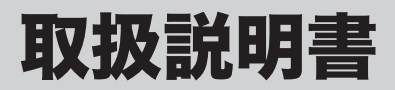

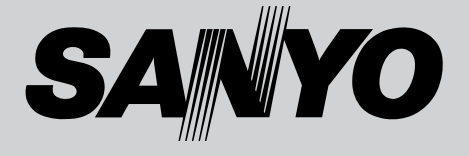

# 液晶プロジェクター **品番 LP-XU105**

お買い上げいただき、ありがとうございます。 ご 使 用 の 前 に こ の 取 扱 説 明 書 を よ く お 読 み の う え、 正しくお使い下さい。とくに 4 〜 11 ページの「安全 上のご注意」は必ずお読みください。 お読みになったあとは、保証書といっしょに、必ず いつでも取り出せるところに保管してください。わ からないことがあったときにお役に立ちます。 お買い上げ商品の品番は底面の表示でご確認ください。

保証書は必ずお受け取りください

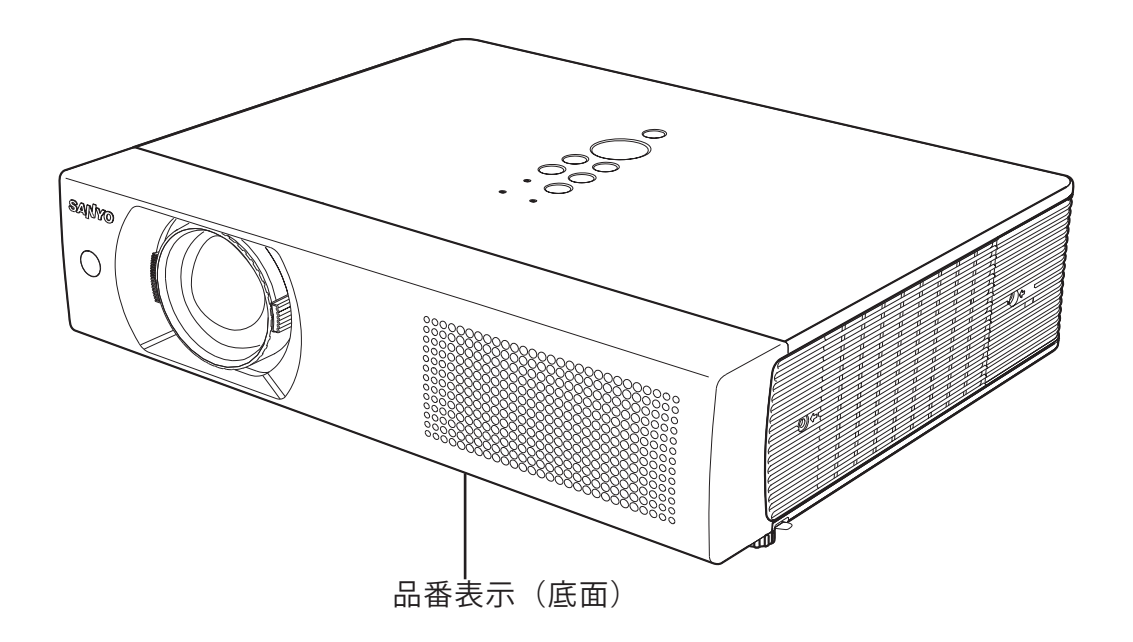

取扱説明書、本体、定格板には色記号の表示を省略しています。 包装箱に表示している品番の()内の記号が色記号です。

## LP-XU105 の特長

#### 1024 x 768 ドットの高解像度液晶パネル。

・ XGA 画像をリアル表示。SXGA、WXGA、UXGA を圧 縮表示。

#### 海外の映像システムにも対応する6カラーシス テム。

・ NTSC、NTSC4.43、PAL、SECAM、PAL-M、PAL-N カラーシステムに対応。

高 機 能

#### 快適なプレゼンテーションを支える豊富な機能。

- ・ コンピュータの信号の判別と最適設定を自動で行なう「マ ルチスキャン システム」と「自動 PC 調整」機能。
- ・ 投映画面の台形歪みをスクエアな画面に補正する「デジ タル キーストーン ( 台形補正 )」機能。
- ・「自動 PC 調整」と「デジタルキーストーン」をワンタッ チで実行する「オートセットアップ」機能。
- ・ 見たい部分を瞬時に拡大または縮小して投映できる「デ ジタル ズーム」機能。(コンピュータ モード時)
- ・ 音声を一時的に消す「MUTE」機能。
- ・ 画面を一時的に消す「NO SHOW」機能。
- ・ 画面を一時的に静止させる「FREEZE」機能。
- ・ プレゼンテーション時に便利な「P-TIMER ( プレゼンテ ーション タイマー )」機能。
- ・ スクリーンがなくても、黒(緑)板に投映して通常のス クリーンに投映したときの色合いを再現できる「黒(緑) 板」モード。
- ・ 好きな画像を取り込んでオリジナルの起動画面を作成で きる「キャプチャー」機能。

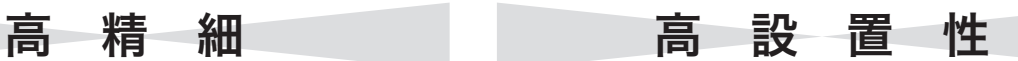

#### さまざまな設置環境に対応。

- ・ 垂直方向 360 度フリー設置可能。(11 ページ参照)
- ・ 据置のほか、天吊り、リア投映が可能。

#### 小型軽量(3.5kg)で持ち運びに便利。

・ 小型かつ軽量で持ち運びに便利。

#### 使用後すぐに持ち運び可能なイージーオフ機能。

・ 電源オフ後、ファンの停止を待たずに電源コードを抜け る。

#### アンプ・スピーカを内蔵。

・ 音響施設がない出先でもプレゼンテーションが可能。

D-sub 入力端子2系統、D-sub モニター出力端 子1系統を装備。

#### 音声出力端子(可変)を装備。

・ 投映中の画像の音声を出力。

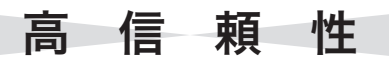

#### 暗証番号を登録してセキュリティを強化。

- ・ 第三者による不正・誤使用を防ぐ「暗証番号ロック」機能。
- ・ 第三者によるロゴの変更を防ぐ「ロゴ暗証番号ロック」 機能。

#### 電力の節約を助ける各種機能。

- ・ ランプの明るさを調節できる「ランプモード」。
- ・ 電力の節約を助ける「パワーマネージメントモード」。

#### 機器の高寿命化を助ける各種機能。

- ・ ランプの交換時期を画面とインジケータでお知らせ。
- ・ フィルターの掃除時期を画面とインジケータでお知らせ。

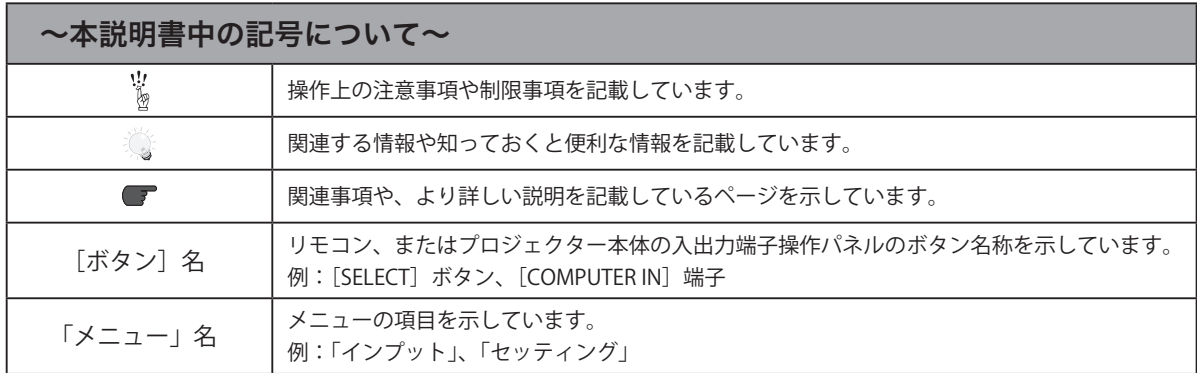

※ 本説明書に記載されているイラストや図形の形状は実際のものとは異なります。

# も く じ

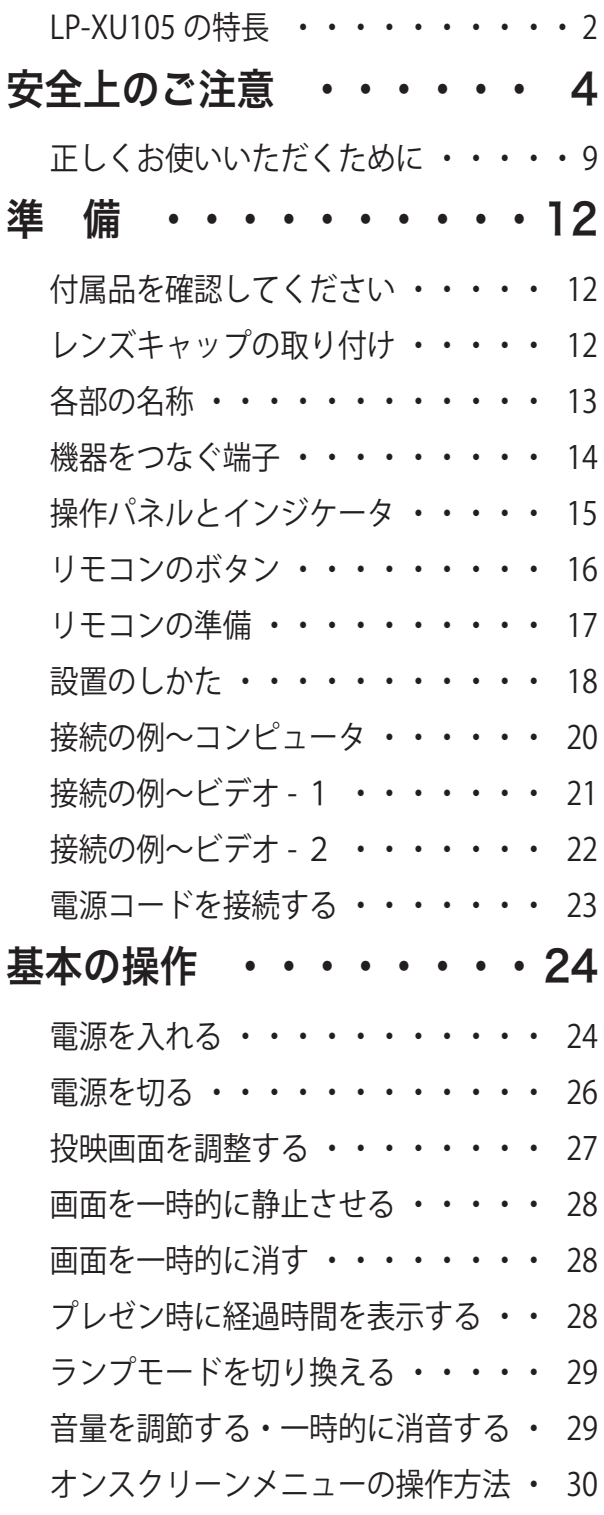

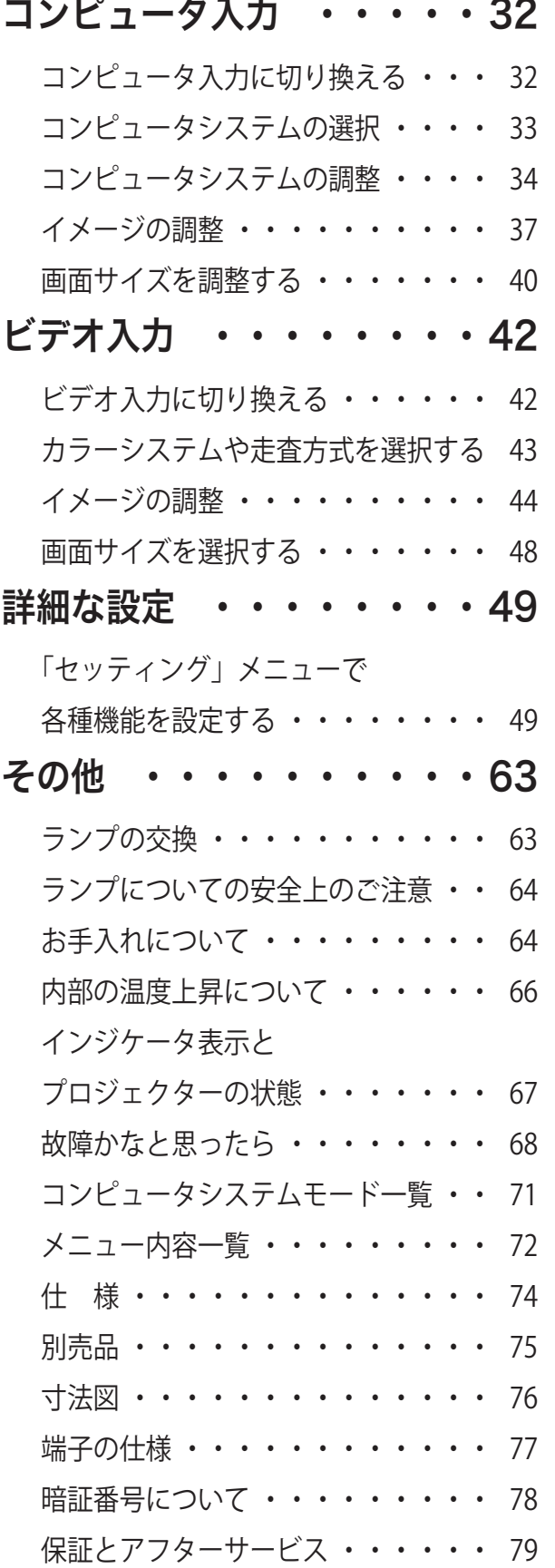

準 備

基本の操作

コンピュータ入力

その他

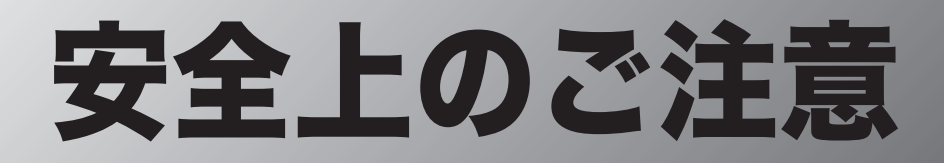

## **安全に正しくお使いいただくために**

## 安全に関する重要な内容ですので、ご使用の前によくお読みの上、正しくお使いください。

## **■絵表示について**

この取扱説明書および製品への表示では、製品を安全に正しくお使いいただき、あなたや他の人々 への危害や財産への損害を未然に防止するために、いろいろな絵表示をしています。その表示と意 味は次のようになっています。

内容をよく理解してから本文をお読みください。

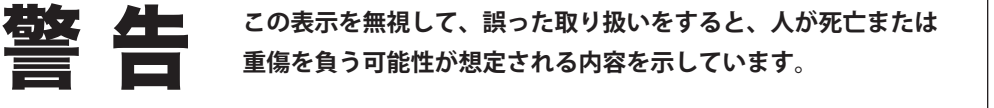

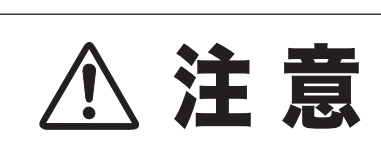

**この表示を無視して、誤った取り扱いをすると、人が傷害を負う 可能性が想定される内容および物的損害のみの発生が想定される 内容を示しています。**

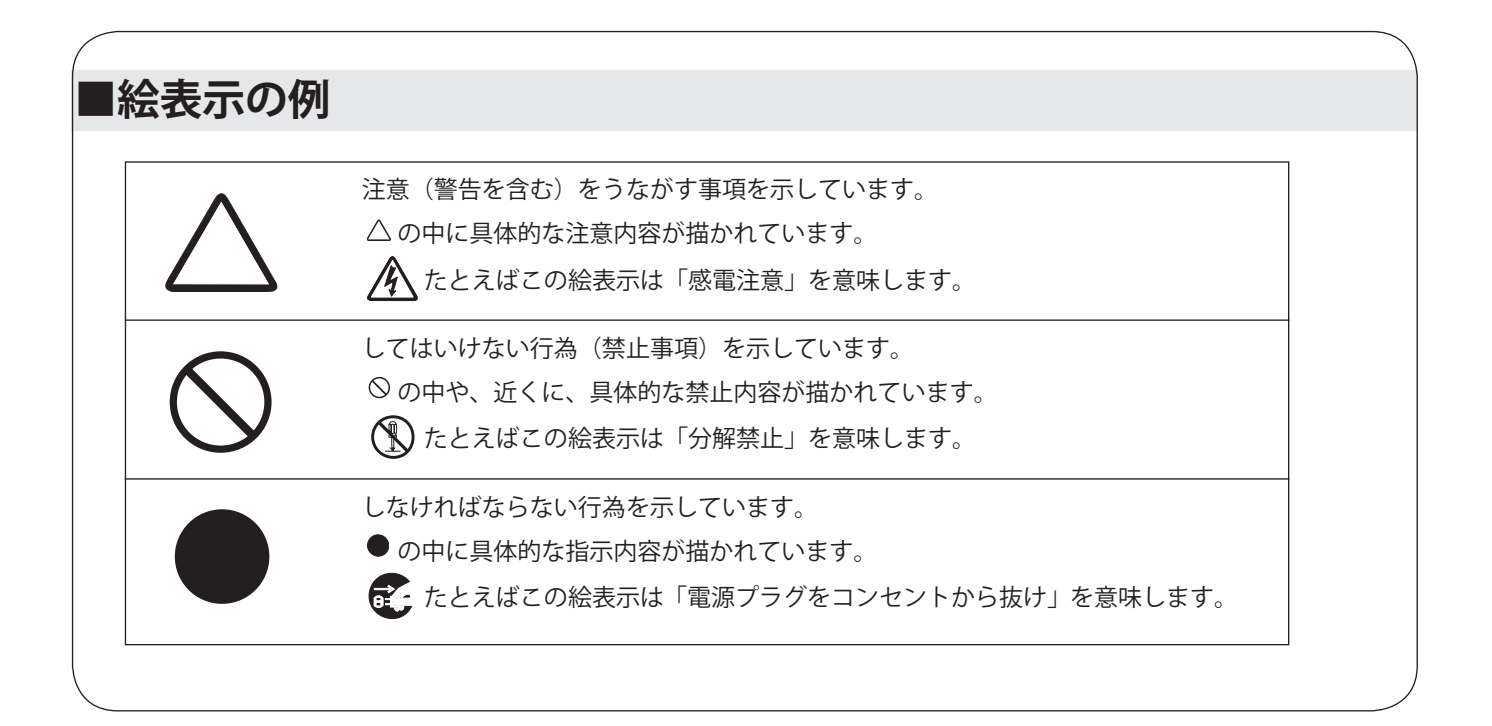

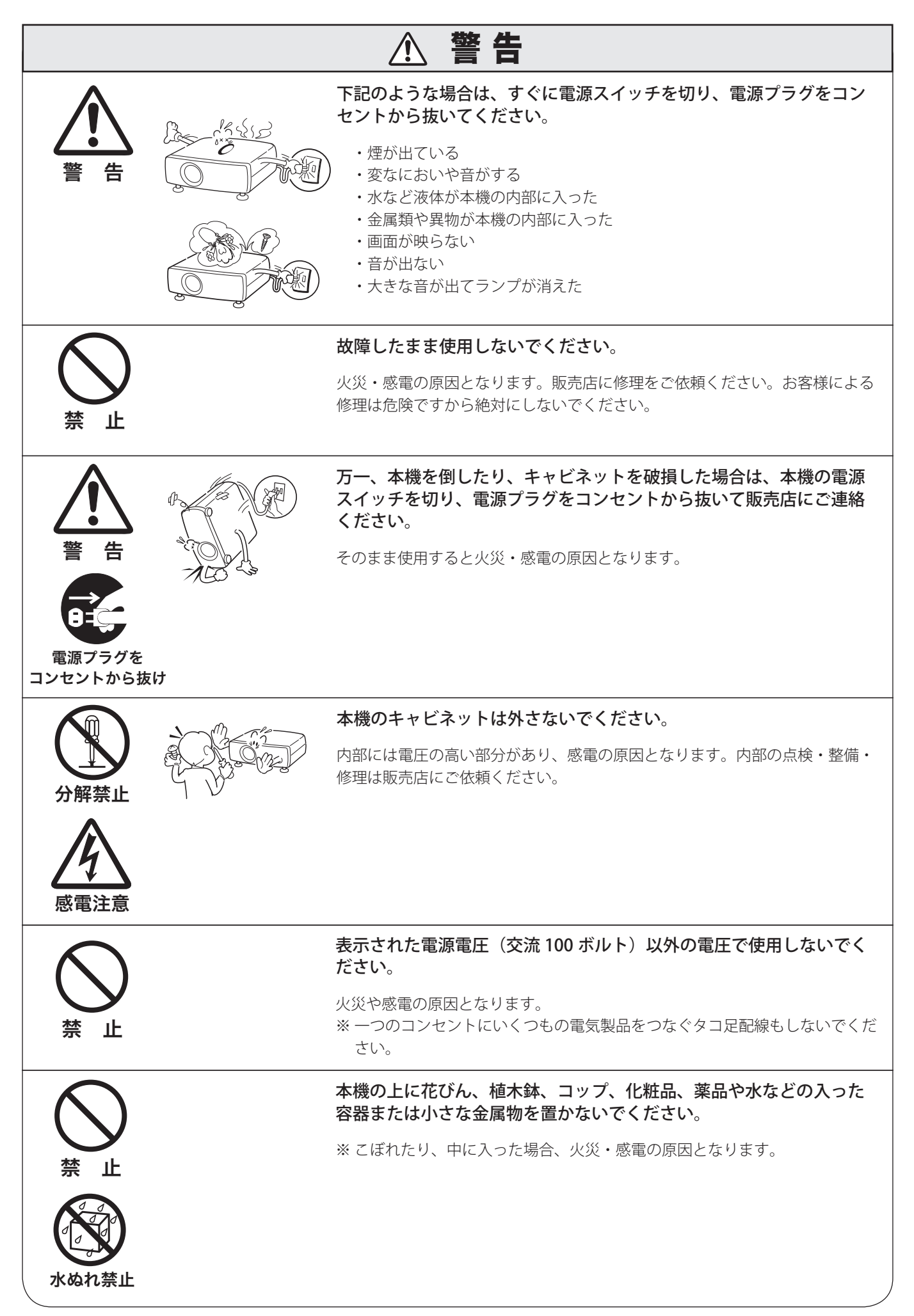

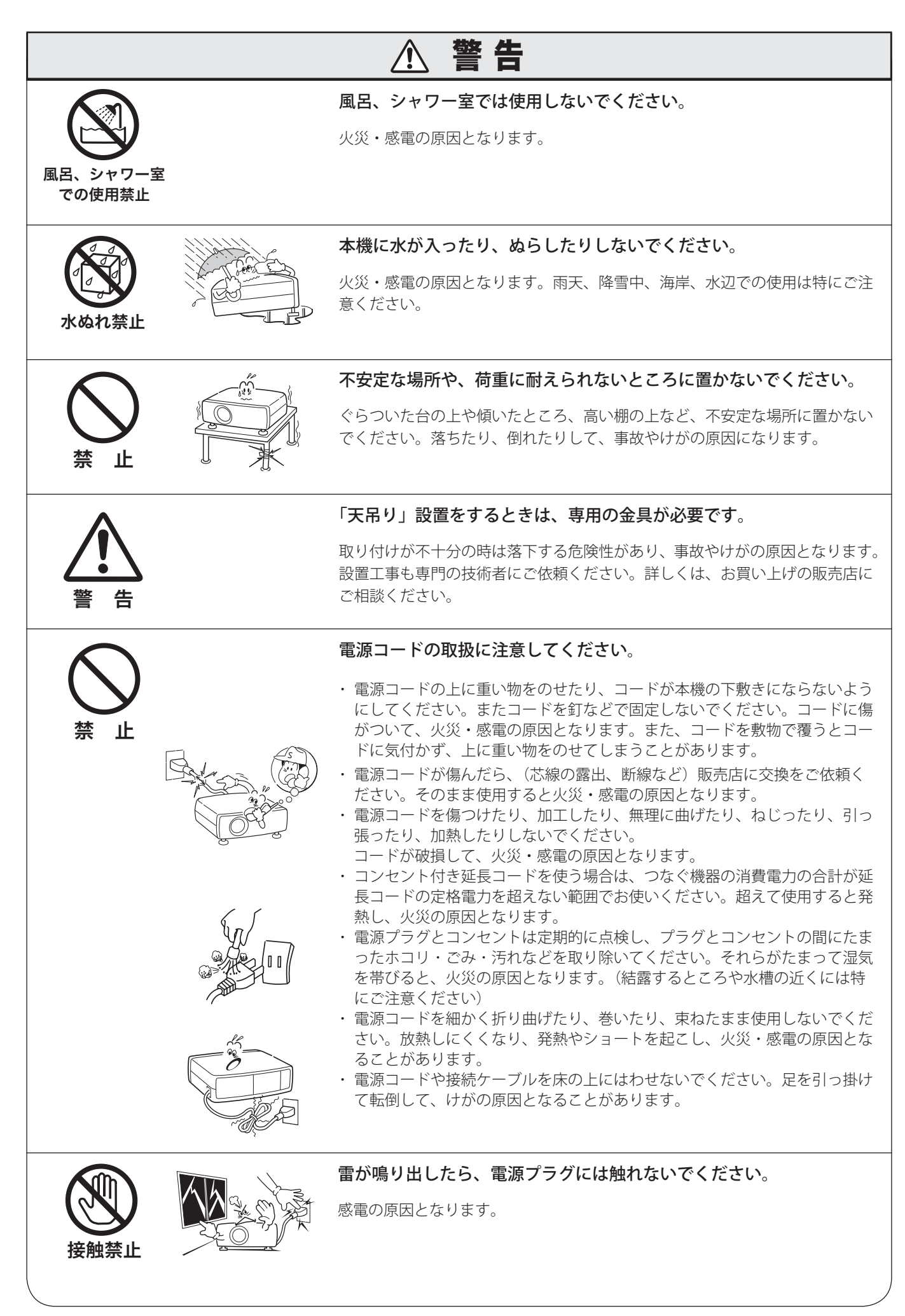

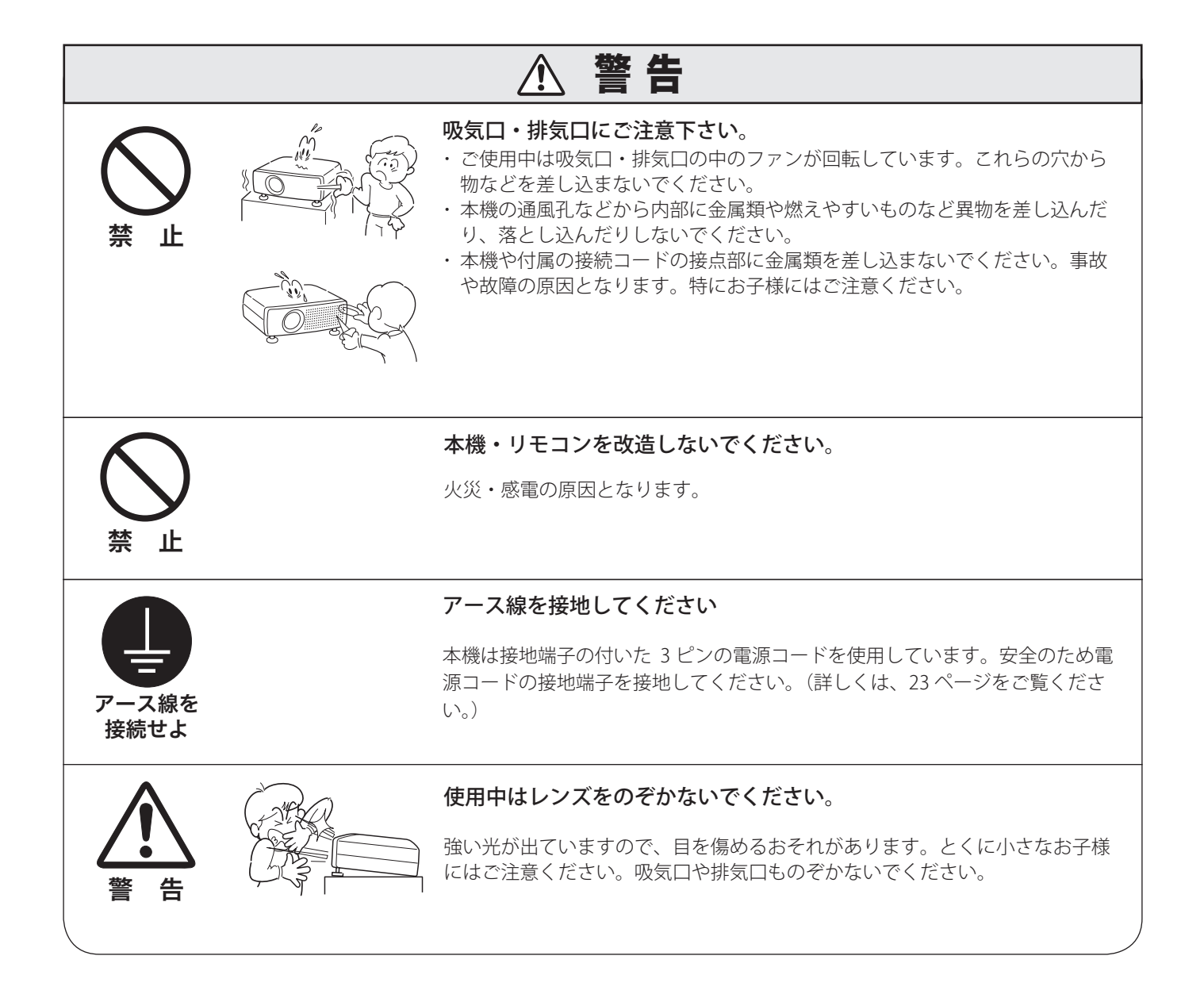

#### ● 電波障害自主規制について●

この装置は、情報処理装置等電波障害自主規制協議会(VCCI)の基準に基づくクラス B 情報技術装置です。この装置 は、家庭環境で使用することを目的としていますが、この装置がラジオやテレビジョン受信機に近接して使用されると、 受信障害を引き起こすことがあります。取扱説明書に従って正しい取り扱いをしてください。

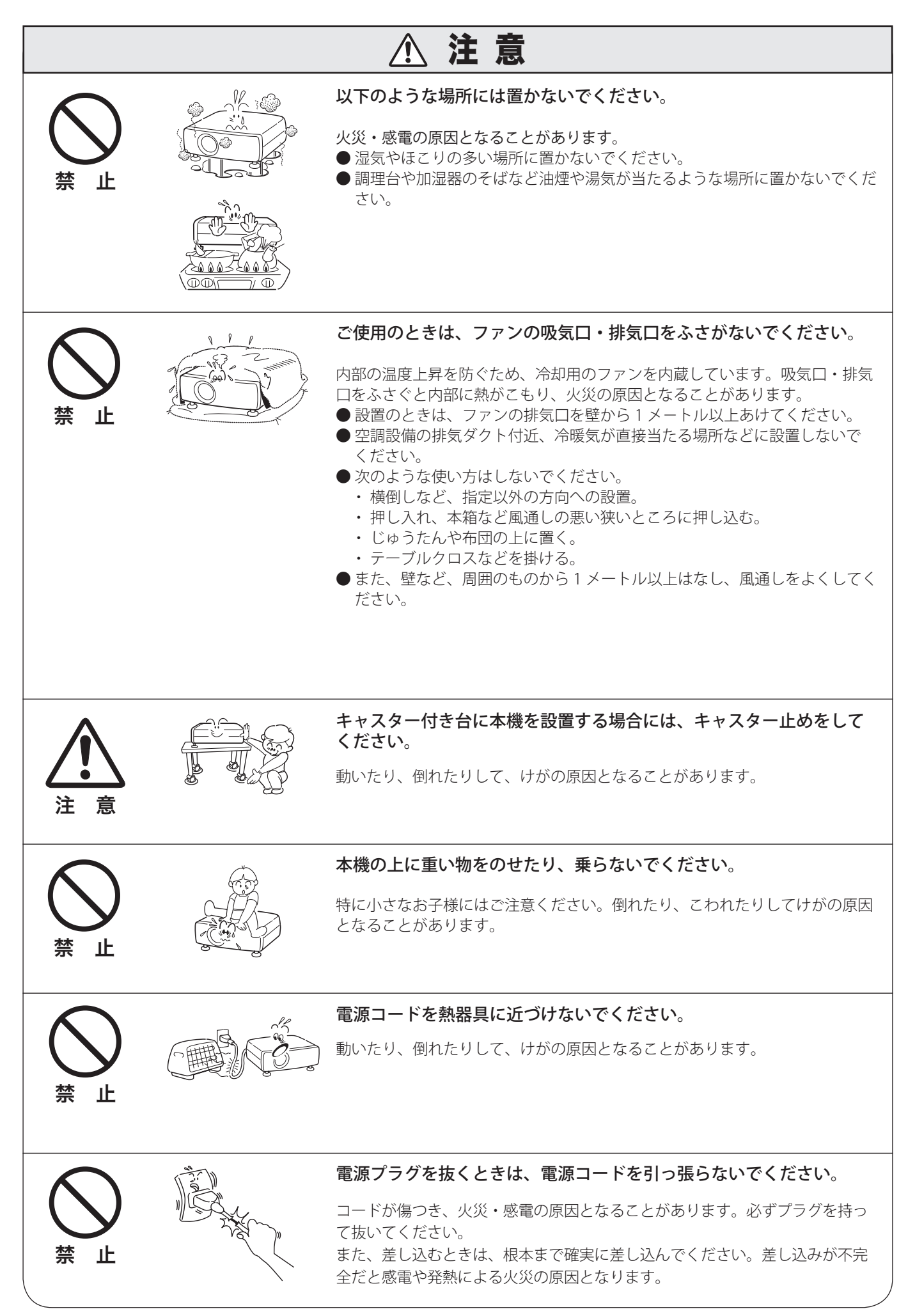

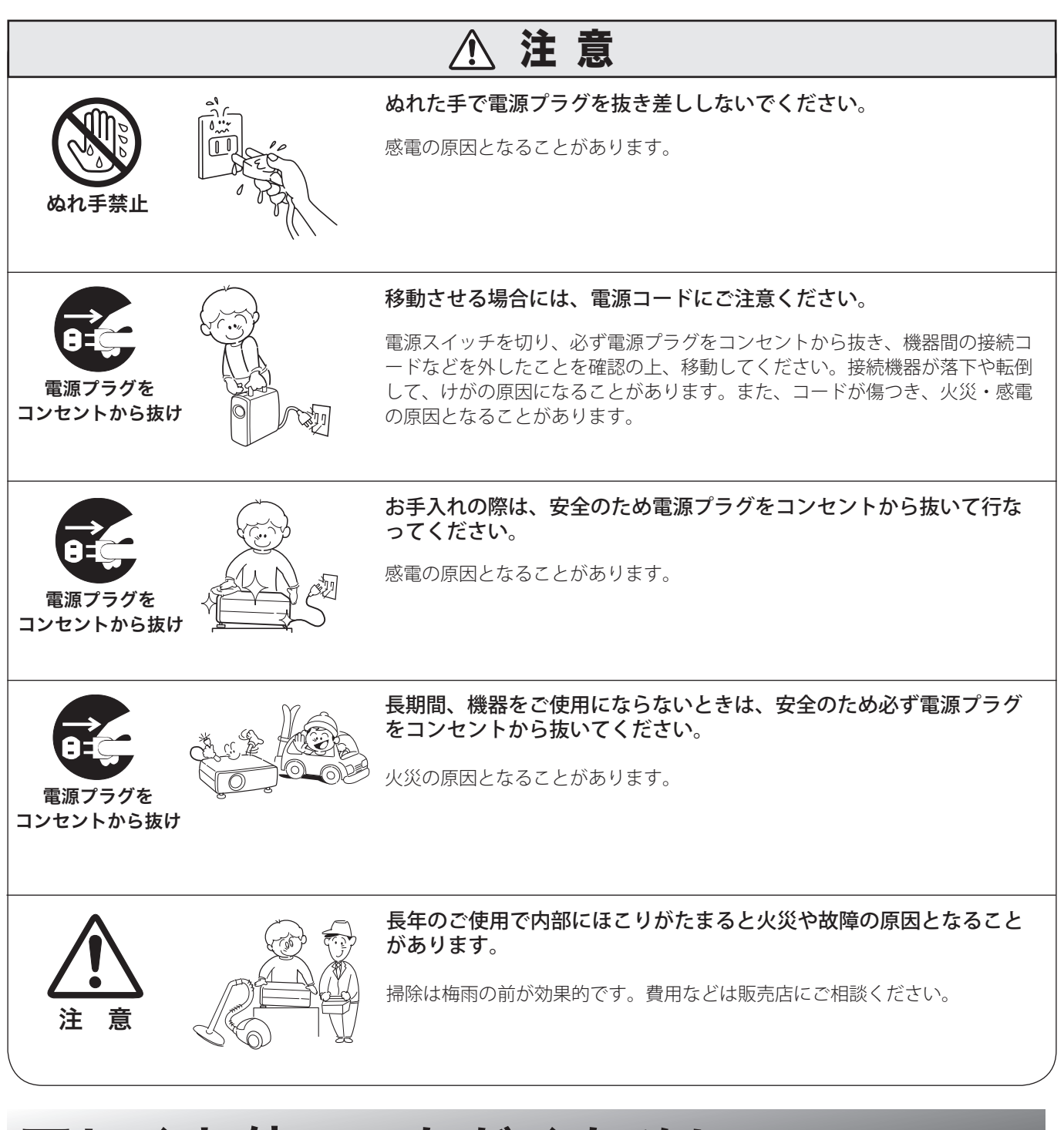

## 正しくお使いいただくために

#### 持ち運び・輸送上のご注意

液晶プロジェクターは精密機器です。衝撃を与えたり、倒したりしないでください。故障の原因となります。 持ち運ぶときは、レンズの保護のためにレンズキャップを付け、調整脚を元に戻し、付属のキャリーバッグに納めて持ち 運んでください。車両・航空機などを利用して持ち運んだり、輸送したりする場合は、輸送用の専用ケースをご使用くだ さい。別売の専用ケースについてはお買い上げの販売店にご相談ください。

#### ● 付属キャリーバッグ使用上の注意●

付属のキャリーバッグは、液晶プロジェクターを持ち運ぶ際のホコリ等による汚れ防止と、キャビネット表面保護のため のものです。キャリーバッグは液晶プロジェクターを外部からの衝撃から保護する様に設計されていません。キャリーバ ッグに入れて持ち運ぶときには、衝撃を与えたり、落としたり、またはキャリーバッグに入れた液晶プロジェクターの上 にものを置かないでください。破損の原因になります。液晶プロジェクターをキャリーバッグで輸送しないでください。 破損の原因となります。(液晶プロジェクターを付属のキャリーバッグへ入れるときは、レンズ部分が上にくるように入 れてください。)

#### 設置するときは次のことに注意してください

#### ● 排気口の温風にご注意ください ●

排気口からは温風が吹き出します。温風の当たる所に次のものを置かないでください。

- ・スプレー缶を置かないでください。熱で缶内の圧力が上がり、爆発の原因となります。
- ・金属を置かないでください。高温になり、事故やけがの原因となります。
- ・観葉植物やペットを置かないでください。
- ・熱で変形したり、悪影響を受けるものを置かないでください。
- ・排気口付近には視聴席を設けないでください。

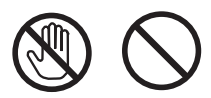

熱で変形や変色の恐れのあるものを上に置かないでください。また、 動作中排気口周辺ならびに排気口上部キャビネットが高温になりま す。特に小さいお子さまにはご注意ください。

#### ● こんな場所には設置しないでください ●

湿気やホコリ、油煙やタバコの煙が多い場所には設置しないでください。レンズやミラーなどの光学部品に汚れが 付着して、画質を損なう原因になります。また、高温、低温になる場所に設置しないでください。故障の原因にな ります。

使用温度範囲 5℃〜 35℃ 保管温度範囲 − 10℃〜 60℃

#### ● 壁などからじゅうぶんな距離をあけて設置してください ●

吸気口・排気口をふさぐと内部に熱がこもり、火災の原因や、プ ロジェクターの寿命を縮めたり、故障の原因となることがありま す。押し入れ、本箱など風通しの悪い狭いところに押し込んだり しないで、風通しのよい場所に設置してください。 (上方 20cm、側面・後面 50cm、排気口 1m 以上)

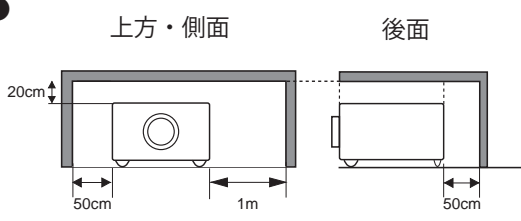

注 意

-కెక్

排気口

#### ● 結露にご注意 ●

低温の場所から高温の場所へ急に持ち込んだときや、部屋の温度を急に上げたとき、空気中の水分が本機のレンズ やミラーに結露して、画像がぼやけることがあります。結露が消えて通常の画像が映るまでお待ちください。

#### エアフィルターを定期的に掃除してください

吸気口のエアフィルターは、プロジェクター内部の光学部品(レンズやミラー)をホコリや汚れから守っています。 エアフィルターにホコリがたまるとプロジェクターを冷却する空気の流れが悪くなり、内部の温度が上がり故障の原 因となります。長期間プロジェクターの安全と性能を維持するためには、エアフィルターを定期的に掃除することが 必要です。掃除の目安はプロジェクターをご使用になる環境によって異なります。通常の生活環境でプロジェクター をご使用になる場合は、約 200 時間のご使用のたびにエアフィルターの掃除をされることをおすすめします。ホコリ や煙が多い場所でプロジェクターをご使用になる場合、その状況によってこまめに掃除を行なってください。エアフ ィルターの掃除の手順は 65 ページをご覧ください。

#### **お掃除時期をお知らせする「フィルター警告」**

本機にはフィルターの掃除時期をお知らせする「フィルター警告」機能があります。設定した時間を越えると、 フィルターの掃除をお知らせする表示(下図)があらわれます。 設定方法については、61 ページをご覧ください。

## 天井から吊り下げてご使用になる場合

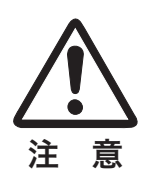

天井から吊り下げたり、高いところへ設置してご使用になるときは、 吸気口や排気口、エアフィルターの掃除を定期的に行なってください。 吸気口や排気口にホコリがたまると、冷却効果が悪くなり、内部の温 度上昇を招いて故障や火災の原因となります。吸気口や排気口につい 注 意 たホコリは掃除機などで取りのぞいてください。

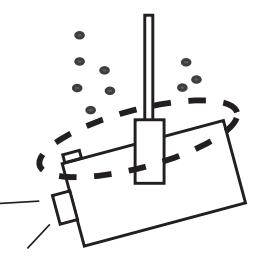

## 正しい方向に設置してください

プロジェクターは、正しい方向に設置してください。誤った方向に設置すると、故障や事故の原因となります。

プロジェクターを安全にご使用頂くため、プロジェ クターは必ず指定の方向でご使用ください。 指定以外の方向でご使用になると、プロジェクター の寿命を縮めるのみならず、火災や事故の原因とな ります。

プロジェクターは上方向、下方向、斜めと、360 度 の範囲で投映可能です。右図と下図の指定の範囲内 でご使用ください。

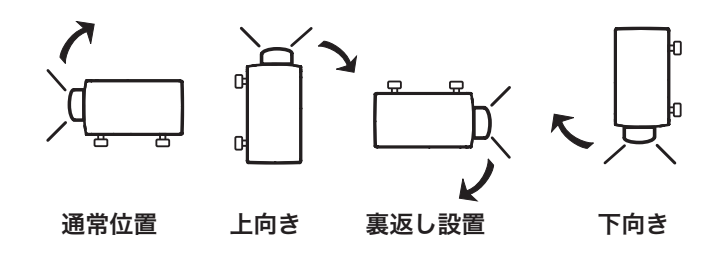

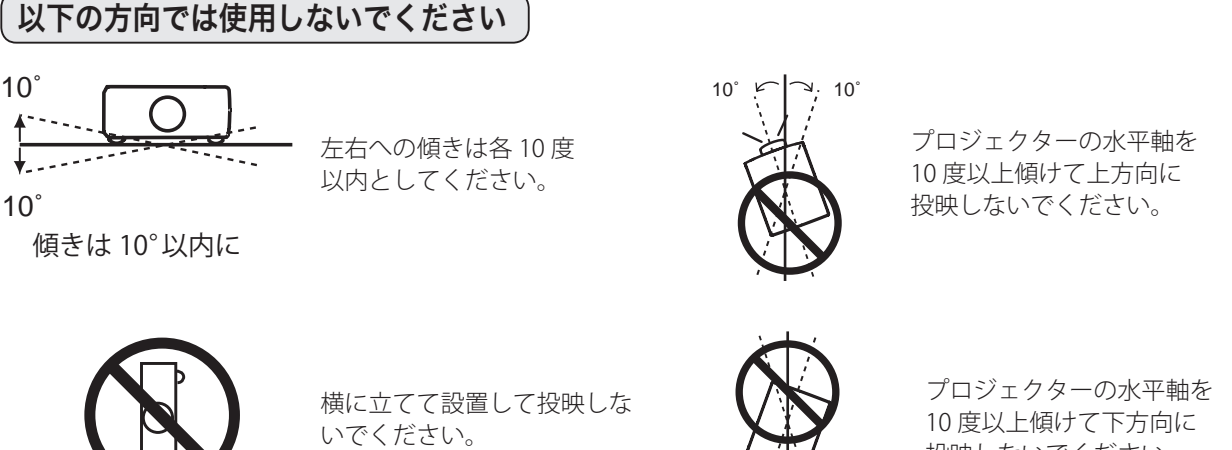

 $10^\circ \div$   $\frac{1}{2}$  10<sup>°</sup>

投映しないでください。

**上向き方向でのランプコントロールとファン制御の設定**

横置き禁止

海抜約 1600m までの場所で、右図のようにプロジェクターを水平面か らの角度が 40 度から 140 度の範囲で上向きに設置するときは、ランプ の保全のために「セッティング」メニューの「ランプコントロール」

( 756ページ)を「高(ハイ)」モードに、「ファン制御」 ( 759ページ) を「オン3」モードにしてください。

さらに高地で使用する場合は、設置角度にかかわらず、「ファン制御」 を「オン2」モードにして使用してください。

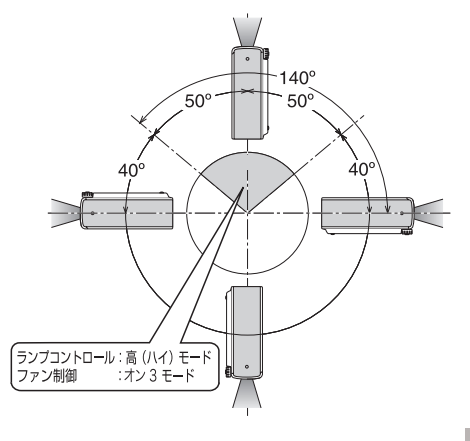

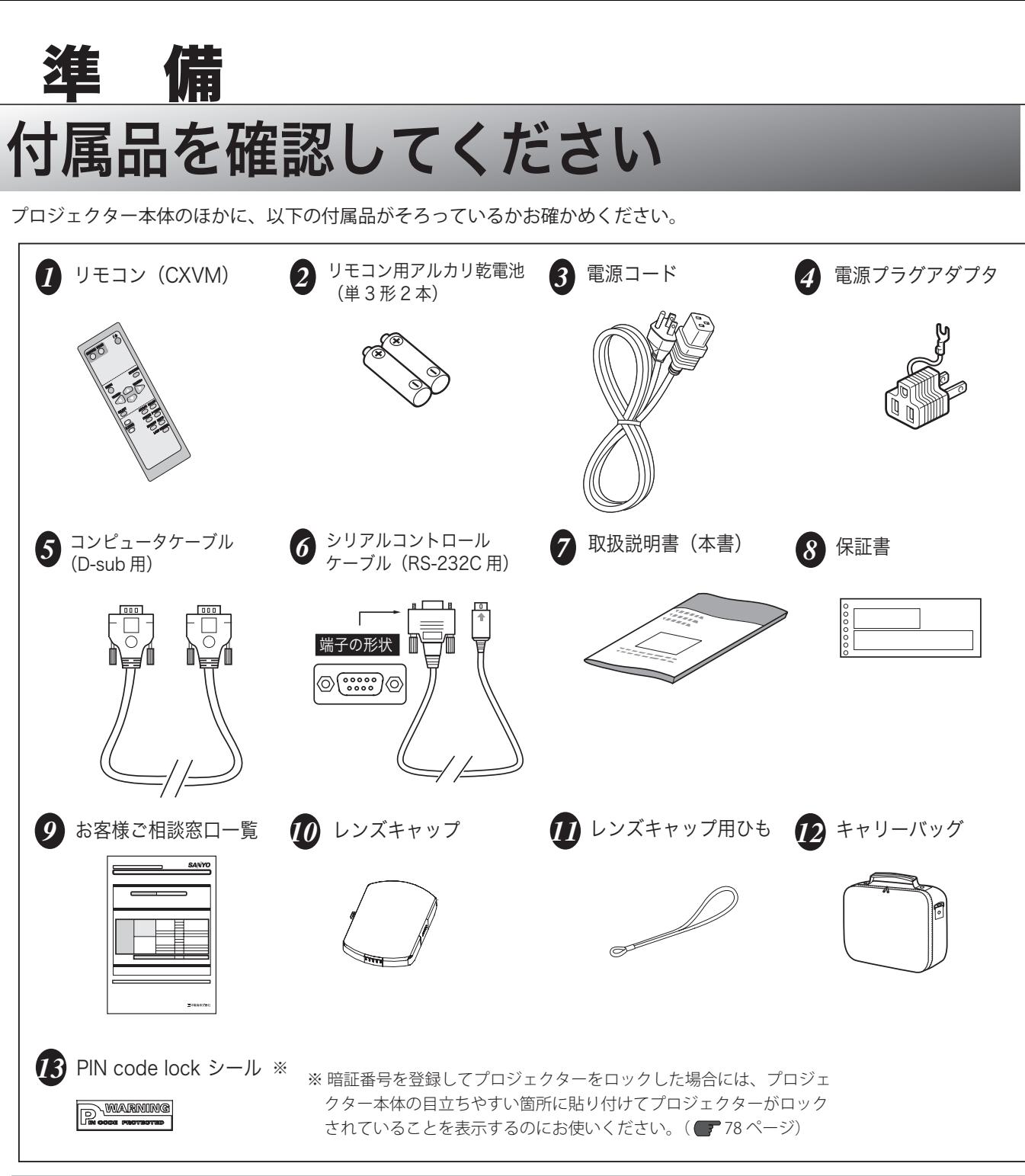

## レンズキャップの取り付け

本機をお使いにならないときは、ホコリやキズからレンズを守るためレンズキャップを付けてください。

- *1* レンズキャップの穴にひもを通します。
- *2* 本機の底面にある取付用ネジをはずします。ネジ穴に ひもをのせ、ひもの上から取り外したネジを締めて、 本機に取り付けます。

#### レンズキャップの取り付け

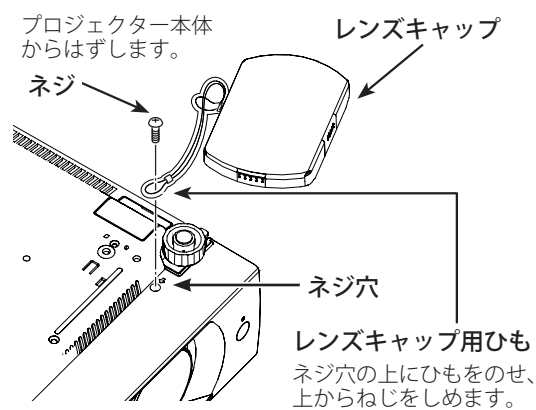

## 各部の名称

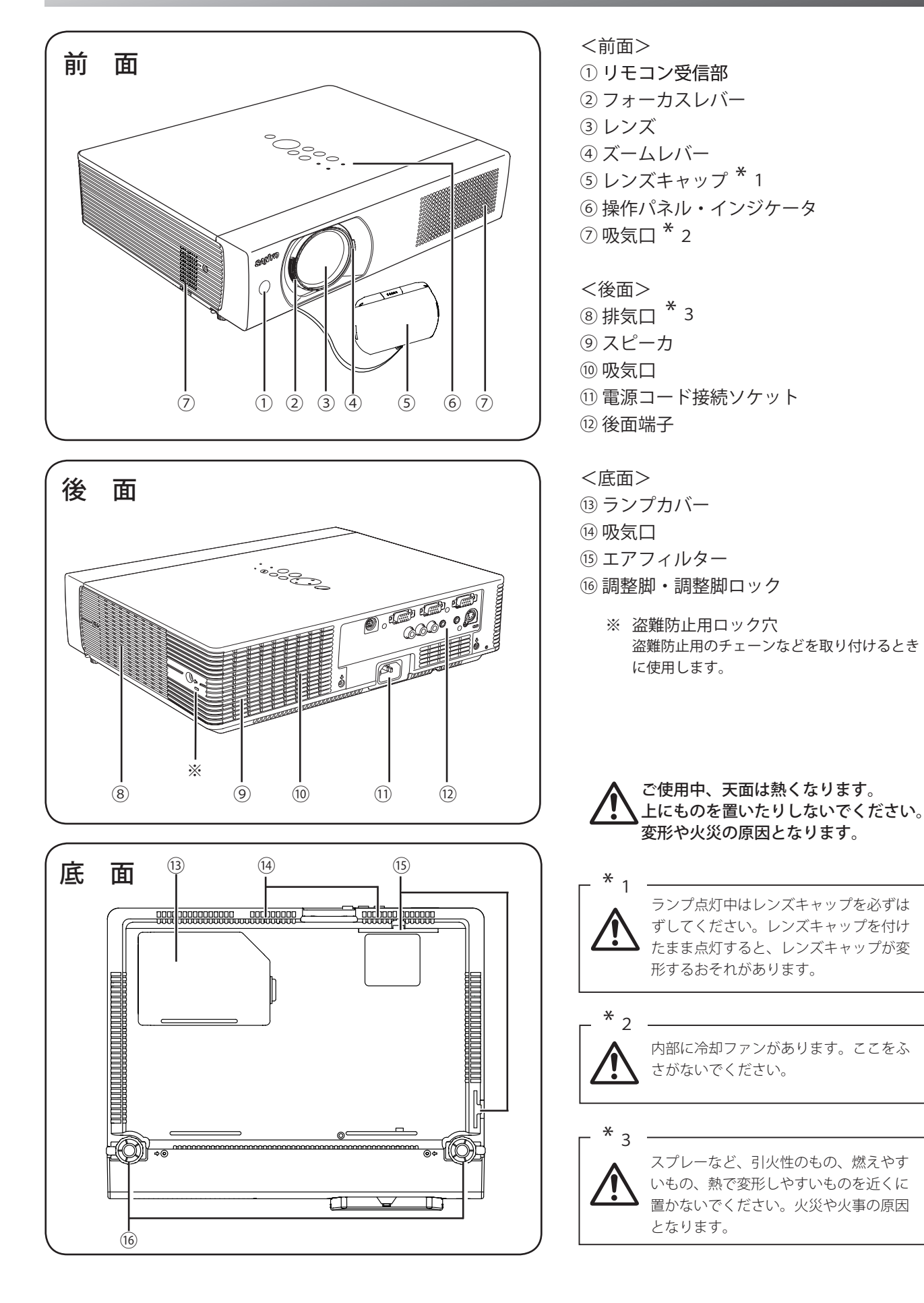

準 備

## 機器をつなぐ端子

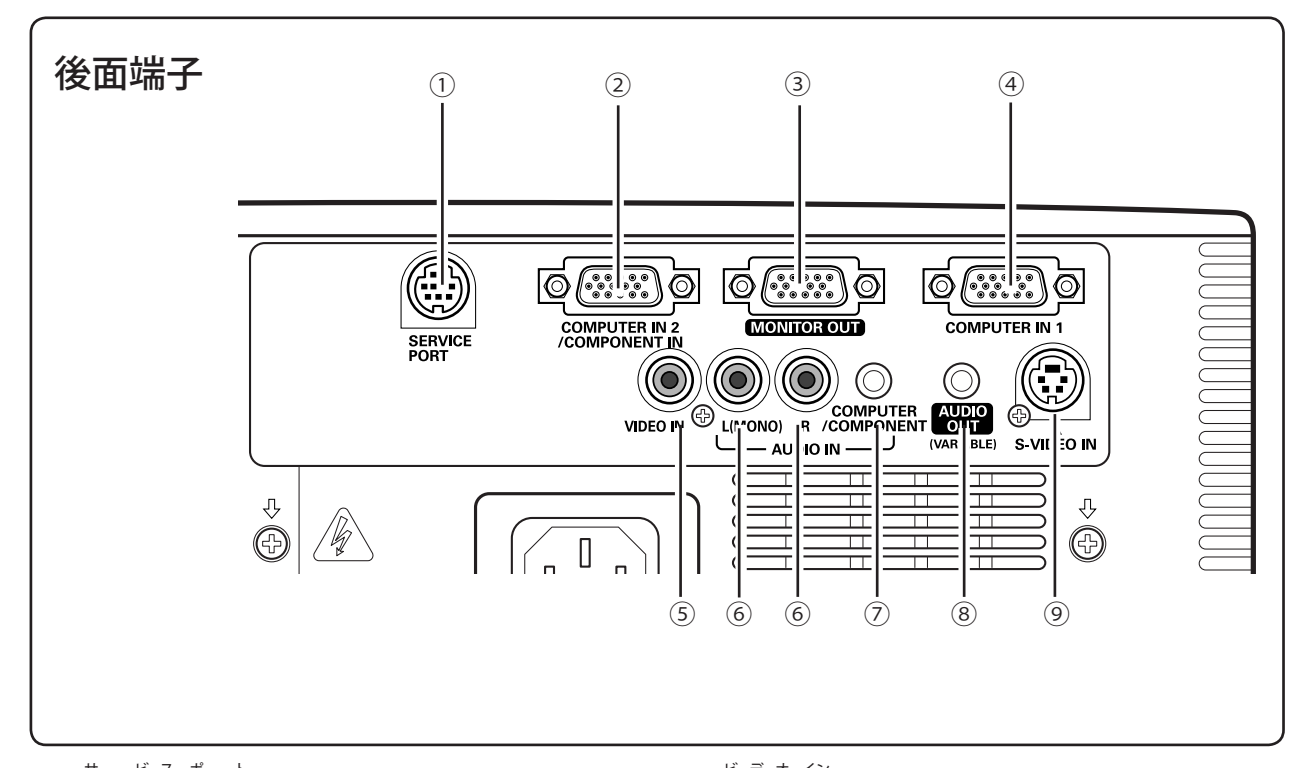

- ① SERVICE PORT(サービス用端子) コンピュータからシリアルデータでプロジェクター を操作するときに使用します。また、サービスマン がサービス時に使用します。
- $\odot$  **COMPUTER** IN 2 / COMPONENT IN **(コンピュータ / コンポーネント入力端子)** ■ 20、22 ページ コンピュータからの信号、ビデオ機器からのコンポ ーネント信号を入力します。 接続には付属のコンピュータケーブル (D-sub 用) または別売の D-sub/ コンポーネントケーブル (※) を使用します。
- ③ M̄ōNIT̃ŌR ÕUT(モニター出力端子) 20 ページ コンピュータのモニター出力として使用します。 接続には付属または市販のコンピュータケーブル (D-sub 用)を使用します。
- ④ **C コ ン ピ ュ ー タ OMPUTER I イン N 1(コンピュータ入力端子)** ■ 20 ページ コンピュータからの信号を入力します。 接続には付属のコンピュータケーブル (D-sub 用) を使用します。
- **⑤ VIDEO IN(ビデオ入力端子)● 21 ページ** ビデオ機器からの出力をこの端子に接続します。
- **⑥ AUDIO IN (音声入力端子)** *■* **21 ページ オ ー デ ィ オ イン** 5または⑨に接続されたビデオ機器からの音声出 力をこの端子に接続します。モノラルの音声は [L (MONO)]端子へ接続してください。
- $\odot$  computer / component audio in **(コンピュータ / コンポーネント音声入力端子)** ■20ページ ②または④に接続された、コンピュータまたはビデ オ機器(コンポーネント)からの音声出力(ステレオ) をこの端子に接続します。
- **③ AUDIO OUT(音声出力端子)(可変)** ■ 20 ~ 22 ページ 6または⑦に接続された投影中のコンピュータまた はビデオ画面の音声を、外部のオーディオ機器へ出 力する端子です。
- **(9)S -VIDEO IN(S 映像入力端子) 21 ページ エス ビ デ オ イン** ビデオ機器からのS映像出力をこの端子に接続しま す。
- ※ 別売の D-sub/ コンポーネントケーブルの 3 ピン部分は、メス になっています。ビデオ機器とつなぐときは市販のオスの形 状のケーブルが必要になります。(■ 22ページ)

準

備

## 操作パネルとインジケータ

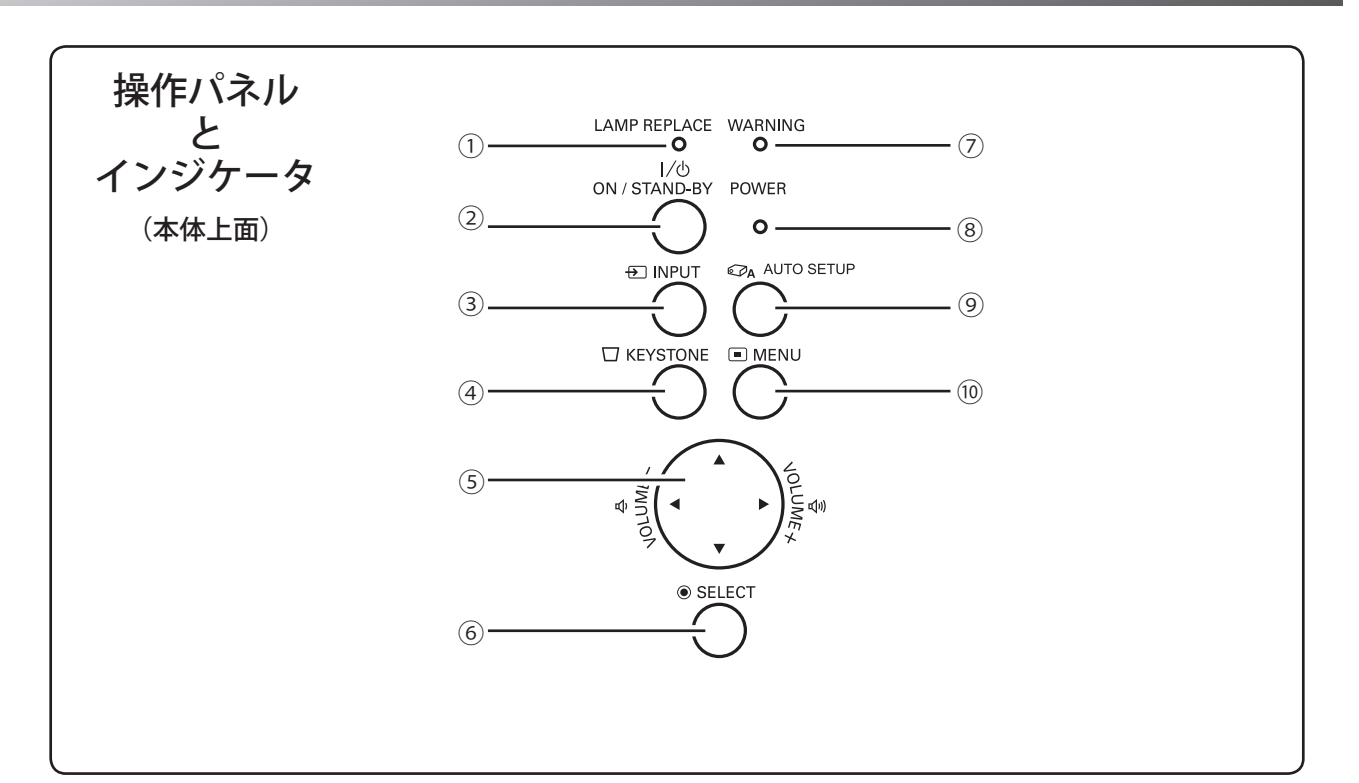

- ① **L ラ ン プ AMP R リ プ レ ー ス EPLACE インジケータ** ■ 60、63、67 ページ ランプの交換時期を知らせます。
- ② **|/o (ŐŇ/ŠTÃŇD-BÝ) ボタン** *■* **24、26 ページ** プロジェクター本体の電源を入・切します。
- ③ **I インプット NPUT ボタン**  32、42 ページ 押すごとに入力信号がコンピュータ1→コンピュー タ2→ビデオの順に切り替わります。
- ④ **K キ ー ス ト ー ン EYSTONE ボタン** 27 ページ 画面の台形ひずみ (あおり)を補正します。
- ⑤ **ポイント / V OLUME ボタン ボ リ ュ ー ム •29、30、40、41 ページ** オンスクリーンメニューでのポインタの移動やメニ ューの調整、音量の調整に使用します。また、デジ タルズームモードあるいはリアルモードで画像を上 下左右に移動するのに使用します。
- **⑥ SELECT ボタン ■** 30ページ ポインタの指す項目を選択します。また、デジタル ズームモードで画像を拡大または縮小するのに使用 します。
- ⑦ **W ワ ー ニ ン グ ARNING インジケータ** 66、67 ページ 赤く点滅して、内部の温度が高くなっていることを 知らせます。また、赤く点灯して、プロジェクター 内部に異常が発生していることを知らせます。
- **③ POWER インジケータ 66、67 ページ** プロジェクターの状態を示します。 点灯(赤):電源を入れる準備ができました。 点滅(赤):ランプを冷却しています。 点灯(緑):プロジェクターが正常に動作しています。 点滅(緑):パワーマネージメントモードが働いて います。
- ⑨ **A オ ー ト UTO S セットアップ ETUP ボタン** 27 ページ キーストーン調整と PC 調整を自動で実行します。
- **⑩**  $\breve{\mathsf{MENU}}$  **ボタン 30、31 ページ** メニューバーを出します。

## リモコンのボタン

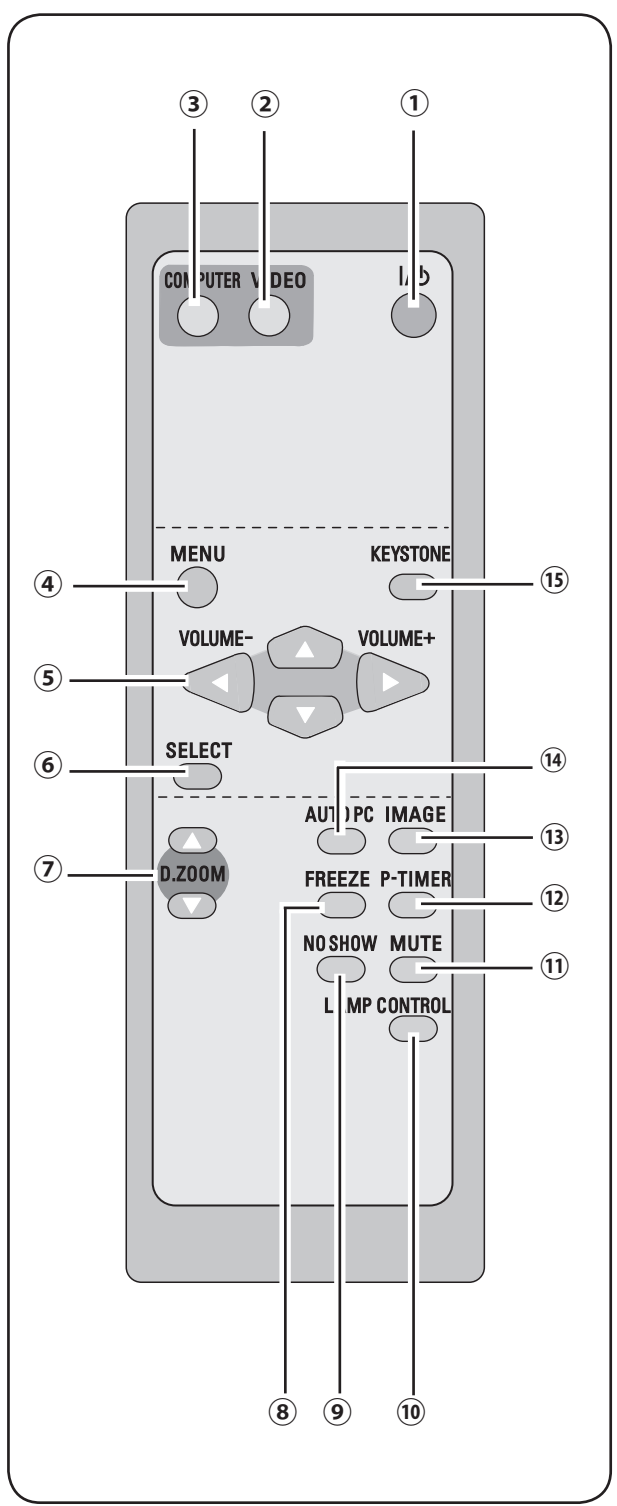

- **① |/❹ (ON/STAND-BY) ボタン ■ 24、26 ページ オ ン / ス タ ン バ イ** 電源を入・切します。
- **② VIDEO ボタン ●** 42 ページ 入力をビデオに切り換えます。
- **③ COMPUTER ボタン ■** 32 ページ 入力をコンピュータに切り換えます。
- **④**  $\breve{\text{MENU}}$  **ボタン ■** 30、31 ページ メニューバーを出します。
- **⑤ P ポ イ ン ト OINT(V ボ リ ュ ー ム OLUME �+**  $29.30, 40.41 \, \text{C} - \frac{3}{2}$ オンスクリーンメニューでのポインタの移動やメニュー の調整、音量の調整に使用します。また、デジタルズー ムモードあるいはリアルモードで画像を上下左右に移動 するのに使用します。
- **⑥ S ELECT ボタン**  30 ページ **セ レ ク ト** ポインタの指す項目を選択します。また、デジタルズー ム モードで画像を拡大または縮小するのに使用します。
- **⑦ D .ZOOM ボタン**  41 ページ **デジタルズーム** デジタルズームの操作に使用します。
- **⑧ F フ リ ー ズ REEZE ボタン**  28 ページ 画面を一時的に静止させます。
- **⑨ N ノ ー O S シ ョ ー HOW ボタン**  28 ページ 画面を一時的に消します。
- **<u> ① LAMP CONTROL ボタン ■** 29、56 ページ</u> ランプモードを選択します。
- **⑪ M ミ ュ ー ト UTE ボタン**  29 ページ 音声を一時的に消します。
- **⑫ P ピ ー タ イ マ ー -TIMER ボタン**  28 ページ このボタンを押してから経過した時間を表示させます。
- **(13) IMAGE ボタン イ メ ー ジ** ■ 37、44 ページ イメージモードを選択します。
- **⑭ A オ ー ト UTO P ピーシー** ■ 34 ページ トラッキング・総ドット数・水平位置・垂直位置を自動 調整します。
- **⑮ K YESTONE ボタン**  27、50 ページ **キ ー ス ト ー ン** 画面の台形ひずみ ( あおり ) を補正します。

準

備

## リモコンの準備

### 電池の入れかた

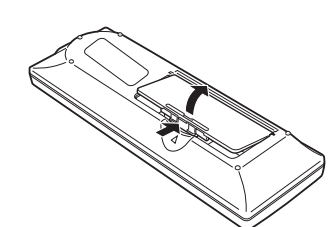

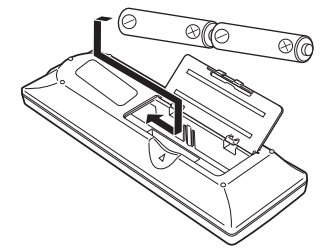

ツメの部分を押して引き上げます。 + (プラス)、ー(マイナス)に注 意して付属の乾電池(単三形乾電 池2本)を入れます。

**1** 電池カバーを開けます。 **2** 電池を入れます。 <br> **3** 電池カバーを閉めます。

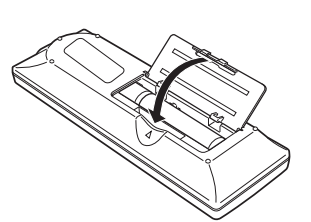

カチッと音がするまでしっかり 閉じます。

#### **電池を使用するときのご注意**

電池の破裂や液もれを防ぐために、次のことにじゅうぶんご注意ください。

- ・ 種類のちがうものや、新しいものと古いものを混ぜて使わない。
- ・ 乾電池は充電しない。分解しない。
- ・ +極と−極の向きを正しく入れる。+極と−極をショートさせない。
- ・ 可燃ごみに混ぜたり、燃やしたりしない。

・ 電池を廃棄するときは、各自治体の指示および電池製造者の指示に従って廃棄する。

また、正しくお使いいただくために次のことをお守りください。

- ・ 長い間使わないときは乾電池をとりだす。
- ・ 液もれが起こったときは、電池入れについた液をよくふきとってから新しい乾電池を入れる。

### リモコンで操作できる範囲

リモコンで操作できる範囲は、本体前面のリモコン受信部から 約5m以内、上下左右 30度以内です。 ※間に障害物があると操作の妨げになります。

#### **リモコンを使用するときのご注意**

- ・ 本体のリモコン受信部に、直射日光や照明器具の強い光が 当たらないようにする。
- ・ 液状のものをかけない。
- ・ 落としたり衝撃を与えない。
- ・ 熱や湿気をさける。

## リモコンコードの設定

30° 5m 30°

上下左右各 30° 以内の操作範囲

本機は2種類のリモコンコードを設定できます。2台のプロジェクターを使用するときにはリモコンコードを使い分 けます。なお、リモコンコードを別のコードに変更する場合には、プロジェクター本体とリモコン本体の両方を同じ コードに設定する必要があります。たとえば、プロジェクター本体を「コード2」に設定した場合、リモコン本体も「コ ード2」に設定します。

#### リモコンコードの設定方法

リモコンの [MENU] ボタンと [IMAGE] ボタンを同時に5秒以上押すと、リモコン本体のコードが「コード2」に 切り換わります。リモコン本体のコードを切り換えた後は、リモコンが正しく動作するか確認してください。また、 長期間電池を入れずにいると、リモコン本体のコードが「コード1」に戻ります。

※ プロジェクター本体のリモコンコードは、「セッティング」メニューで設定します。(■56ページ)

- ※工場出荷時は「コード1」に設定されています。
- ※ 電池を交換したときはリモコンコードを再設定してください。

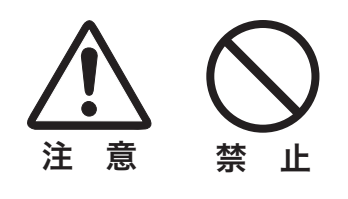

## 設置のしかた

### スクリーンからのおよその距離と画面サイズの関係

画面サイズは、プロジェクターのレンズからスクリーンまでの距離によって決まります。スクリーンからレンズまで の距離が約 0.93 m ~ 11.47 m の範囲に設置してください。

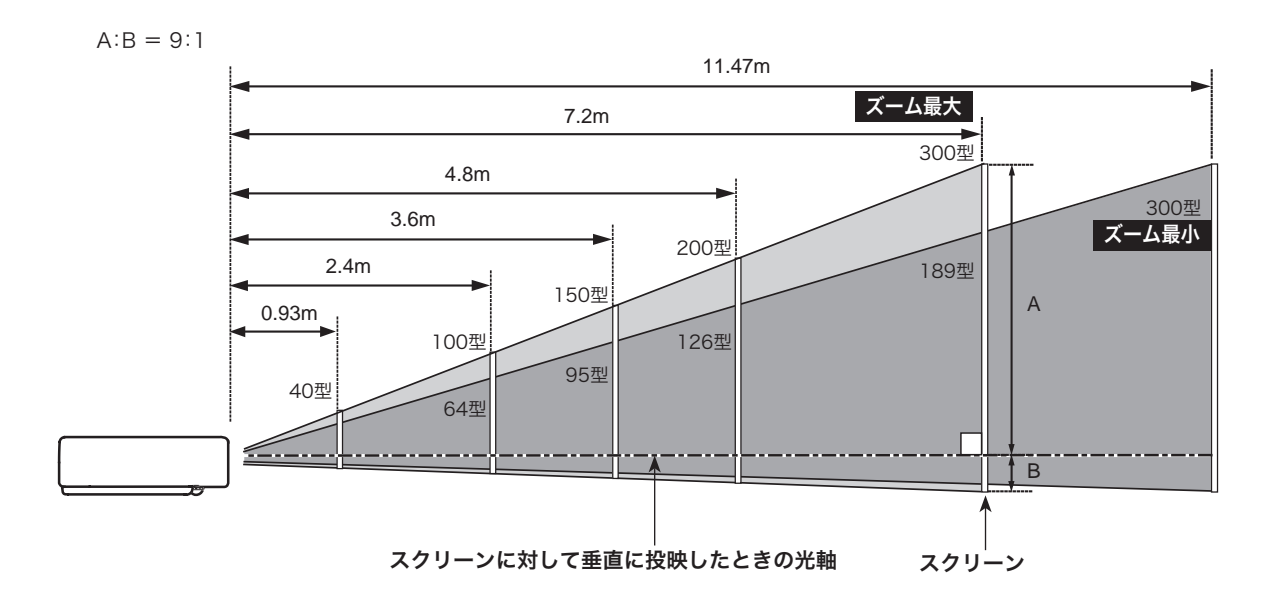

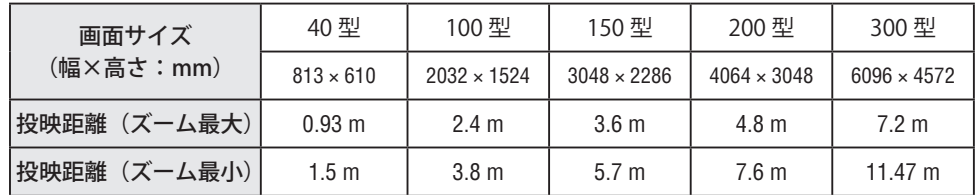

※上表は 4:3の画面サイズで、投映画像の内容により画面サイズが異なる場合があります。 (■ 40、41、48 ページ)

## スクリーンに対して直角に設置する

投映したとき光軸がスクリーンに対して直角になるよう に設置してください。

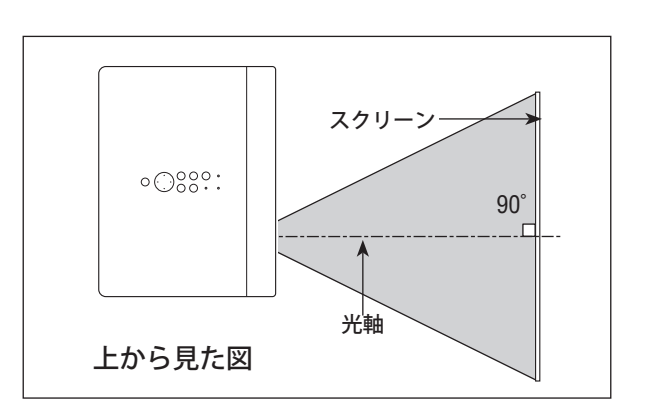

準

備

### 投映画面の高さと傾きを調整する

- *1* 本体前方を持ち上げてから両側の調整脚ロックを指で引き 上げて調整脚を伸ばし、指を離して調整脚をロックします。
- *2* 本体前方の2つの調整脚を回して投映画面の高さと傾きを 微調整します。最大約9度まで上がります。

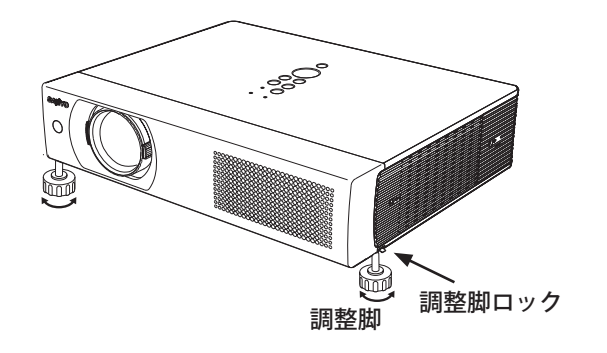

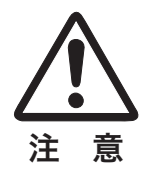

#### **左右方向の傾きは± 10 度以内に**

左右の傾きが± 10 度以内になるように投映してください。傾きが大きいとランプの故障の原因となります。

#### **「 画面の台形ひずみ(あおり)**

調整脚を上げすぎると、投映角度がスクリーンに対 して斜めになり、画面が台形にひずみます。ひずみ が大きい場合には本体の設置台の高さを調節してく ださい。

※画面の台形ひずみは、キーストーン調整でも 補正できます。(■ 27ページ)

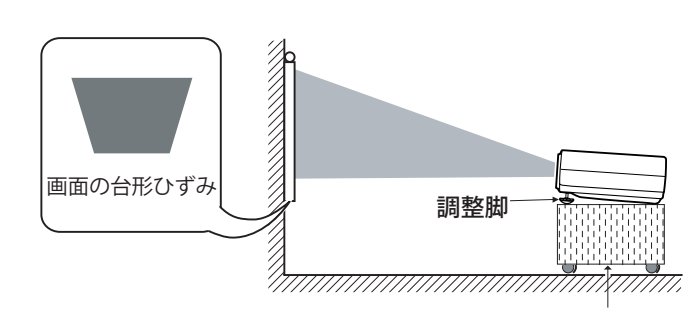

※ 画面のひずみが大きいときは、設置台を高くして調整してください。

#### **お使いになる部屋の明るさについて**

スクリーンは、太陽光線や照明が直接当たらないように設置してください。スクリーンに光が当たると、白っぽ く見にくい画面になります。明るい部屋では、部屋の明るさをやや落としてください。

## **い。**<br>『<sub>物</sub> ご注意・著作権について

この液晶プロジェクターを営利目的または公衆に視聴させることを目的として、喫茶店、ホテル等において画面 サイズ切り換え機能等を利用して画面の圧縮、引き伸ばし等を行いますと、著作権法で保護されている著作者の 権利を侵害する恐れがありますので、ご注意願います。

19

接続の例〜コンピュータ

#### **接続に使用するケーブル**

- ・コンピュータケーブル
- ・オーディオケーブル(ステレオミニプラグ)
- ・シリアルコントロールケーブル
- (注)コンピュータケーブルとシリアルコントロールケーブル以外のケーブルは付属していません。オーディオケーブルは市販 のケーブルをお使いください。

コンピュータの映像を外部出力にする設定は、ケーブルをつないだ後に行なってください。設定方法はコンピュータ の取扱説明書をご覧ください。

※ ノートブック型は、「キーボードの [Fn] キーを押しながらファンクションキーを押す」といった操作が必要な場合があります。

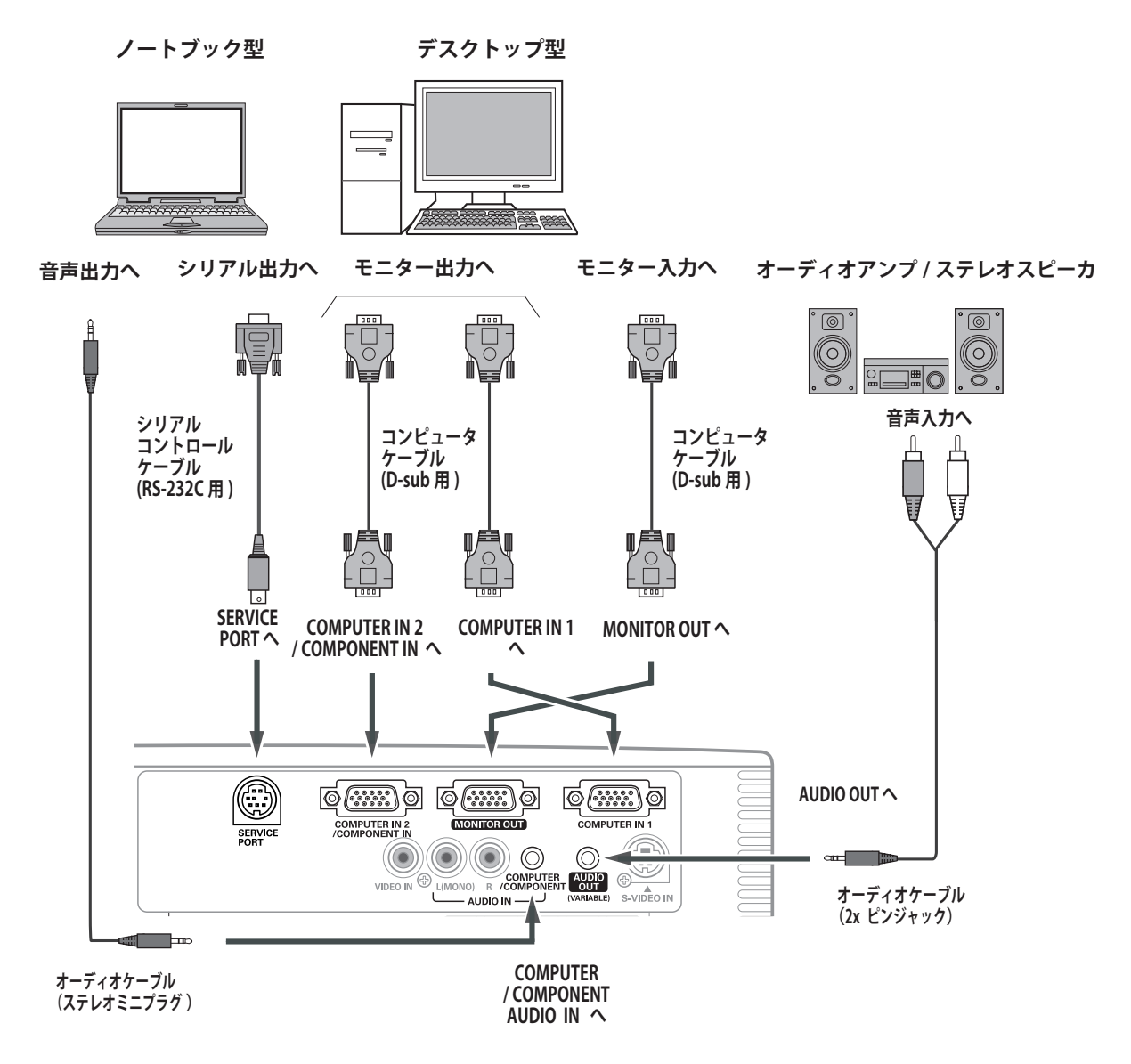

✽ **注)**

内蔵スピーカからは、接続した機器の音声信号が出力されますが、 [AUDIO OUT]にプラグがささっていると、内蔵スピーカから音は出 ません。プロジェクター本体から音を出したいときは、[AUDIO OUT] にプラグがささっていないか、確認してください。 また、オーディオケーブルは「抵抗なし」のものを使用してください。 **接続するときのご注意 :** 接続するときは、プロジェクター と外部機器の両方の電源を切って から行なってください。

準 備

準

備

接続の例~ビデオ - 1

#### 接続に使用するケーブル

- ・ビデオケーブル (1xピンジャック、3xピンジャック)
- ・Sビデオケーブル (ミニDIN4ピン)
- ・オーディオケーブル (ステレオミニプラグ)
	- (注:本機にはビデオ機器と接続するケーブルは付属していません。市販のケーブルをお使いください。)

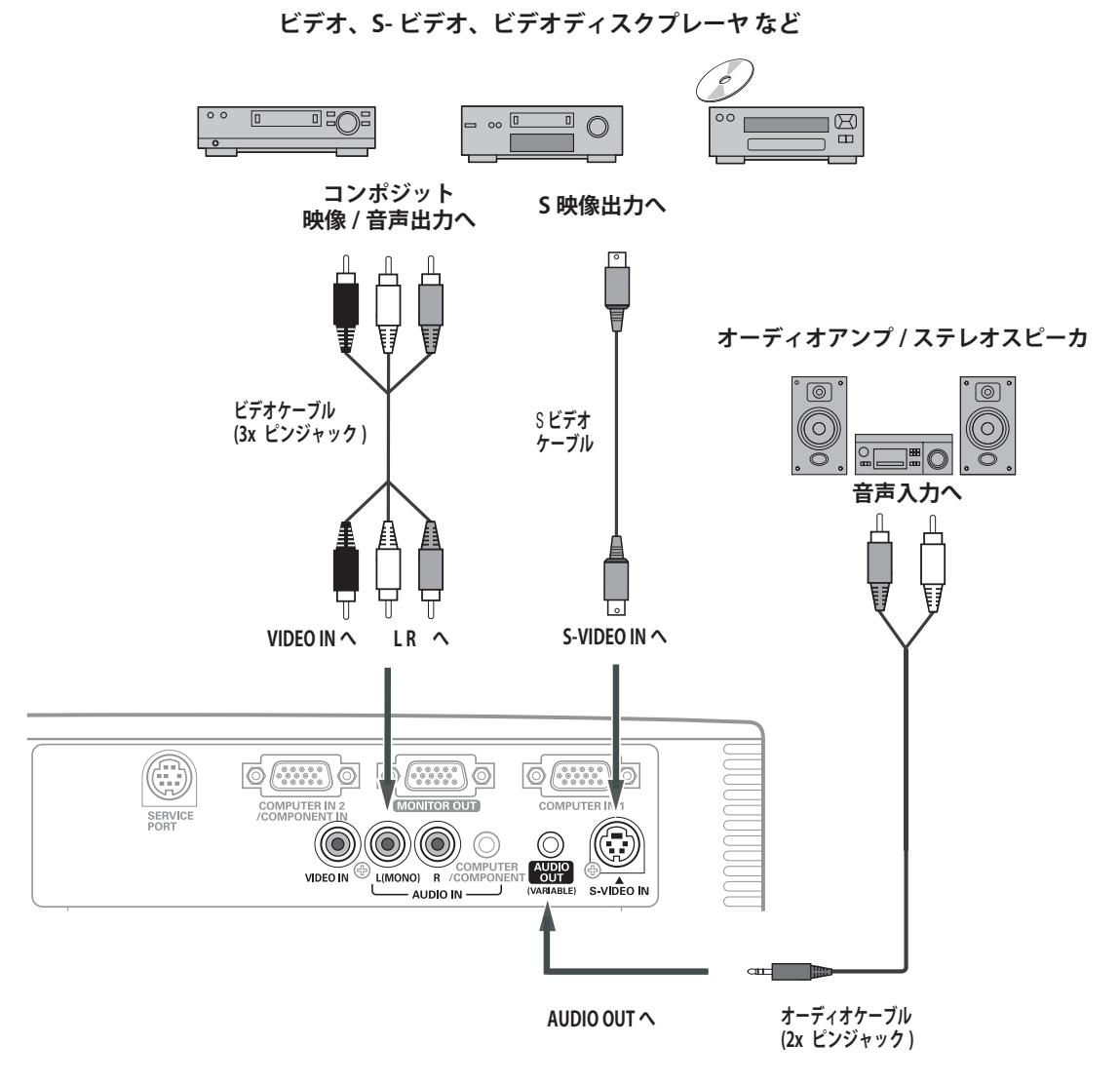

※2台のビデオ機器を接続しているときは、インプットメニュー内の信号選択メニューで「Auto」に設定していても、プロジェ クターは入力端子へのプラグの挿入 (信号の有無ではない) を検知して、(1) S-video、(2) Video の順で入力端子を自動選 択します。接続されている入力端子が選択されないときは、インプットメニュー内の信号選択メニューでポインタを合わせて [SELECT] ボタンで選択してください。

#### \*注)

……<br>内蔵スピーカからは、接続した機器の音声信号が出力されますが、<br>[AUDIO OUT] にプラグがささっていると、内蔵スピーカから音は 出ません。プロジェクター本体から音を出したいときは、[AUDIO OUT] にプラグがささっていないか、確認してください。 また、オーディオケーブルは「抵抗なし」のものを使用してください。

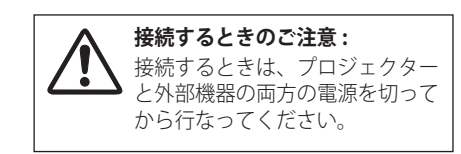

接続の例〜ビデオ - 2

#### **接続に使用するケーブル**

- ・ビデオケーブル (3x ピンジャック)
- ·ビデオケーブル (D-sub / コンポーネント) (注) 別売品があります。75 ページ
- ・オーディオケーブル(ステレオミニプラグ)
	- (注:本機にはビデオ機器と接続するケーブルは付属していません。市販のケーブルをお使いください。)
		- **コンポーネント映像出力機器**
		- **(ビデオ、ビデオディスクプレーヤ、ハイビジョン受信機など**

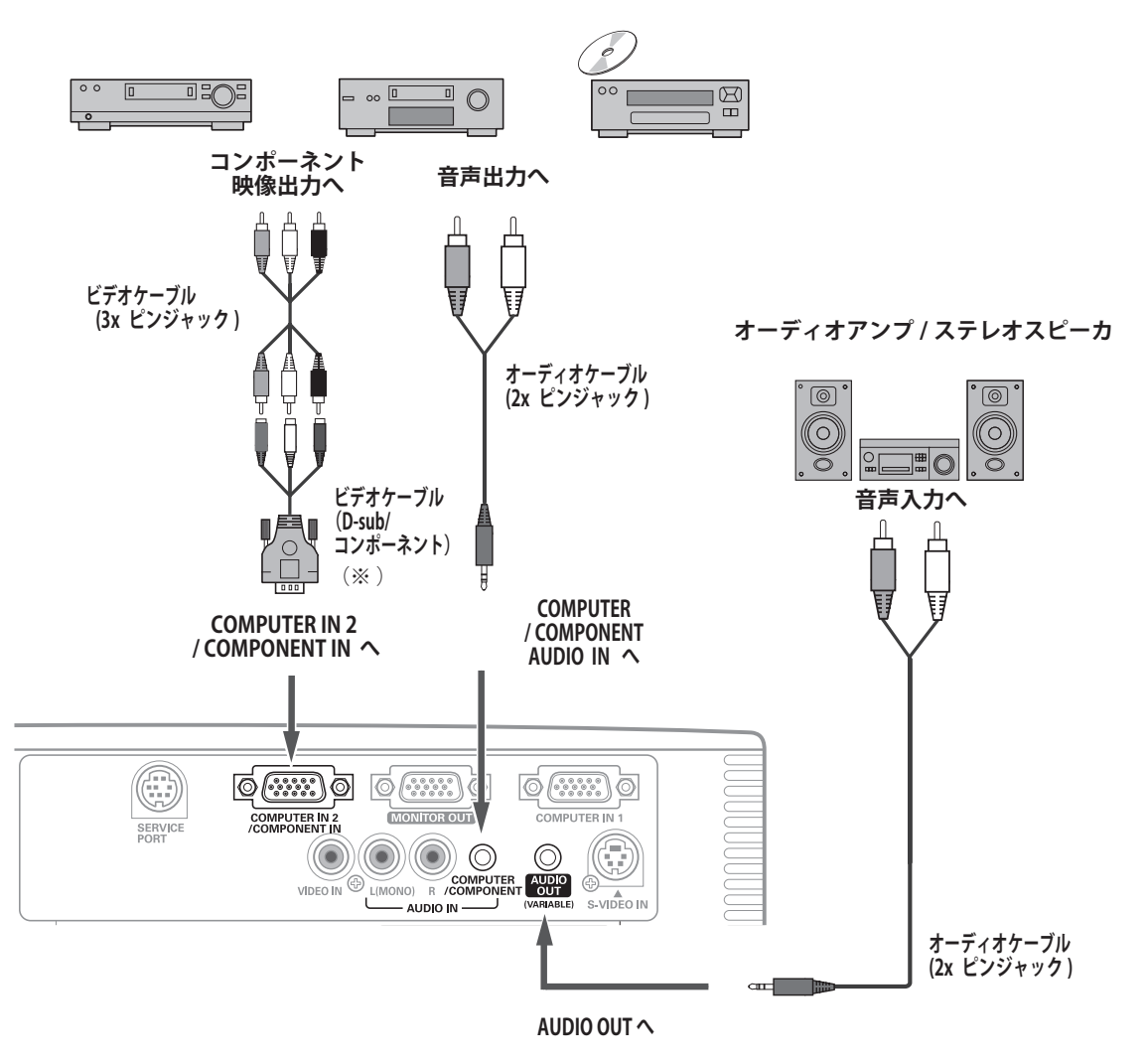

- (※)別売のコンポーネントケーブルの 3 ピン部分の形状はメスになって います。ビデオ機器とつなぐときは市販のオスの形状のケーブルが 必要になります。
- ✽ **注)**

内蔵スピーカからは、接続した機器の音声信号が出力されますが、 [AUDIO OUT]にプラグがささっていると、内蔵スピーカから音は出 ません。プロジェクター本体から音を出したいときは、[AUDIO OUT] にプラグがささっていないか、確認してください。 また、オーディオケーブルは「抵抗なし」のものを使用してください。

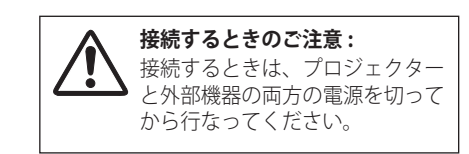

準

備

## 電源コードを接続する

電源コードをつなぐ前に 14、20 ~ 22 ページを参照して、コンピュータやビデオ機器を接続してください。

*1* 電源コードのソケット部分を本体後面の電源コード 接続ソケットに差し込みます。

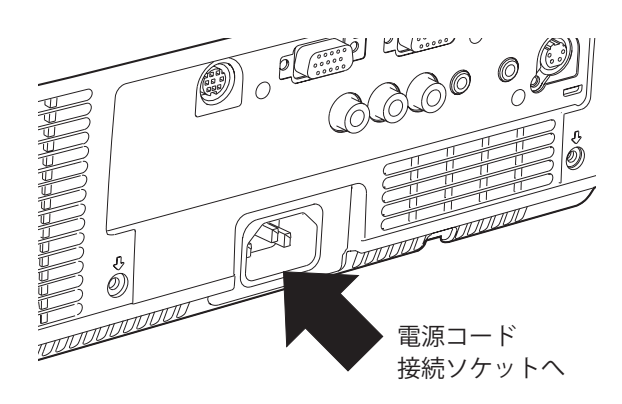

*2* 電源コードのプラグ部分をアース端子付き3ピンの AC コンセントに差し込みます。

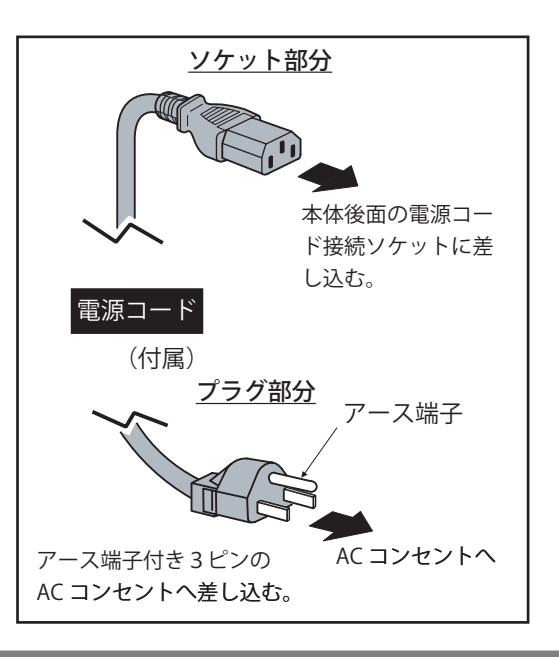

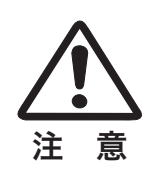

## **電源コード取扱上の注意**

電源コードは、かならず本機に付属のものをご使用ください。他の機器に使われているものは絶対に使用しないで ください。事故や火災の原因となります。また、本機に付属の電源コードを他の機器に使用しないでください。

#### **『®』ご使用にならないときは電源コードを抜いてください。**

本機は、リモコンまたは本体操作パネルの「I/b (ON/STAND-BY)]ボタンで電源を切っても、約 9W の電力が供給 されています。安全と節約のため、長期間ご使用にならないときは電源プラグを AC コンセントから抜いてください。

#### **安全のため電源プラグアダプタのアースリード線を接地してください。**

電源コードのプラグはアース端子付き3ピンプラグです。アースは確実に接地してご使用ください。コンセントが 2ピン専用(アース端子が無い)の場合はアース工事を行ない、付属の電源プラグアダプタを使用して接続してく ださい。アースはコンピュータ使用時の電波障害の防止にもなっています。接地しないとラジオやテレビに受信障 害をおよぼす原因になることがあります。

- ・ 感電の原因になりますので、アース工事は必ず専門業者に 依頼してください。
- ・ アースリード線をコンセントに差し込まないでください。 感電の原因になります。

・ 電源プラグアダプタを使うときは安全のため、電源プラグ アダプタをコンセントに差し込む前にアースリード線をア ース端子に接続してください。また、はずすときは電源プ ラグアダプタをコンセントから抜いてからアースリード線 をアース端子からはずしてください。

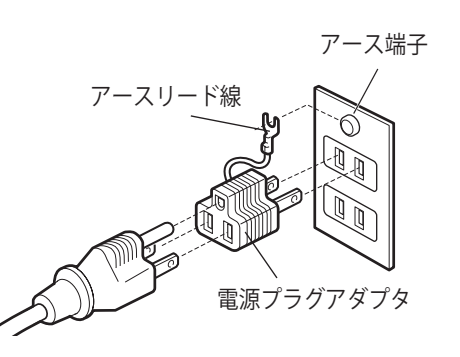

## 電源を入れる 基本の操作

- *1* レンズキャップをはずします。
- *2* 電源コードを AC コンセントに接続します。 [POWER]インジケータが赤く点灯します。
- **3** リモコンまたは本体操作パネルの [ 10 (ON/STAND-BY)] ボタンを押して電源を入れます。(注 1) [POWER]インジケータが赤から緑の点灯に変わります。約 30 秒間のオープニング画面とそのカウントダウン (注 2) が 終わると画像が投映されます。 スタート時、画面左上に「ランプモード」(■29、56ページ) とインプットモード (■ 33、42 ページ)が約4秒間表示さ れます。このとき、「セッティング」メニューの「セキュリティ」

内の「暗証番号ロック」(■56ページ)をオンにしている 場合には、暗証番号を入力します。暗証番号の入力方法は次 ページを参照してください。

- (注1)セッティングメニューで以下のように設定している場合
	- •「オンスタート・オン」(■ 55 ページ)に設定しているときは、 電源コードを接続すると同時にプロジェクターの電源が入りま す。
	- ・「自動入力切換・オン2」(▼54ページ)に設定している場合には、 電源が入ると同時に入力信号の検出を始めます。
- (注2)セッティングメニューで以下のように設定している場合
	- •「オンスクリーン表示・オン」(■51ページ)、「ロゴ選択・オフ」 (■ 51 ページ)〔こ設定しているときは、カウントダウンは表示 されますがオープニング画面は出ません。
	- •「オンスクリーン表示・オフ」(■51ページ)に設定している 場合には、「ロゴ選択」の設定にかかわらずランプ点灯後すぐに 投映されます。
- (注3)

「インプットモード」、「ランプコントロール」、「自動入力切換」が 表示されるのと同時に、ランプやエアフィルターの使用時間に関 するメッセージ (下図) が画面右上に表示されることがあります。 表示については 60、61 ページを参照してください。

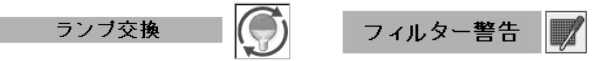

なお、「オンスクリーン表示・オフ」(■ 51ページ)に設定して いるときは表示されません。

**投映中はレンズキャップを付けないでください。**

ランプ点灯中はレンズキャップを付けないでください。 レンズキャップを付けたまま長時間使用すると、レンズキャッ プが変形するおそれがあります。

レンズキャップ

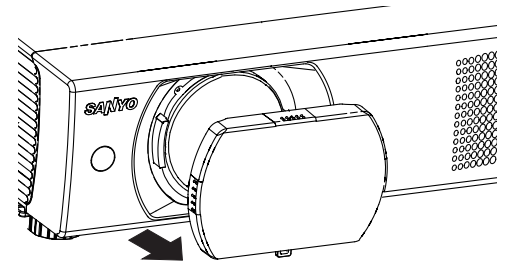

#### 本体操作パネル

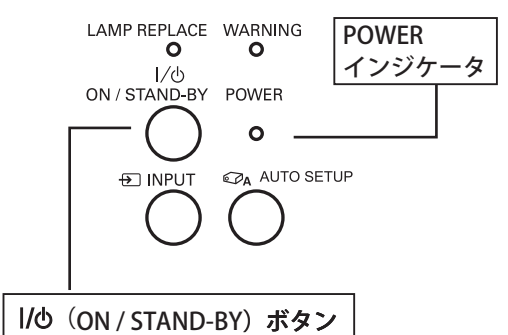

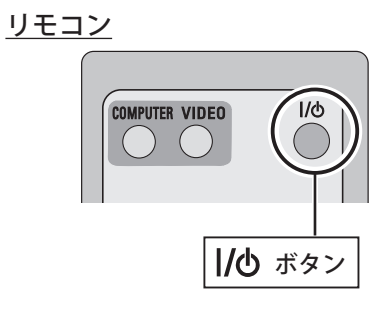

スタート時の画面表示

コンピュータ 1

 $\odot$   $\lesssim$ 

「インプットモード」、「ランプコントロール」、「自動 入力切換」の設定情報が 4 秒間表示されます。

#### **電源を切った後、すぐには電源が入りません**

電源を切った後、しばらくの間は次の点灯に備えて高温になったランプを冷却しています。この間はリモコンや 本体操作パネルの「I/b (ON/STAND-BY)]ボタンを押しても電源は入りません。「POWER]インジケータが赤く 点灯したら電源を入れることができます。

\* 「ファン」モードの設定によって、ランプの冷却が完了するまでにかかる時間は異なります。 工場出荷時の「ファン」モードは「L2」に設定されています。(■59ページ)

#### 暗証番号の入力方法

- ①「暗証番号ロック」が「オン」のとき、前ページ「 *3*」でカウ ントダウンが終わったあと、暗証番号を入れる画面が表示さ れます。
- ②「ポイント〕ボタンの上下で0~9の数字を選択し、「ポイント] ボタン右でポインタを2けた目に移動します。(1 けた目の表 示が「\*」に変わります)この操作を繰り返し、4けた全ての 数字を入力します。
- 34けた全てを入力したら、ポインタを [ポイント]ボタン右で [セット]に移動します。[SELECT] ボタンを押して決定します。 数字の入力をやり直したいときは、[ポイント]ボタンの左右 でやり直すけたを選択し、[ポイント]ボタンの上下で数字を 選び直します。4けた全ての数字を消したい場合は、「クリア」 を選択して「SELECT」ボタンを押します。
- 4 正しく入力されていると、「OK」が画面に表示され、プロジェ クターを操作することができます。 ※暗証番号が入力されないと、約3分後に電源が切れます。

#### 暗証番号ロックとは?

管理者以外の暗証番号を知らない第三者によるプロジェクターの 操作を防止します。 詳しくは「セッティング」メニューの「セキュリティ」内の「暗 証番号ロック」を参照してください。(■57ページ)

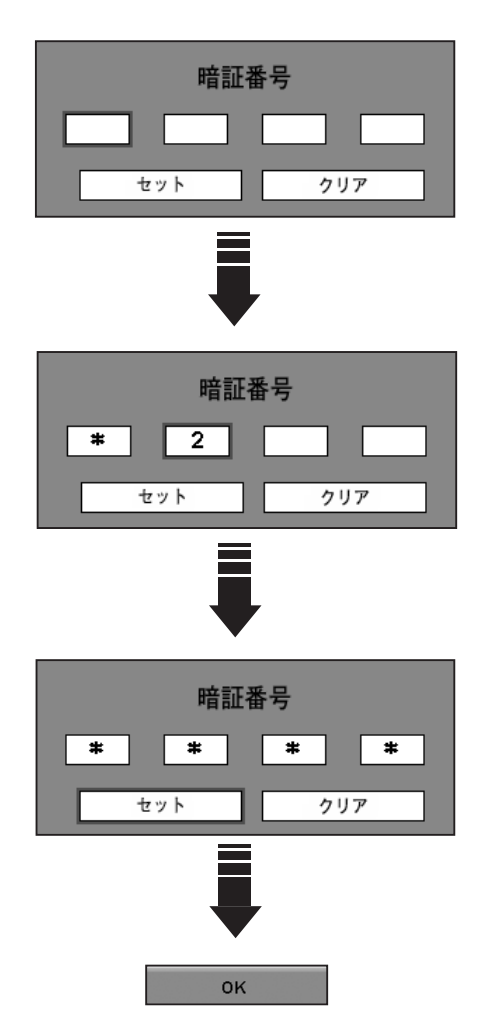

## 電源を切る

- リモコンまたは本体操作パネルの [ **|/b** (ON/STAND-BY)] ボタンを押すと、画面に「もう一度押すと雷源が切れます」 と表示されます。
- *2* メッセージが表示されている間に再度リモコンまたは本体操 作パネルの「I/b (ON/STAND-BY)]ボタンを押すと電源が 切れます。 電源が切れると[POWER]インジケータが緑色から赤の点滅 に変わり、ランプの冷却が始まります。

もう1度押すと電源が切れます

※約4秒間表示されます。

#### **電源を切った後、すぐには電源が入りません。**

雷源を切った後、しばらくの間は次の点灯に備えて高温になっているランプを冷却しています。この間は [I/O (ON/STAND-BY)] ボタンを押しても電源は入りません。[POWER] インジケータが赤く点灯したら電源を入れる ことができます。

#### **ランプを長持ちさせるために**

ランプが発光し始めて安定していない状態のまま電源を切ると、ランプの寿命を縮める原因になります。約5分 以上点灯させてから電源を切ってください。電源を切るときは、リモコンまたは本体操作パネルの「I/O (ON/ STAND-BY)] ボタンで操作します。電源が入った状態からいきなり電源プラグを抜くと、ランプや回路に悪影響 を与えます。

#### **冷却ファンについて**

投映している間、温度によってファンの回転速度が自動的に切り換わりますが、故障ではありません。また、電源 を切った後のファンの回転速度と時間を「セッティング」メニューで設定することができます。(■59ページ)

#### **ケースなどにしまう前に**

本機はリモコンまたは本体操作パネルの「I/b (ON/STAND-BY)]ボタンを押して電源を切ったらすぐに電源コー ドをプロジェクターから抜くことができますが、すぐにケースに収納すると、本体がしばらく高温になり故障の 原因となりますので、プロジェクターが十分に冷えてからケースなどにしまうようにしてください。

#### パワーマネージメント機能とその働き

本機にはパワーマネージメント機能が搭載されています。30 秒以 上映像が入力されず、また、プロジェクターも操作されなかった 場合、画面に「入力信号なし」とタイマー表示が現れ、カウント ダウンを始めます。カウントダウンが完了すると、ランプが消灯し、 電力の節約とランプ寿命を助ける働きをします。 ※工場出荷時は「待機·5分」に設定されています。(  $\blacksquare$  55 ページ)

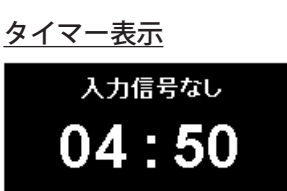

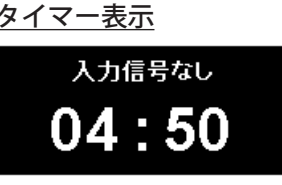

パワーマネージメント時のインジケータ

#### パワーマネージメントの動作について

#### ・設定が「待機」の場合

- (1)タイマーのカウントダウンが完了するとランプが消灯し、ランプ の冷却を開始します。ランプ冷却中は [POWER] インジケータが 赤く点滅し、プロジェクターは操作できません。
- (2) ランプの冷却が完了すると [POWER] インジケータが緑色に点滅 し、パワーマネージメントモードになっていることを知らせます。 この状態のときに信号が入力されたりプロジェクターが操作され るとランプが点灯し、画像が投映されます。
- ・設定が「シャットダウン」の場合
	- (1)タイマーのカウントダウンが完了するとランプが消灯し、ランプ の冷却を開始します。ランプ冷却中は [POWER] インジケータが 赤く点滅し、プロジェクターは操作できません。
	- (2)ランプの冷却が完了すると、電源が切れます。

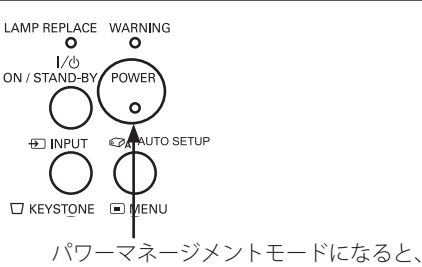

[POWER] インジケータが点滅を始めます。

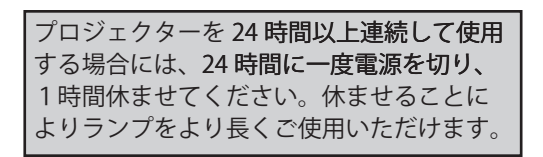

## 投映画面を調整する

キーストーン調整で画面の台形ひずみを補正する

### リモコンまたは操作パネルで操作する

リモコンまたは本体操作パネルの「KEYSTONE] ボタンを押すと、 画面に「キーストーン」と表示されます。表示が出ている間にリ モコンまたは本体操作パネルの [ポイント]ボタンの上下で画面 の台形ひずみを補正します。

※「キーストーン」が表示されている間にもう一度 [KEYSTONE] ボタン を押すと、補正前の状態に戻ります。

### オンスクリーンメニューで操作する

■ 30ページ:オンスクリーンメニューの操作方法 ● 49 ページ:「セッティング」メニューで各種機能を設定する

※ 約4秒間表示されます。

キーストーン

- *1* [MENU]ボタンを押してメニューバーを出し、[ポイント] ボタンの左右でポインタを「セッティング」メニューに合わ せます。
- **2** [ポイント]ボタンの上下でポインタを「キーストーン」に 合わせ、[SELECT]ボタンで選択します。[ポイント]ボタン の左右で「メモリー」または「リセット」を選択します。も う一度 [SELECT] ボタンを押すとキーストーン調整モードに なり、画面に「キーストーン」と表示されます。
- **3** 「キーストーン」の表示が出ている間に [ポイント]ボタン の上下で画面の台形ひずみを補正します。
- ※ キーストーン調整で補正した画像は、信号をデジタル圧縮して投映す るので、線や文字がオリジナルの画像と異なる場合があります。また、 信号の種類によっては補正量に制限があります。

## オートセットアップ

本体操作パネルの [AUTO SETUP] ボタンを押すと、「PC 調整(\* 1)」と「キーストーン(\* 2)」が自動的に調整されます。 調整が完了すると、調整された適正な画面で投映されます。 オートセットアップで自動調整する内容は、「セッティング」メニ ューの「オートセットアップ」で設定できます。(■50ページ)

※ 「オートキーストーン」は、プロジェクターが設置されている傾斜を読 み取り、台形ひずみを自動で補正します。 なお、設置の状況によっては、完全に補正できないことがあります。 その場合には上記に従って手動で補正してください。

#### < ご注意 >

- (\*1) PC 調整は入力信号が PC のときだけ働きます。「トラッキング」「総 ドット数」「水平位置」「垂直位置」を自動調整します。
- (\* 2) セッティングメニューで「天吊り」機能が「オン」のときは「オー トキーストーン」は選択できません。(■ 54ページ)

## ズームとフォーカス

レンズに付いているレバーで画面の大きさと焦点を調整します。

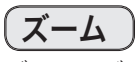

ズームレバーを回して画面の大きさを調整します。

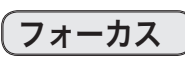

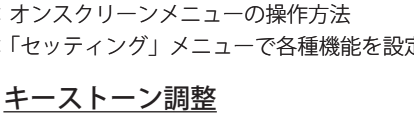

のときには表示されません。

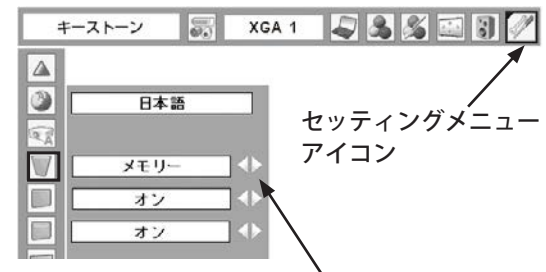

※ 「オンスクリーン表示:オフ」(▼51ページ)

※ 補正された方向の矢印は赤く表示されます。 なお、無補正の方向の矢印は白色です。 ※ 最大の補正位置で矢印の表示が消えます。

「メモリー」または「リセット」を選択し、[SELECT] ボ タンを押すと、上図の「キーストーン」が表示されます。

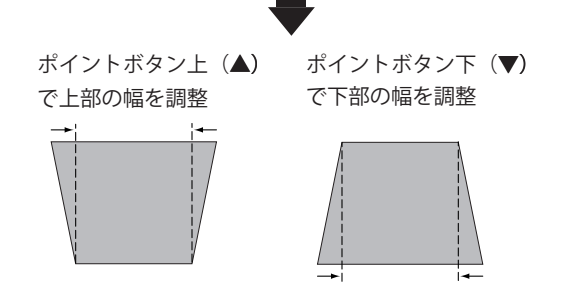

#### 「AUTO SETUP」ボタン(本体操作パネル)

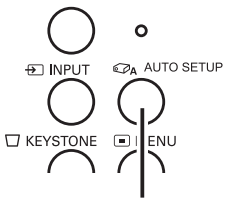

#### [AUTO SETUP]ボタン

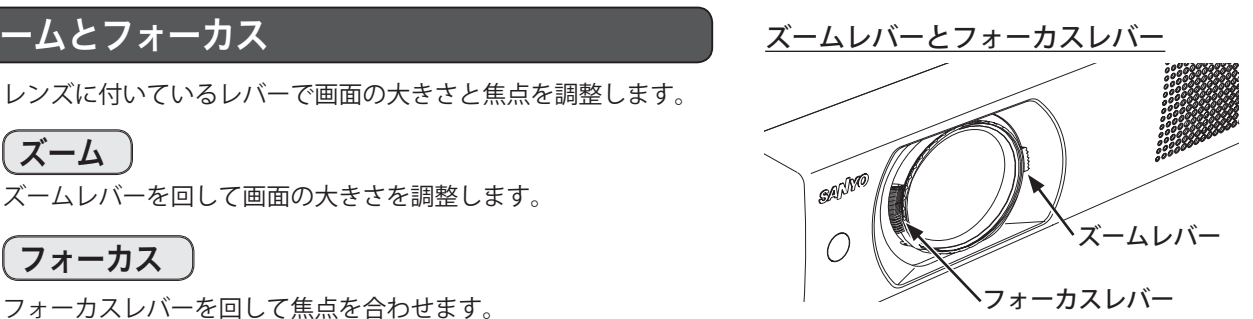

## 画面を一時的に静止させる (FREEZE)

リモコンの [FREEZE] ボタンを押すと、再生機器に関係なく投映 画面だけが静止します。

- ※ リモコンまたは本体操作パネルのどのボタンを押しても FREEZE を 解除できます。
- ※ [FREEZE] ボタンは本体操作パネルにはありません。

#### **こんなときに便利です**

プレゼンターがコンピュータで次の資料の準備をする間、視聴 者には「FREEZE]ボタンで一時静止した画面を見てもらうと、 準備中の無用な画像を隠して、スマートなプレゼンテーション を行なえます。

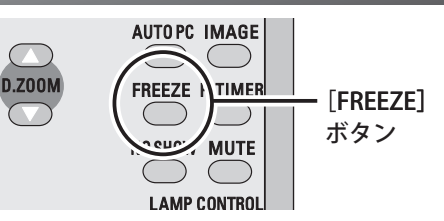

## 画面を一時的に消す(NO SHOW)

リモコンの [NO SHOW] ボタンを押すと、「ブランク」表示が出 て再生機器にかかわらず投映画面を一時的に消すことができます。

※ リモコンまたは本体のどのボタンを押しても解除できます。 ※ [NO SHOW] ボタンは本体操作パネルにはありません。

#### **ロゴ画面を表示させることができます**

[NO SHOW]ボタンを2回押します。「セッティング」メニュー の「ロゴ」内の「キャプチャー」(▼51ページ)を使い、「ロ ゴ選択・ユーザー」(▼51ページ)を選択していると、設定し たロゴ画面を表示させることができます。

#### **こんなときに便利です**

プレゼンテーション中にプレゼンターの話に集中してほしいと きや、視聴者に見せたくない画面があるときなどに便利です。

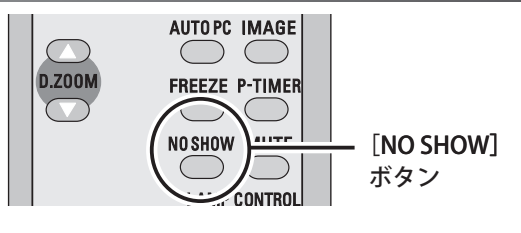

ブランク

- ※ 「ブランク」は、約4秒間表示されます。
- ※ 「オンスクリーン表示:オフ」(▼ 51ページ) のときには表示されません。

## プレゼン時に経過時間を表示する (P-TIMER)

リモコンの [P-TIMER] ボタンを押すと、ボタンを押したときか らの経過時間をカウントし、画面に表示します。 もう一度 [P-TIMER] ボタンを押すと経過時間のカウントが止まり、 それまでの経過時間を表示します。さらに [P-TIMER] ボタンを 押すと解除されます。

※ 「P-TIMER] ボタンは本体操作パネルにはありません。

#### **こんなときに便利です**

プレゼンテーションの持ち時間が決められているなど、時間に制 約があるときには、プレゼンターは経過時間を確認しながらスム ーズなプレゼンテーションを行なうことができます。

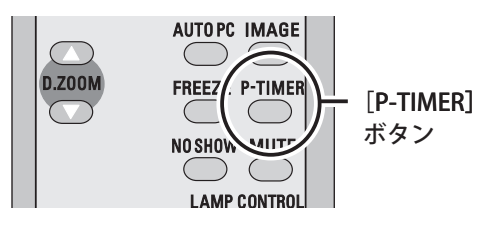

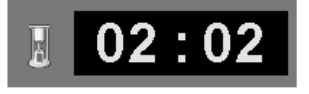

※ 00 分 00 秒から最長 59 分 59 秒まで、 経過時間を画面に表示できます。

#### 基本の操作

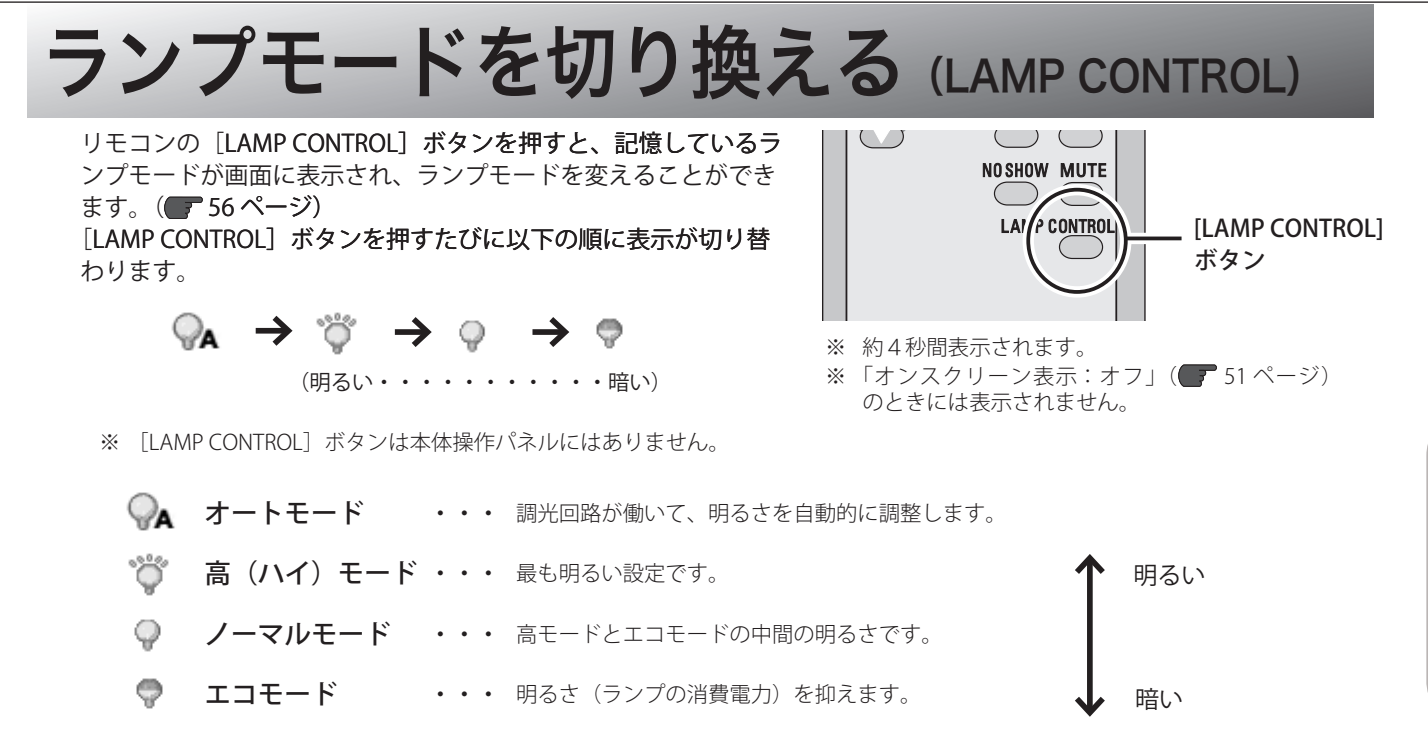

## 音量を調節する・一時的に消音する <sub>(MUTE</sub>

### ダイレクトボタンで音を調整する

$$
\overline{\text{H}\left(\text{H}\right)}
$$

リモコンまたは本体操作パネルの「VOLUME]ボタン(4▶)で 音量を調節します。音量バーを目安にして調節してください。

### 消音

リモコンの [MUTE] ボタンを押すと一時的に音が消えます。も う一度「MUTE] ボタンを押すか、リモコンまたは本体操作パネ ルの [VOLUME] ボタン (< ▶) を押すと解除されます。

### サウンドメニューで音を調整する

- *1* リモコンまたは本体操作パネルの[MENU]ボタンでメニュ ーバーを出し、「ポイント]ボタンの左右でポインタを「サ ウンド」メニューに合わせます。
- 2 [ポイント]ボタンの上下で選択したい項目にポインタを合 わせて「SELECT」ボタンで選択します。

## 音量

[ポイント]ボタン左(◀)で音量が小さくなり、[ポイント]ボ タン右(▶)で音量が大きくなります。音量バーを目安にして調 節してください。

## 消音

[ポイント]ボタン右または左で「オン」に切り換えると、一時的 に音を消すことができます。「オフ」にすると音が出ます。

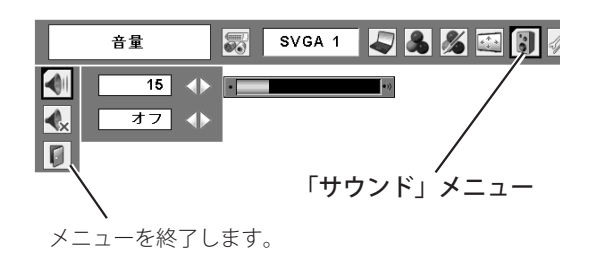

- ※ 消音を「オン」を設定していても、「音量」の数値 を変更すると、自動的に消音は「オフ」になり、 再度音が出ます。
- ※ [AUDIO OUT (音声出力端子)]は可変出力です。 プロジェクターで音量を変更すると、[AUDIO OUT (音声出力端子)]からの出力も変更されます。

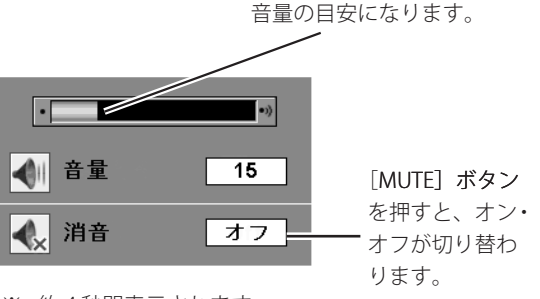

※ 約4秒間表示されます。 ※ 「オンスクリーン表示:オフ」( 751ページ)

のときには表示されません。

## オンスクリーンメニューの操作方法

### メニューの基本操作

オンスクリーンメニュー(画面上のメニュー)の操作は、 ① ポインタを移動させて ② ポインタがある項目を「SELECT]ボタンで選択する が基本です。

#### ①ポインタの動かし方

ポインタは [ポイント] ボタンで上下左右に動かします。 「ポイント〕ボタンはリモコンと本体操作パネル両方にあります。

#### ②項目の選択のしかた

ポインタが指す項目やアイコン(操作をイメージした絵)を選択 するには、[SELECT] ボタンを押します。 [SELECT] ボタンはリモコンと本体操作パネル両方にあります。

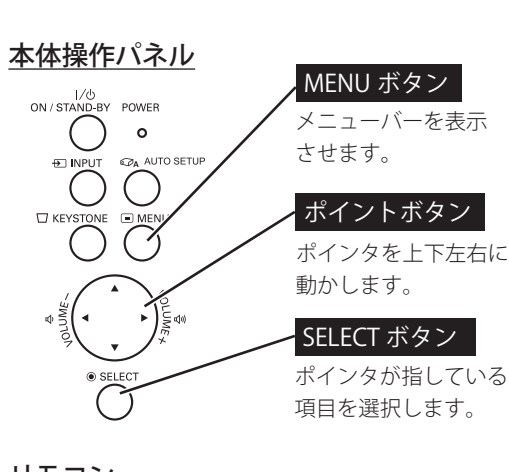

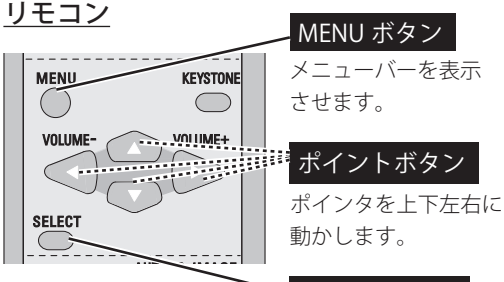

SELECT ボタン ポインタが指している

項目を選択します。

メニューアイコン

**BØÉDZ** 

### 操作の手順

#### 画面にメニューバーを表示させる。

*1* [MENU]ボタンを押すと、画面上にメニューバーが表示され ます。(次ページ)メニューバーにはアイコンが選択できる メニューがアイコン(操作をイメージした絵)の形で一覧表 示されます。アイコンを囲んでいる赤い枠がポインタです。

#### メニューを選択する

**2** 赤い枠のポインタを [ポイント] ボタンの左右で選択したい メニューのアイコンに移動させます。

### メニュー画面で調整や切り換えを行なう

- **3** [ポイント]ボタンの上下で、ポインタを調整する項目のア イコンに合わせます。
- **4** [SELECT] ボタンを押して、調整する項目の設定状態をメニ ュー画面に出します。
- 5 [ポイント]ボタンの左右で、調整や切り換えを行ないます。 それぞれのメニューの調整については、各メニューの説明項 目をご覧ください。

※これ以降のページで、メニューバーや各項目のアイコンについて説明す るとき、" アイコン " を省略するときがあります。

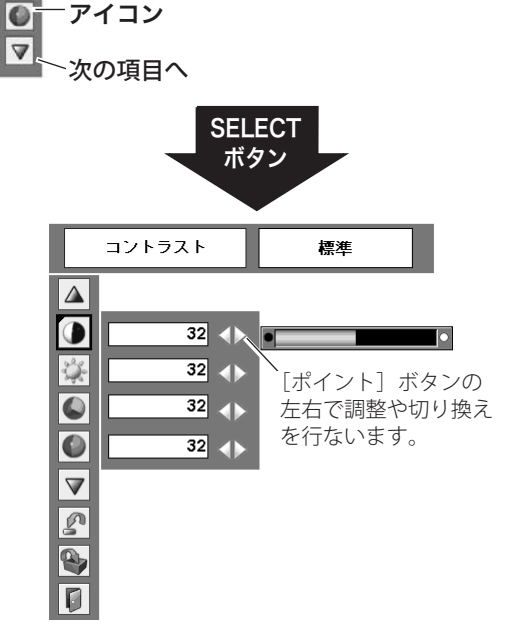

ポインタ(赤枠) ポインタ(赤枠)

Auto

[ポイント]ボタンの上下 でポインタを動かします。

 $\overline{c}$ 

メニューバー

コントラスト

 $\triangle$  $\bullet$ 这  $\bullet$ 

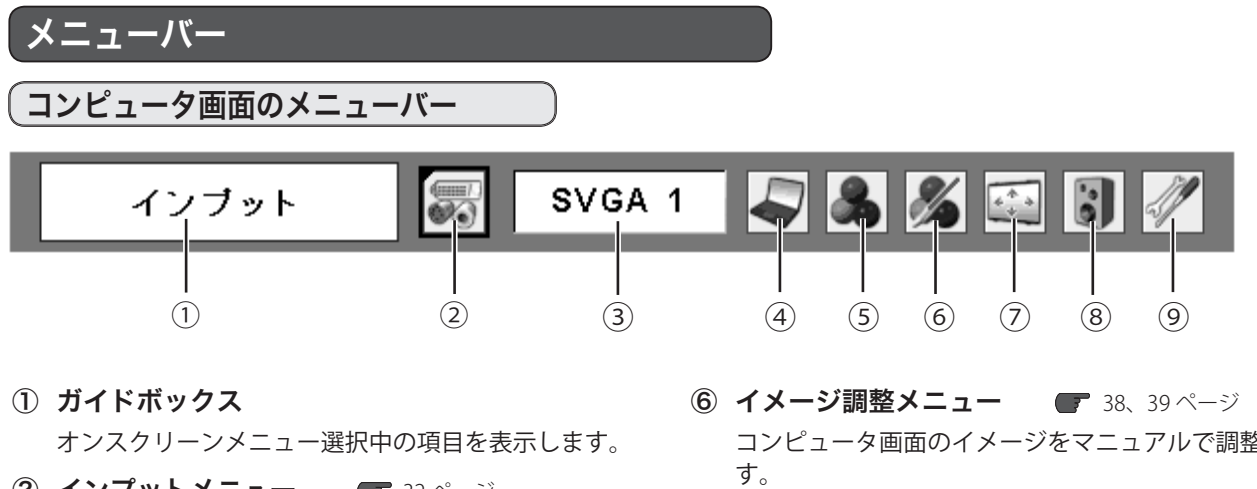

- ② インプットメニュー 32ページ コンピュータ入力とビデオ入力を切り換えます。
- ③ システムボックス 33ページ コンピュータシステムを選択します。ボックス内の表示 は、選択されているコンピュータシステムです。
- **④ PC 調整メニュー 34~36ページ** お使いのコンピュータに合わせてシステムを調整し、カ スタムモードに登録します。
- ⑤ イメージ選択メニュー 37ページ コンピュータ画面のイメージモードを選択します。
- コンピュータ画面のイメージをマニュアルで調整しま
- ⑦ スクリーンメニュー 40、41 ページ 画面の大きさのモード設定をします。
- 8 サウンドメニュー 29ページ 音量の調節や消音の切り換えを行ないます。
- ⑨ セッティングメニュー 49 〜 62 ページ プロジェクターの各種設定を行ないます。

ビデオ画面のメニューバー

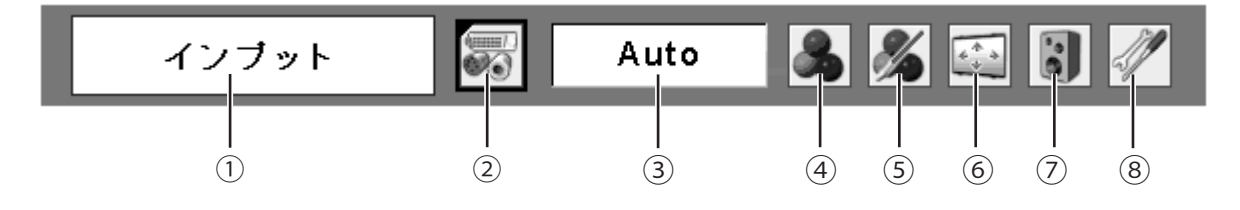

- ① ガイドボックス オンスクリーンメニュー選択中の項目を表示します。
- ② インプットメニュー 42ページ コンピュータ入力とビデオ入力を切り換えます。
- ③ システムボックス 43ページ カラーシステムまたは走査方式を選択します。
- ④ イメージ選択メニュー 44ページ ビデオ画面のイメージモードを選択します。
- ⑤ イメージ調整メニュー 45 〜 47 ページ ビデオ画面のイメージをマニュアルで調整します。
- 6 スクリーンメニュー 48、49ページ 画面の大きさのモード設定をします。
- ⑦ サウンドメニュー 29 ページ 音量の調節や消音の切り換えを行ないます。
- 8 セッティングメニュー 49~62ページ プロジェクターの各種設定を行ないます。

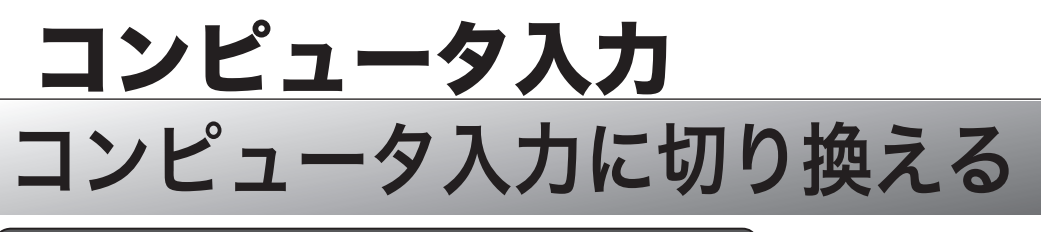

## ダイレクトボタンで入力を切り換える

入力切換に使用するボタン

リモコンの「COMPUTER]ボタン、または本体の操作パネルの [INPUT]ボタンを押して「コンピュータ 1」または「コンピュー タ 2」を選択します。

#### < ご注意 >

- ※ ボタンを押すごとに入力信号が切り換わります。
- ※ 正しい入力信号が選択されない場合には、インプットメニューで正しい 入力信号を選んでください。(下記参照)

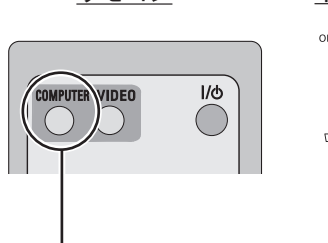

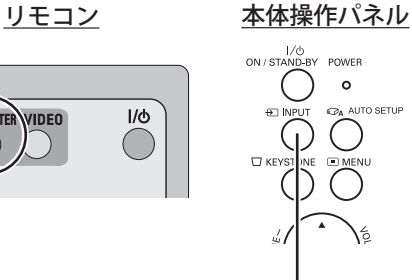

「COMPUTER] ボタン

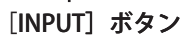

## <u>\_<br>インプットメニューで入力を切り換える</u>

*1* [MENU]ボタンを押してメニューバーを出し、[ポイント] ボタンの左右でポインタを「インプット」メニューに合わせ ます。

#### コンピュータ1

上記「*1*」に続いて、

2 [ポイント]ボタンの上下でポインタを「コンピュータ1」 に合わせて [SELECT] ボタンを押します。

### コンピュータ2

上記「*1*」に続いて、

- 2 [ポイント]ボタンの上下でポインタを「コンピュータ2」 に合わせて「SELECT]ボタンを押します。「信号選択」メニ ューが表示されます。
- *3* ポインタを「RGB」に合わせて[SELECT]ボタンを押します。

インプット メニュー

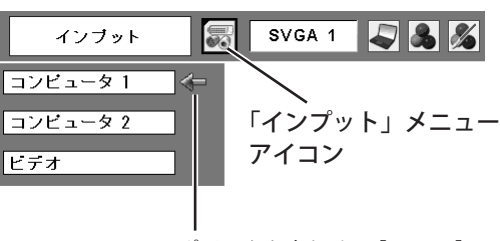

ポインタを合わせて[SELECT] ボタンで選択します。

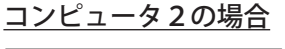

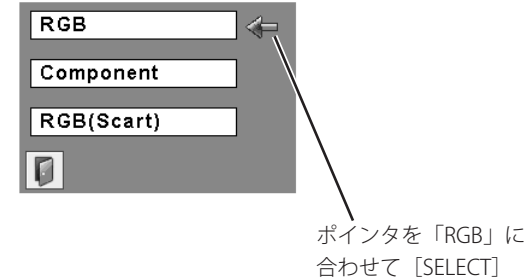

ボタンを押します。

## コンピュータシステムの選択

### システムモードが自動選択されます

#### (マルチ スキャン システム)

本機は、接続されたコンピュータの信号を判別し、適合するシス テムモード(VGA、SVGA、XGA、SXGA・・・)を自動で選択し ますので、ほとんどの場合、特別な操作をせずにコンピュータ画 面を投映することができます。(▼71ページ) 自動で選択されたシステムモードはメニューバーのシステムボッ クスに表示されます。

システムメニュー  $|\Box$  3 %  $\mathbb E$ システム Auto  $\sqrt{2}$  $\overline{z}$ システムボックス  $\overline{\phantom{m}}$  $\equiv$ 選択中のシステムモードを  $\overline{\phantom{a}}$ 表示します。

※ システムボックスには、下記のメッセージが表示されることが あります。

#### **■ システムボックスに表示されるメッセージ**

#### **Auto**

接続されたコンピュータの信号に合ったシステムモードがプロジェクターに用意されていない場合には、自動 PC 調整機能が働き、システムボックスに「Auto」と表示されます。画像が正しく投映されないときは、お使い のコンピュータに合わせてマニュアルで調整し、「カスタムモード」に登録してください。(▼35、36ページ)

#### **- - - -**

コンピュータの入力信号がありません。接続を確認してください。

### システムモードをマニュアルで選択するとき

「カスタムモード※」を選択するときには、マニュアルでシステム モードを選択してください。

- *1* [MENU]ボタンを押してメニューバーを出し、[ポイント] ボタンの左右でポインタをシステムボックスに合わせます。
- 2 [ポイント]ボタンの上下でポインタを、いずれかのモード に合わせて [SELECT] ボタンで選んでください。
- ※「カスタムモード」 お使いのコンピュータに合わせて、お客様がマニュアルで登録したシ ステムモードです。(▼35、36ページ)

システムメニュー

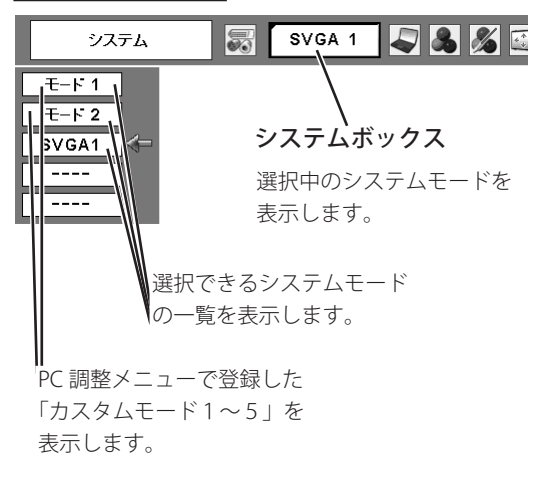

## コンピュータシステムの調整

#### 自動 PC 調整

調整頻度の高い「トラッキング」「総ドット数」「水平位置」「垂直位置」の4項目を自動調整することができます。

### ダイレクトボタンで調整する

リモコンの [AUTO PC] ボタンを押します。上記の4項目が自動 調整されます。

また、本体操作パネルの [AUTO SETUP] ボタンでも「オートキ ーストーン」機能とともに「自動 PC 調整」機能が動作します。 (▼50ページ)

#### [AUTO PC] ボタン (リモコン)

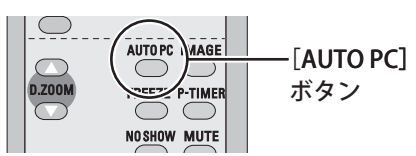

### メニューから調整する

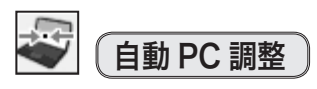

- *1* [MENU]ボタンを押してメニューバーを出し、[ポイント] ボタンの左右でポインタを「PC 調整」メニューに合わせます。
- **2** [ポイント] ボタンの上下でポインタを「自動 PC 調整」に合 わせて [SELECT] ボタンを押すと、PC 調整画面が表示され ます。[SELECT] ボタンをもう一度押して、自動調整を実行 します。
- < ご注意 >
- ※ 自動 PC 調整機能で「トラッキング」「総ドット数」「水平位置」「垂直位置」 のすべてを完全に調節できないコンピュータもあります。その場合は、 マニュアルで調整し、「カスタムモード]に登録してください。 (▼ 35、36 ページ)
- ※ 自動調整した内容を登録しておくと、前述のシステムメニューでそのモ ードを選択できます。登録方法については、35 ページの「マニュアル PC 調整の手順3」をご覧ください。
- ※ システムメニューで「480i、575i、480p、575p、720p、1035i、1080i」 が選択されているときは、自動 PC 調整機能は働きません。
- 自動 PC 調整メニュー  $\sqrt{2}$ 536 自動PC調整 SVGA 1  $\Delta$ 母 「PC 調整」メニュー アイコンc ポインタを「自動 PC 調整」へ移動し、 O [SELECT] ボタンを2回押します。  $\triangledown$

## マニュアル PC 調整(「カスタムモード」を登録する)

本機は、接続されたコンピュータの信号を判別し、適合するシステムモードを自動選択しますが、コンピュータによ っては自動選択できないものもあります。メニューバーの「システムボックス」に「Auto」と表示されて画像が正し く投映されないときは、PC 調整メニューでマニュアル調整し、「カスタムモード」に登録してください。登録した「カ スタムモード」は、システムメニューで選択できます。「カスタムモード」は、5つまで登録できます。

#### 手 順

- *1* [MENU]ボタンを押してメニューバーを出し、[ポイント] ボタンの左右でポインタを「PC 調整」メニューに合わせます。
- 2 [ポイント]ボタンの上下でポインタを調整したい項目に合 わせて [SELECT] ボタンで選択します。 選んだ項目の調整画面が表示されます。調整は画面を見なが ら [ポイント] ボタンの左右で行ないます。 ※ 調整項目については、次ページをご参照ください。
- *3* 調整した内容は「メモリー」で登録します。また、調整をキ ャンセルして調整前の値に戻すには「リセット」を、登録を 削除するには「データ消去」を行ないます。

以下、「メモリー」「リセット」「データ消去」について説明 します。

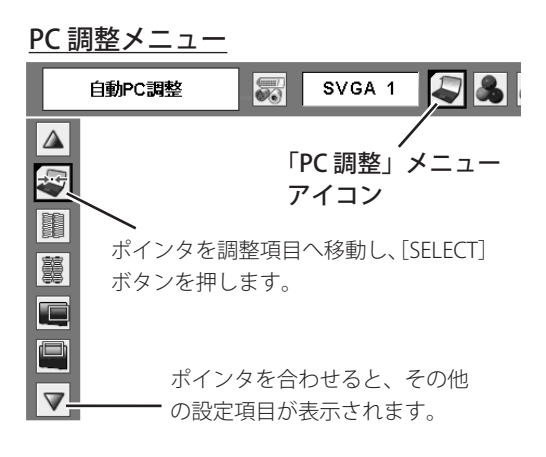

#### PC 調整の登録 (メモリー)方法

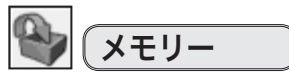

「PC 調整」メニューで調整した内容を登録します。調整内容を保 存する場合は、必ず「メモリー」で登録してください。

- (1) ポインタを「メモリー」に合わせて「SELECT] ボタンを押 すと、「PC 調整データ登録」メニューが表示されます。
- ② 登録したいモード(「モード1から5」のいずれか)にポ インタを合わせて [SELECT] ボタンを押します。「はい、 いいえ」の登録確認メニューが表示されます。
- ③「はい」を選択し[SELECT]ボタンを押すと、「カスタムモー ド」に登録され、「PC 調整データ登録」メニューに戻ります。 さらに、[SELECT]ボタンを押すと「PC調整」メニューに 戻ります。
- ※登録するモードを選び直すときには、「いいえ」を選択し、[SELECT] ボタンを押して「PC 調整データ登録」メニューに戻ります。

## リセット

調整した内容をキャンセルして調整前の値に戻します。

- (1) ポインタを「リセット]に合わせて「SELECT] ボタンを押 すと、「はい、いいえ」の登録確認メニューが表示されます。
- ②「はい」を選択して [SELECT] ボタンを押すと、調整した 内容をキャンセル(リセット)し、調整前の値が表示され ます。また、「いいえ」を選択して「SELECT]ボタンを押 すとキャンセル(リセット)を中止できます。
- 3 ポインタが「PC調整」メニューの 0 に移動します。

ポインタを合わせたカスタムモードの状況が 上部に表示されます。  $x \pm 11$  $F-K$  2 ┃ データなし 「PC 調整データ登録」メニュー $\Delta$ Ğ. どこに記憶させますか? 图百日日前 **kg**  $\overline{I}$ <u>モード 2</u> | データなし | 800 | 142 | 34 | 1024 | 768<br>モード 3 | データなし | 800 | 142 | 34 | 1024 | 768<br>モード 4 | データなし | 800 | 142 | 34 | 1024 | 768<br>モード 5 | データなし | 800 | 142 | 34 | 1024 | 768  $\cdot$   $\cdot$  $\mathbf{J}_\mathbf{r}$ l Gl  $\triangledown$ 登録するモードに合わせ、 ポインタを  $\mathbb{C}$ 「SELECT] ボタンを押すと登 合わせると、 IQ, 録確認が表示されます。 その他の設 <sup>0,</sup> 定項目が表 囼 示されます。  $0K$ ? 「データ消去」アイコン  $\overline{a}$ いいえ

#### ※ 調整メニューの表示内容

総ドット数、水平位置、垂直位置、画 面領域 H、画面領域 V が表示されます。

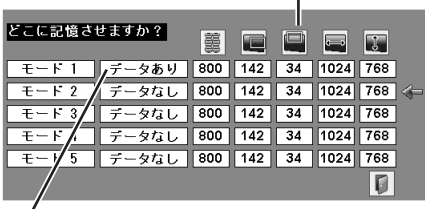

「データあり」は、すでにカスタムモードが登録 されています。ここに登録すると、登録されてい る内容が削除され、新しい内容で上書きされます。

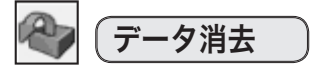

カスタムモードに登録した調整内容を消去します。

- ① ポインタを[データ消去]に合わせて[SELECT]ボタンを 押すと、「PC 調整データ消去」メニューが表示されます。
- ② 消去したいモード(「モード1から5」のいずれか)にポ インタを合わせて[SELECT]ボタンを押します。「はい、 いいえ」の登録確認メニューが表示されます。
- 3 「はい」を選択し [SELECT] ボタンを押すと、「カスタムモ ード」の登録が削除され、「PC 調整データ消去」メニュー に戻ります。さらに、[SELECT]ボタンを押すと「PC 調整」 メニューに戻ります。
- ※消去するモードを選び直すときには、「いいえ」を選択し、[SELECT] ボタンを押して「PC 調整データ消去」メニューに戻ります。

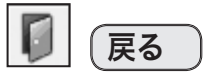

メニューを終了します。

#### 項 目

闥 トラッキング (※)

総ドット数

1水平期間の総ドット数を調整します。

画面の水平方向の位置を調整します。

画面の垂直方向の位置を調整します。

水平位置

垂直位置

コンピュータ情報

トラッキング(同期)がずれて画面のちらつきがあるときに調整 します。(0から 31 まで)

- < トラッキングのご注意 > ※ コンピュータによっては、画面のちらつきが完全に
- 消えない場合があります。

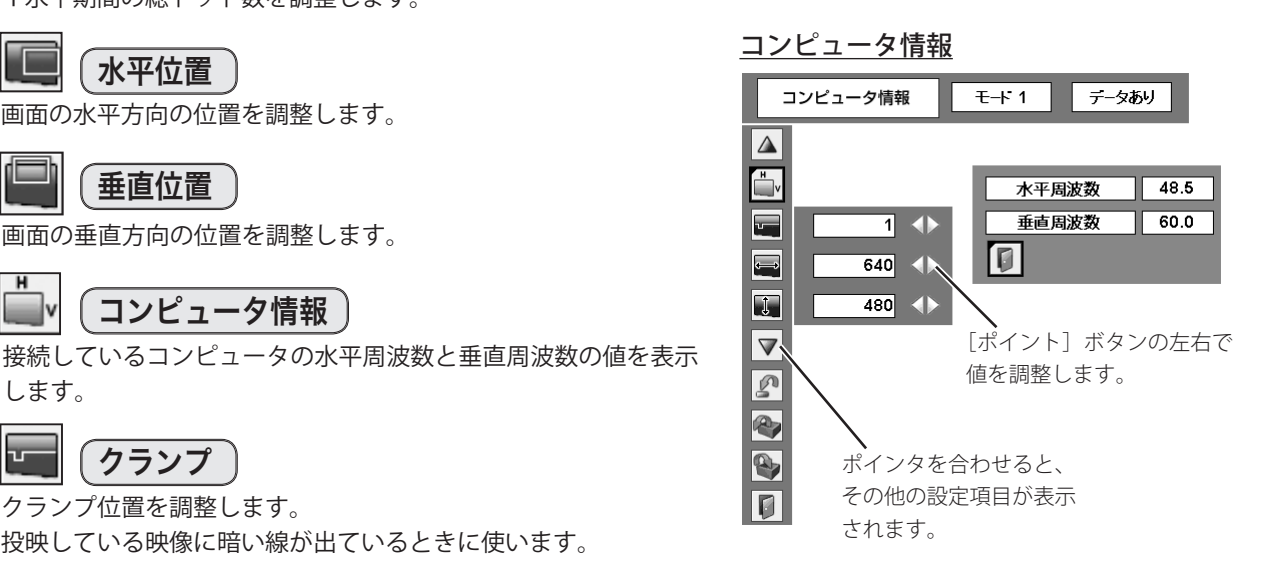

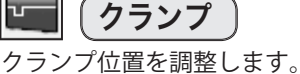

します。

投映している映像に暗い線が出ているときに使います。

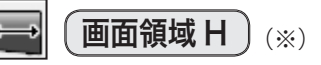

水平解像度を調整します。[ポイント]ボタンの左右でコンピュー タの水平解像度に合わせて調整してください。

## **画面領域 Ⅴ 丿**(※)

垂直解像度を調整します。[ポイント]ボタンの左右でコンピュー タの垂直解像度に合わせて調整してください。

#### < 画面領域 H 、画面領域 V のご注意 >

※ 「画面領域 H」「画面領域 V」は、「システム」メニ ューで「480i、575i、480p、575p、720p、1035i、 1080i」のシステムモードが選択されている場合に は、調整できません。

#### PC 調整データの消去方法

ポインタを合わせたカスタムモードの状況が 上部に表示されます。

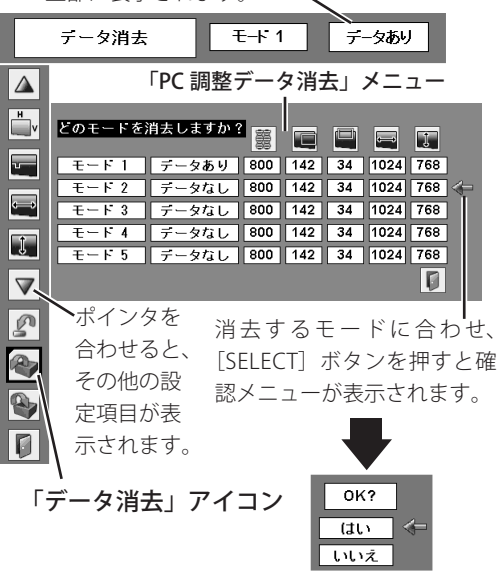
## イメージの調整

## [IMAGE]ボタンでイメージモードを選択する

[IMAGE] ボタンを押すごとに、イメージモードが「ダイナミック」「標準」「リアル」「黒(緑)板」「イメージ1」「イ メージ2」「イメージ3」「イメージ4」と切り換わります。(下図参照)

※ [IMAGE] ボタンは本体操作パネルにはありません。

## ダイナミック

「標準」よりもメリハリの効いた画質になります。

## 標 準

「コントラスト、明るさ、色温度、ホワイトバランス(赤/緑/青)、 画質、ガンマ補正」が工場出荷時設定の標準値になります。

## リアル

中間調が明るめに補正されます。そのため、明るい場所での見栄 えが改善されます。

## 〔黒(緑)板〕

教室の黒板のような、緑色の黒板に投映するときに、白いスクリ ーンに投映したときに近い色合いを再現します。

### イメージ1〜4

イメージ調整メニューでマニュアル調整した画質設定を呼び出し ます。(■次ページ)

## 「イメージ選択」メニューでイメージモードを選択する

- *1* [MENU]ボタンを押してメニューバーを出し、[ポイント] ボタンの左右でポインタを「イメージ選択」メニューに合わ せます。
- 2 [ポイント]ボタンの上下で、ポインタをお好みのイメージ モードに合わせて「SELECT]ボタンで決定します。

#### $\Box$ ダイナミック

「標準」よりもメリハリの効いた画質になります。

#### ⇒⊙∉ 標 準

「コントラスト、明るさ、色温度、ホワイトバランス(赤/緑/青)、 画質、ガンマ補正」が工場出荷時設定の標準値になります。

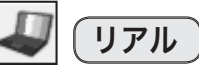

中間調が明るめに補正されます。そのため、明るい場所での見栄 えが改善されます。

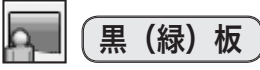

教室の黒板のような、緑色の黒板に投映するときに、白いスクリ ーンに投映したときに近い色合いを再現します。

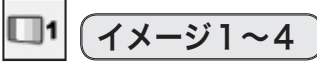

イメージ調整メニューでマニュアル調整した画質設定を呼び出し ます。(■ 次ページ)

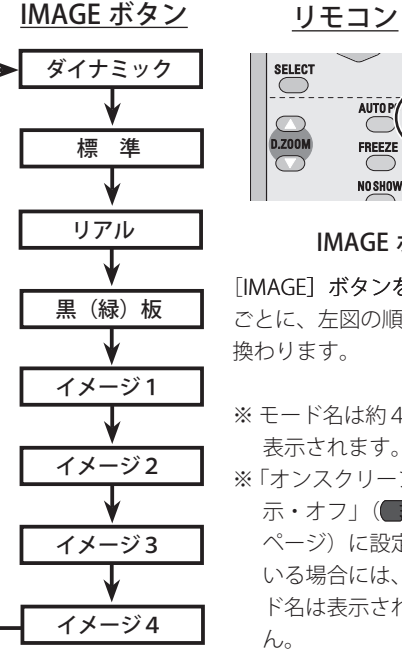

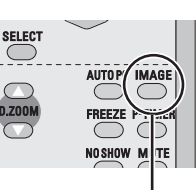

IMAGE ボタン 「IMAGF] ボタンを押す ごとに、左図の順で切り 換わります。

※ モード名は約4秒間 表示されます。 ※ 「オンスクリーン表 示・オフ」(■51 ページ)に設定して いる場合には、モー ド名は表示されませ  $h_{\circ}$ 

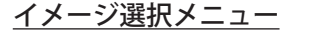

選択したイメージモード名が表示されます。

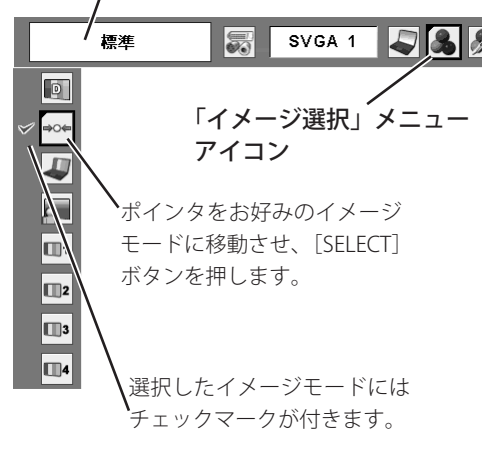

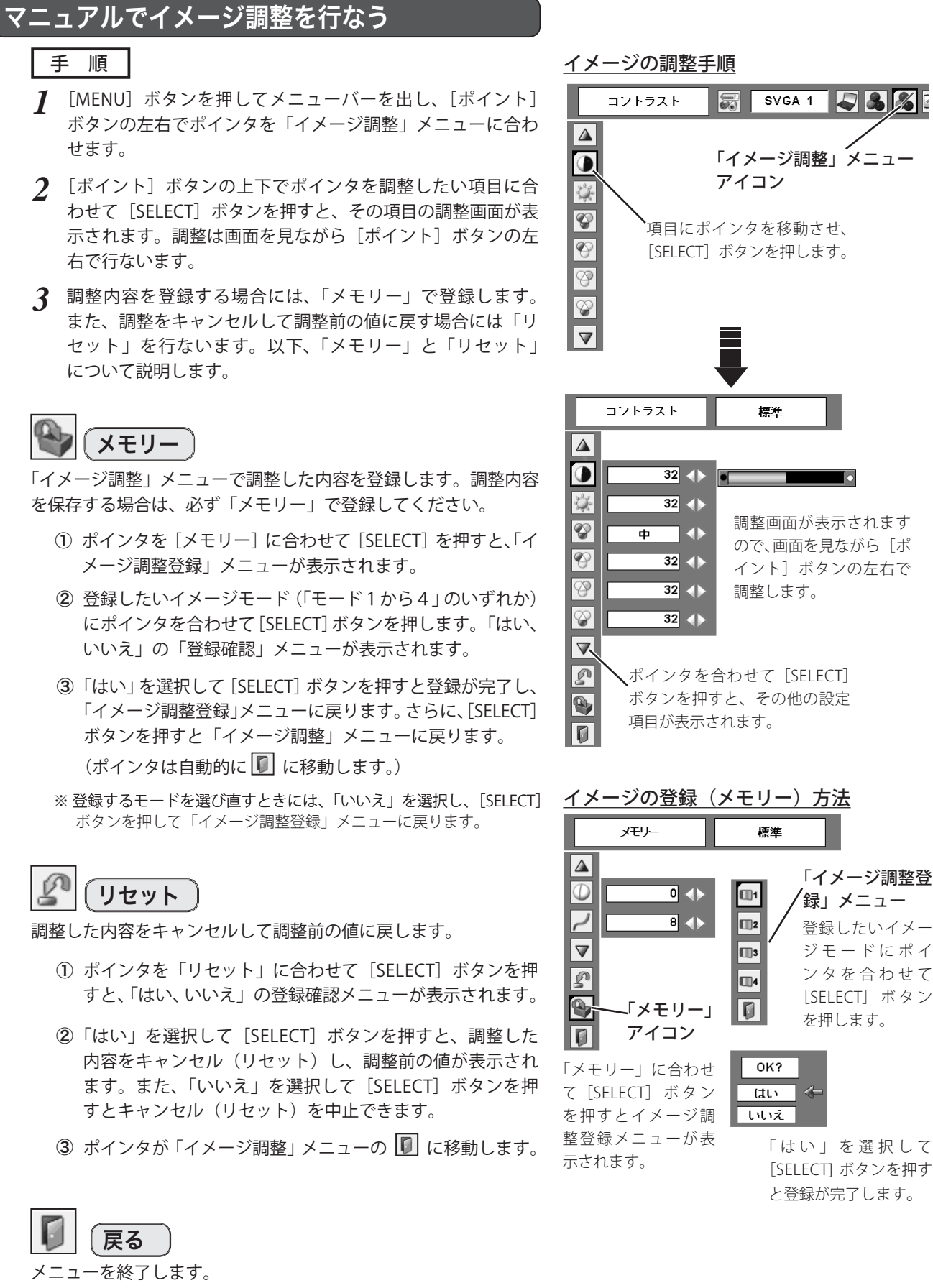

# 38

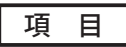

項目の値は、[ポイント]ボタンの左(◀)右(▶)で調整します。

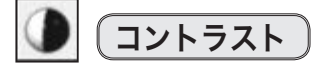

◀ 薄くなる ▶ 濃くなる (0〜 63)

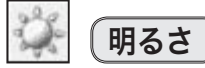

◀ 暗くなる ▶ 明るくなる (0〜 63)

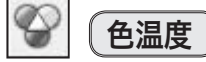

- ◀ 超低(赤みがかる) ▶ 高(青みがかる) (超低 低 中 高)
- < ご注意 >

※ この項目を調整すると「ホワイトバランス」の調整値も変化します。 ※ 「ホワイトバランス」(赤 / 緑 / 青のどれか一つでも)の調整をすると「調整中」 と表示されます。

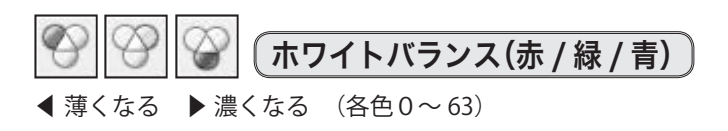

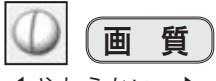

◀ やわらかい ▶ くっきり (0〜 15)

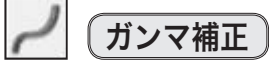

白レベルから黒レベルまでのコントラストバランスを調整します。  $(0 \sim 15)$ 

## 画面サイズを調整する

#### お好みにより、画像サイズを変えることができます。

- *1* [MENU]ボタンを押してメニューバーを出し、[ポイント] ボタンの左右でポインタを「スクリーン」メニューに合わせ ます。
- 2 [ポイント]ボタンの上下でポインタを選択したい項目に合 わせて[SELECT]ボタンを押します。

## ノーマル

画像を有効投映画面注)の高さに合わせ、入力信号のアスペクト比 を保ったまま投映します。

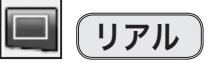

画像をオリジナルサイズで投映します。 <br> **compress (2008) 1024 × 768 ドットです。** インティング (注) 本機の有効投映画面は 1024 × 768 ドットです。

- ① 画像が有効投映画面注)よりも小さいときは、画面の中央 に投映し、画面左上に「リアル」と表示されます。
- ② 画像が有効投映画面注)と同じときは、画面の左上に「リ アル」と表示されますが、その後、「ノーマル」と同じ画 面サイズで投映されます。
- ③ 画像が有効投映画面注)よりも大きいときは、画面の左上 に「リアル」と表示され、画面の上下左右に△が表示され ます。[ポイント]ボタンの上下左右で画像を移動させます。 ※ リアルを選択しているときには、「デジタルズーム +・ー」は 選択できません。

スクリーンメニュー

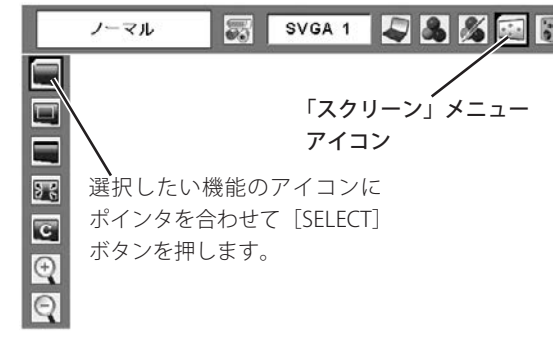

#### 「リアル」の投映パターン

有効投映画面よりも小さいとき

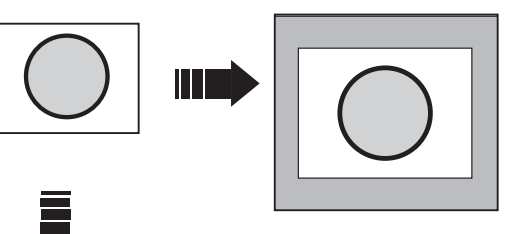

有効投映画面よりも大きいとき

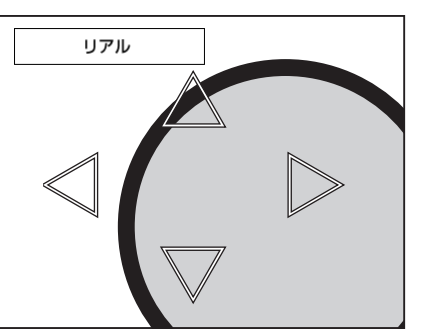

※ 移動した方向の矢印は赤く表示されます。 ※ 最大の移動位置で矢印の表示が消えます。

#### ワイド 画像を有効投映画面注)の幅に合わせ、アスペクト比 16:9のワ イド画面で投映します。

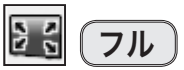

アスペクト比4:3のフルスクリーンサイズで投映します。 ※ 「フル」を選択しているときには、「デジタルズーム +・ー」は選択で きません。

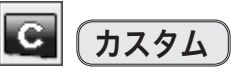

水平と垂直のスケールおよび位置を調整します。「カスタム」を選 択し、[SELECT]ボタンを押すと、「カスタム」の表示(※)が現れ、 約4秒後「アスペクト調整」画面が表示されます。

※「オンスクリーン表示・オフ(■51ページ)」のときは、「カスタム」 を選択して[SELECT]ボタンを押すとすぐに「アスペクト調整」画面 が表示されます。

#### スケール H/V

垂直および水平のスケールを調整します。[ポイント]ボタンの左 右で調整します。

H&V

垂直および水平のスケールを調整するときに、垂直と水平のスケー ルを連動させ、映像のアスペクトを保持したままスケールを調整す るときに「オン」を選択します。

※ 「スケール H」を調整すると、「スケール H」の数値の変化に合わ せて「スケール V」の数値も変化します。

#### ポジション H/V

垂直および水平の位置を調整します。[ポイント]ボタンの左右で 調整します。

#### < ご注意 >

※ 「スケール H/V」と「ポジション H/V」は、入力信 号によっては補正量が変わることがあります。

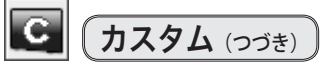

#### 共通

調整した内容を全ての入力(「コンピュータ1/2、ビデオ」)に反 映します。[SELECT] ボタンを押すと「はい、いいえ」の登録確認 メニューが表示されます。「はい」を選択して [SELECT] ボタンを 押すと登録されます。

※ 例えば、コンピュータ入力で「スケール H」を「0」から「2」 に変えて登録したとき、ビデオ入力で「カスタム」を表示さ せたときに「スケール H」に「2」が表示されている、とい うことです。

#### リセット

調整した内容全てをリセットし、調整前の値に戻します。

[SELECT]ボタンを押すと「はい、いいえ」の登録確認メニューが 表示されます。「はい」を選択して [SELECT] ボタンを押すとリセ ットされます。

#### カスタムのアスペクト調整画面

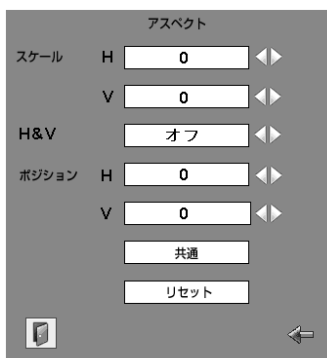

※ [ポイント] ボタンの上下で項目を移動し、 「ポイント〕ボタンの左右で値を調節します。

#### <「カスタム」に関するご注意 >

※ 無信号時は調整できません。無信号時は「アスペクト調整」の調整値は反映されません。 ※ 無信号時に「カスタム」の選択はできますが、「アスペクト調整」の画面は表示されず、調整することはできません。 ※ 調整中に無信号になると、調整値は保持されますが、「アスペクト調整」画面は消えます。

## デジタルズーム +

「デジタルズーム+」を選択すると、メニューバーが画面から消え、 「D.Zoom +」が表示されます。「SELECT]ボタンを押すごとに画 像が拡大します。「ポイント]ボタンの上下左右で画像を移動させ ます。

リモコンの「D.ZOOM ▲]ボタンを押しても画像を拡大できます。

## デジタルズーム ー

「デジタルズームー」を選択すると、メニューバーが画面から消え、 「D.Zoom ー」が表示されます。[SELECT] ボタンを押すごとに画 像が縮小します。

リモコンの [D.ZOOM ▼]ボタンを押しても画像を縮小できます。

<「デジタルズーム + / ー」に関するご注意 >

- ※ 「デジタルズーム」モードから抜けるときは、[D.ZOOM、SELECT、ポイント]以外のボタンを押します。
- ※ 「ノーマル」モードへ戻るときは、ポインタを「ノーマル」モードに合わせて[SELECT]ボタンを押します。
- ※ 「カスタム」モードに設定しているときには、「デジタルズーム ー」による画像の縮小は機能しません。
- ※ 本機は UXGA (1600 × 1200 ドット)を超える解像度には対応しておりません。プロジェクターに接続する前に低い解像度に設 定しておいてください。
- ※ 有効投映画面注)以外の画像データは、初期画面で有効投映画面に合うように自動的に画像サイズが変更されます。
- ※ 「PC 調整」メニューでマニュアル調整した「カスタムモード」をコンピュータのシステムモードに使用している場合には、「デジ タルズーム+」モードでの画像移動機能が正しく働かないことがあります。
- ※ システムモード (ア33ページ)で、「VGA、SVGA、SXGA、WXGA、UXGA」が選択されていて、上部への「キーストーン調整 が最大値の場合、「デジタルズームー」が正しく働かないことがあります。
- ※ 信号の種類により、選択できるスクリーンメニューのモードは異なります。

(注)本機の有効投映画面は 1024 × 768 ドットです。

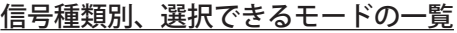

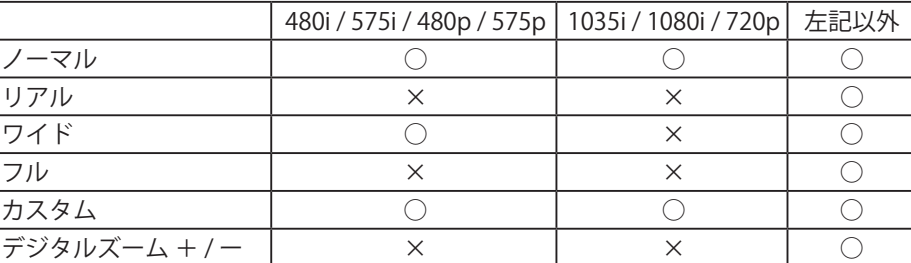

# ビデオ入力に切り換える ビデオ入力

## ダイレクトボタンで入力を切り換える

リモコンの「VIDEO]ボタン、または本体操作パネルの「INPUT] ボタンを押して、「ビデオ」に切り換えます。

※ [INPUT] ボタンは、押すごとに入力信号が切り換わります。

※ 正しい入力信号が選択されないときは、インプットメニューで正しい入 力信号を選んでください。(下記参照)

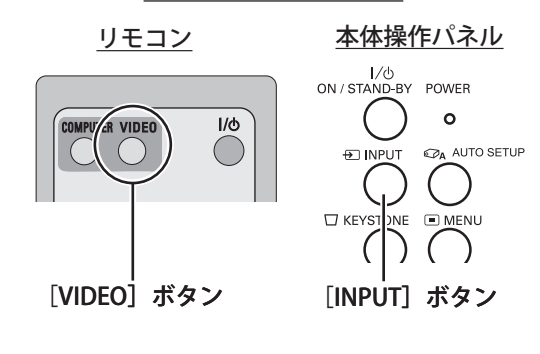

VIDEO / INPUT ボタン

## インプットメニューで入力を切り換える

*1* [MENU]ボタンを押してメニューバーを出し、[ポイント] ボタンの左右でポインタを「インプット」メニューに合わせ ます。

#### **Auto / Video / S-video**

上記「*1*」に続いて、

- 2 [ポイント]ボタンの上下でポインタを「ビデオ」に合わせ て[SELECT]ボタンを押します「信号選択」メニューが表示 されます。
- *3* ポインタを入力信号に合わせて[SELECT]ボタンで選んでく ださい。

※ 2台のビデオ機器を接続しているときは、信号選択メニューで 「Auto」に設定していても、プロジェクターは入力端子へのプラグ の挿入(入力信号の有無ではありません)を検知して、① S-video ② Video の順番で入力端子を自動選択します。

使用している入力端子が選択されないときは、信号選択メニュー で正しい信号を選択してください。

#### **Component**

上記「*1*」に続いて、

- 2 [ポイント]ボタンの上下でポインタを「コンピュータ2」 に合わせて [SELECT] ボタンを押します「信号選択」メニュ ーが表示されます。
- 3 ポインタを「Component」に合わせて [SELECT] ボタンで 選んでください。
	- ※ 「RGB (Scart)」は、ビデオ機器からの信号 (SCART 21 ピン)が、 [COMPUTER IN 2/ COMPONENT / MONITER OUT] に入力されて いる場合に選択します。

#### < SCART 21 ピン端子について >

SCART 21 ピン端子は、主にヨーロッパ地域で販売されているビデオ 機器に備えられているビデオ出力端子です。この端子の RGB 出力を当 機で見るには、ビデオ機器の SCART 21 ピン端子とプロジェクターの [COMPUTER IN 2 / COMPONENT IN]を専用のケーブルで接続します。 [COMPUTER IN 2 / COMPONENT IN]で再生される RGB SCART 信号は、 480i、575i の RGB 信号のみです。コンポジットビデオ信号は再生されま せん。

インプット メニュー

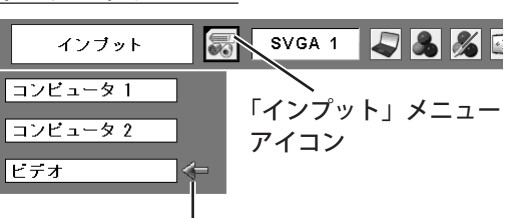

ポインタを合わせて [SELECT] ボタンで選択します。

#### 信号選択メニュー(Video/Component)

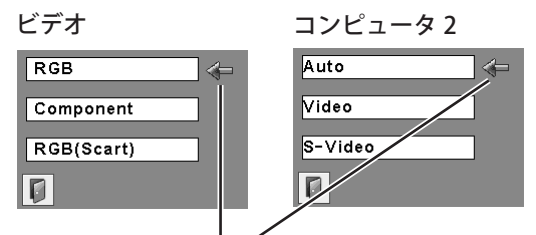

ポインタを入力信号に合わせて [SELECT] ボタンで選択します。

## カラーシステムや走査方式を選択する

## カラーシステムと走査方式の選択

- *1* [MENU]ボタンを押してメニューバーを出し、[ポイント] ボタンの左右でポインタを「システム」メニューに合わせま す。
- *2* ポインタを入力信号に合ったカラーシステムまたは走査方式 に合わせて [SELECT] ボタンで選択してください。

## VIDEO または S-VIDEO 端子入力選択時

## Auto(自動)

入力信号のカラーシステムに、プロジェクターが自動で対応しま す。

#### < ご注意 >

※ 「PAL-M」「PAL-N」は自動選択されません。上記「*1*」「*2*」の手順で選 択してください。

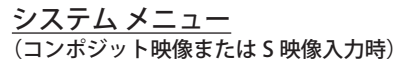

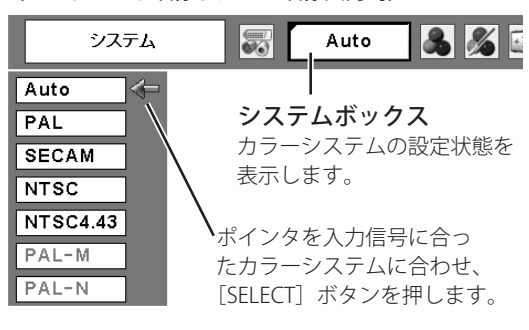

## PAL、SECAM、NTSC、NTSC4.43、PAL-M、PAL-N

対応できるカラーシステムの一覧です。日本のカラーシステムは NTSC です。入力信号の状態が悪く、「Auto」に設定しても自動で 選択されないとき(色ムラがある、色が出ない、など)は、「NTSC」 を手動で選択してください。

## コンポーネント入力選択時

### Auto(自動)

入力信号の走査方式にプロジェクターが自動で対応します。

#### < ご注音 >

※ 「1080i」「1035i」は自動選択されません。上記「*1*」「*2*」の手順で選択 してください。

### コンポーネント映像の走査方式

- ニレい映像が再生されないときは、メニューの中から正しい走査 575i ボタンを押します。<br>エキューマイゼ トゥー 方式を選択してください。

システム メニュー (コンポーネント映像入力時) システム  $\overline{\mathcal{G}'_0}$ Auto 885 Auto システムボックス  $1080i$ 走査方式の設定状態を  $10351$ 表示します。  $720p$  $575p$ ポインタを入力信号に合った 480p 走査方式に合わせ、[SELECT]

## イメージの調整

## [IMAGE]ボタンでイメージモードを選択する

[IMAGE]ボタンを押すごとに、イメージモードが「ダイナミック」 「標準」「シネマ」「黒(緑)板」「イメージ1」「イメージ2」「イ メージ3」「イメージ4」と切り替わります。

※ [IMAGE] ボタンは本体操作パネルにはありません。

## ダイナミック

「標準」よりもメリハリの効いた画質になります。

### 標 準

「コントラスト、明るさ、色の濃さ、色合い、色温度、ホワイトバ ランス(赤 / 緑 / 青)、画質、ガンマ補正、ノイズリダクション、 プログレッシブ」が工場出荷時設定の標準値になります。

### シネマ

諧調表現を重視した画質になります。映画鑑賞に適しています。

## 〔黒(緑)板

教室の黒板のような、緑色の黒板に投映するときに、白いスクリ ーンに投映したときに近い色合いを再現します。

### イメージ1〜4

イメージ調整メニューでマニュアル調整した画質設定を呼び出し ます。(■ 次ページ)

## 「イメージ選択」メニューでイメージモードを選択する

- *1* [MENU] ボタンを押してメニューバーを出し、[ポイント]<br>ボタンのちちでポインタを「イメージ選択」メニューに合わっ**イメージ選択メニュー** ボタンの左右でポインタを「イメージ選択」メニューに合わ せます。
- 2 [ポイント]ボタンの上下で、ポインタをお好みのイメージ モードに合わせて「SELECT」ボタンで決定します。

#### $\boxed{\circ}$ ダイナミック

「標準」よりもメリハリの効いた画質になります。

#### ⇒⊙∉ 標 準

「コントラスト、明るさ、色の濃さ、色合い、色温度、ホワイトバ ランス(赤 / 緑 / 青)、画質、ガンマ補正、ノイズリダクション、 プログレッシブ」が工場出荷時設定の標準値になります。

## ■ (シネマ)

諧調表現を重視した画質になります。映画鑑賞に適しています。

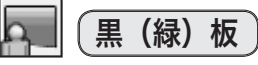

教室の黒板のような、緑色の黒板に投映するときに、白いスクリ ーンに投映したときに近い色合いを再現します。

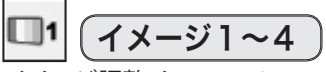

イメージ調整メニューでマニュアル調整した画質設定を呼び出し ます。(■次ページ)

イメージ4

選択したイメージモード名が表示されます。

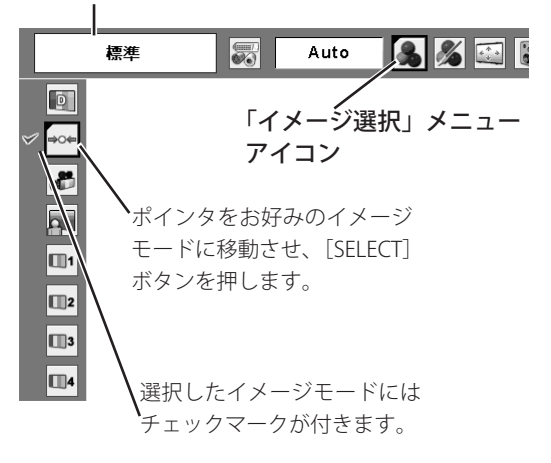

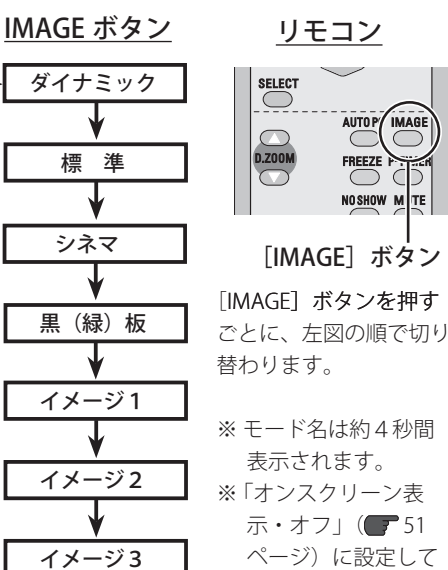

ページ)に設定して いる場合には、モー ド名は表示されませ  $h_{10}$ 

TE

3255

「イメージ調整」メニュー

Auto

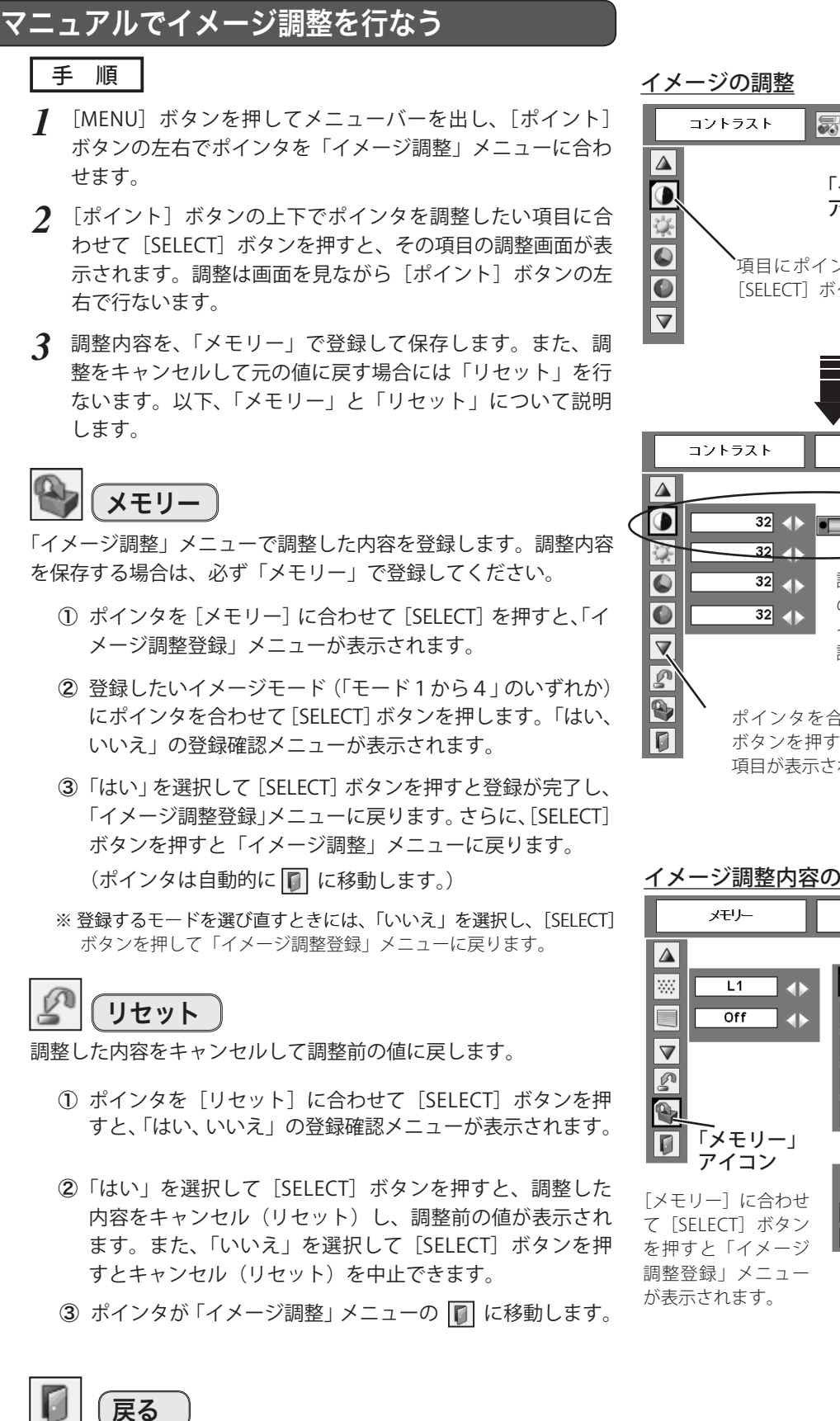

メニューを終了します。

アイコン 項目にポインタを移動させ、 [SELECT] ボタンを押します。 煙津  $32 \leftrightarrow$ 調整画面が表示されます ので、画面を見ながら「ポ イント]ボタンの左右で 調整します。 ポインタを合わせて [SELECT] ボタンを押すと、その他の設定 項目が表示されます。 イメージ調整内容の登録 (メモリー) 煙淮 「イメージ調整登録」  $\overline{\mathbb{Z}}$ 1 メニュー 登録したいイメージ **I** モードにポインタを  $\overline{\mathbb{C}}$ 3 合わせて [SELECT] UI4 ボタンを押します。 IO OK?  $\overline{u}$ 「いいえ 「はい」を選択して [SELECT] ボタンを押す と登録が完了します。

項 目

項目の値は、[ポイント]ボタンの左(◀)右(▶)で調整します。

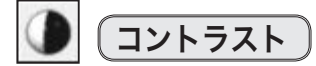

◀ 薄くなる ▶ 濃くなる (0〜 63)

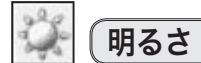

◀ 暗くなる ▶ 明るくなる (0〜 63)

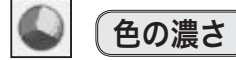

**◀薄くなる ▶濃くなる (0~63)** 

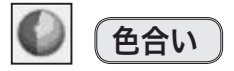

◀ 紫がかる ▶ 緑がかる (0〜 63)

< ご注意 >

※ カラーシステムが PAL、SECAM、PAL-M、PAL-N のときは、「色合い」 は調整できません。

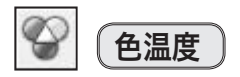

◀ 超低(赤みがかる) ▶ 高(青みがかる) (超低 – 低 – 中 – 高)

< ご注意 >

※ 「色温度」を調整すると「ホワイトバランス」の調整値も変化します。 ※ 「ホワイトバランス」(赤 / 緑 / 青のどれか一つでも)の調整をすると「色 温度」には「調整中」と表示されます。

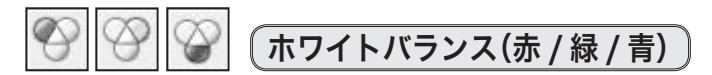

◀ 薄くなる ▶ 濃くなる (各色0〜 63)

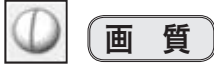

◀ やわらかい ▶ くっきり (0〜 15)

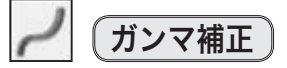

白レベルから黒レベルまでのコントラストバランスを調整します。  $(0 \sim 15)$ 

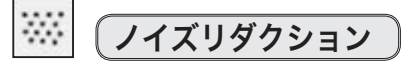

古いビデオやノイズの多い映像を見るとき、ざらつき(ノイズ) が軽減されます。

- **オフ |・・・/**イズの無い映像を見るときには「オフ」に設定し てください。
- **L 1** ・・・ノイズリダクション:弱
- L 2 │・・・ノイズリダクション:強

#### < ご注意 >

※ システムメニューで 1080i、1035i、480p、575p、720p の信号を選択し ている場合には、「ノイズリダクション」は選択できません。

#### **ノイズリダクションの使い分け**

ノイズリダクションを使用すると、動きの速い映像で残像が発 生することがあります。以下のように設定してください。 ・動きの速い映像(アクション映画やスポーツ)は「L1」(弱)。

・動きの遅い映像は「L2」(強)。

## プログレッシブ

- ・・・・動きの多い映像でちらつきや横線が目立つときは、 「オフ」に設定してください。 **オフ**
- **L 1** ・・・・プログレッシブスキャンを「ON」にします。 (動画のとき)
- **L 2** ・・・・プログレッシブスキャンを「ON」にします。 (静止画のとき)
- **フィルム** ・・「3- 2プルダウン / 2- 2プルダウン」された映画 を投映するときに、映画の質感を損なわずに再生 できます。

#### < ご注意 >

※ システムメニューで 1080i、1035i、480p、575p、720p の信号を選択し ている場合には、「プログレッシブ」は選択できません。

## 画面サイズを選択する

#### お好みにより、画面サイズを選択できます。

- *1* [MENU]ボタンを押してメニューバーを出し、[ポイント] ボタンの左右でポインタを「スクリーン」メニューに合わせ ます。
- **2** [ポイント] ボタンの上下で選択したい機能に合わせて [SELECT] ボタンで決定します。

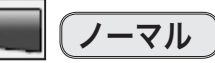

通常の映像のアスペクト比 4:3で投映します。

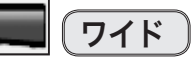

DVD プレーヤーなどのワイドモードで出力された映像信号を、 アスペクト比 16:9 のワイド画面で投映します。

#### $\overline{\mathbf{c}}$ カスタム

水平と垂直のスケールおよび位置を調整します。「カスタム」を選 択し、[SELECT]ボタンを押すと、「カスタム」の表示(\*)が現れ、 約4秒後「アスペクト調整」画面が表示されます。

\* 「オンスクリーン表示・オフ(51 ページ)」のときは、「カスタム」を選 択して [SELECT] ボタンを押すとすぐに「アスペクト調整」画面が表 示されます。

#### スケール H/V

垂直および水平のスケールを調整します。[ポイント]ボタンの左右 で調整します。

#### H&V

垂直および水平のスケールを調整するときに、垂直と水平のスケー ルを連動させ、映像のアスペクトを保持したままスケールを調整す るときに「オン」を選択します。

※ 「スケール H」を調整すると、「スケール H」の数値の変化に合わ せて「スケール V」の数値も変化します。

#### ポジション H/V

垂直および水平のスケールを調整します。[ポイント]ボタンの左右 で調整します。

#### 共通

調整した内容を全ての入力(「コンピュータ1/2、ビデオ」)に反 映します。[SELECT] ボタンを押すと「はい、いいえ」の登録確認 メニューが表示されます。「はい」を選択して[SELECT]ボタンを 押すと登録されます。

※ 例えば、コンピュータ入力で「スケール H」を「0」から「2」 に変えて登録したとき、ビデオ入力で「カスタム」を表示させた ときに「スケール H」に「2」が表示されている、ということです。

#### リセット

調整した内容全てをリセットします。 [SELECT]ボタンを押すと「はい、いいえ」の登録確認メニューが 表示されます。「はい」を選択して「SELECT]ボタンを押すとリセ ットされます。

#### < 「カスタム」のご注意 >

- ※ 「スケール H/V」と「ポジション H/V」は、入力信号によっては補正量が変わることがあります。
- ※ 無信号時は調整できません。無信号時は「アスペクト調整」の調整値は反映されません。
- ※ 無信号時に「カスタム」の選択はできますが、「アスペクト調整」の画面は表示されず、調整することはできません。 ※ 調整中に無信号になると、調整値は保持されますが、「アスペクト調整」画面は消えます。

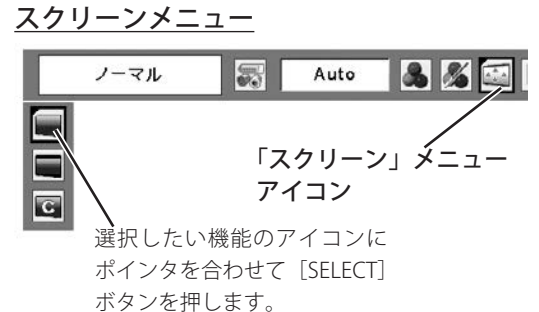

< 「ワイド」のご注意 >

 ※ 「インプット」メニューで「コンポーネント」を 選択し、「システム」メニューで 1080i、1035i、 720p の信号(アスペクト比 16:9)を選択してい る場合には、「ワイド」は選択できません。

#### カスタムのアスペクト調整画面

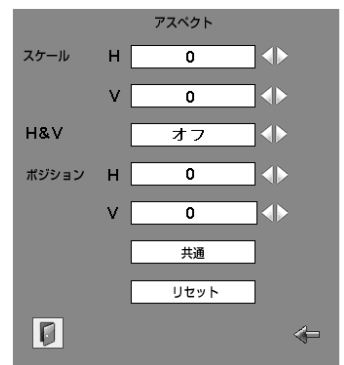

※「ポイント]ボタンの上下で項目を選択し、 「ポイント]ボタンの左右で値を調節します。

## 詳細な設定

## 「セッティング」メニューで各種機能を設定する

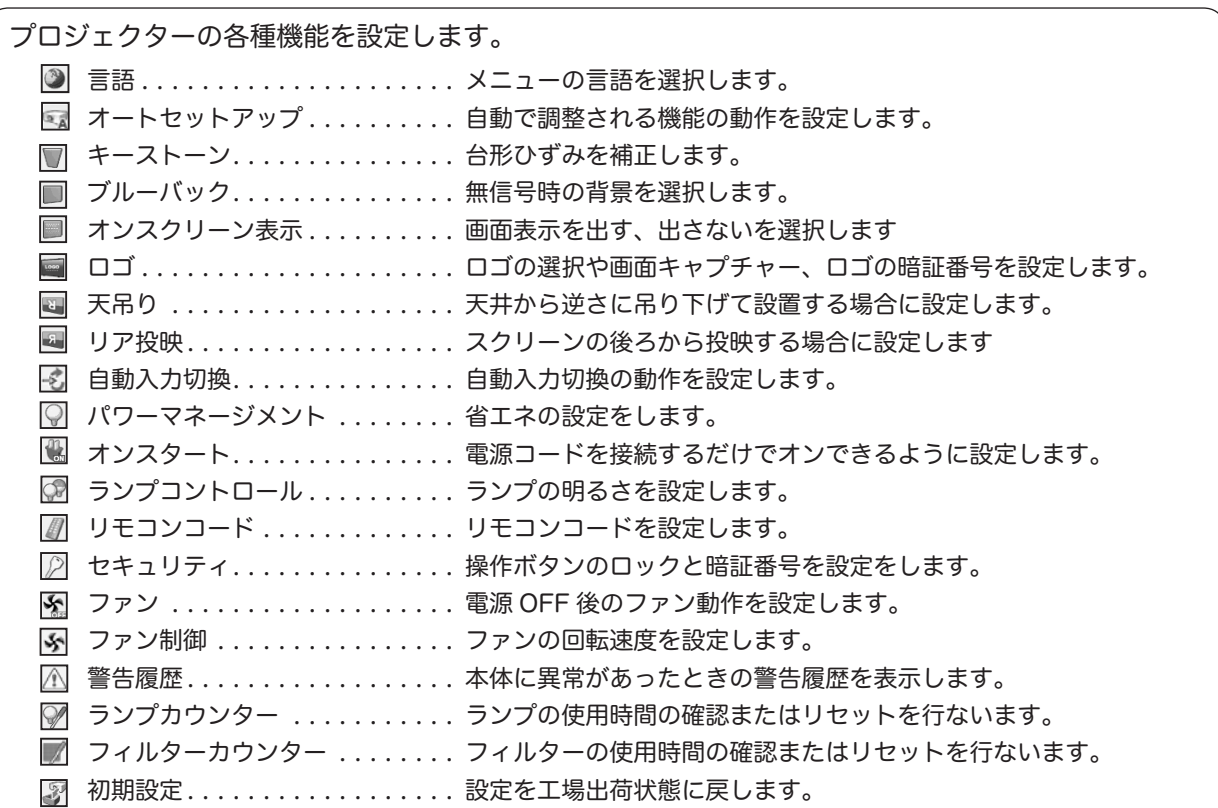

#### 手 順

- *1* [MENU]ボタンを押してメニューバーを出し、[ポイント] ボタンの左右でポインタを「セッティング」メニューに合わ せます。
- 2 [ポイント]ボタンの上下でポインタを設定する項目に合わ せて[SELECT]ボタンで決定します。選択した項目の設定画 面が表示されます。

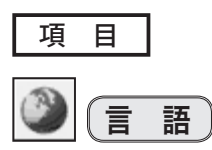

画面表示の言語を切り換えます。英語、ドイツ語、フランス語、 イタリア語、スペイン語、ポルトガル語、オランダ語、スウェー デン語、フィンランド語、ポーランド語、ハンガリー語、ルーマ ニア語、ロシア語、中国語、韓国語、日本語の 16 か国語から選択 できます。

- *1* ポインタを「言語」メニューに合わせて[SELECT]ボタンを 押すと言語メニューが表示されます。
- 2 [ポイント] ボタンの上下でポインタを移動させ、設定したい 言語にポインタを合わせて [SELECT] ボタンで決定します。 なお、上下の三角アイコンにポインタを合わせると前後の項 目が表示されます。

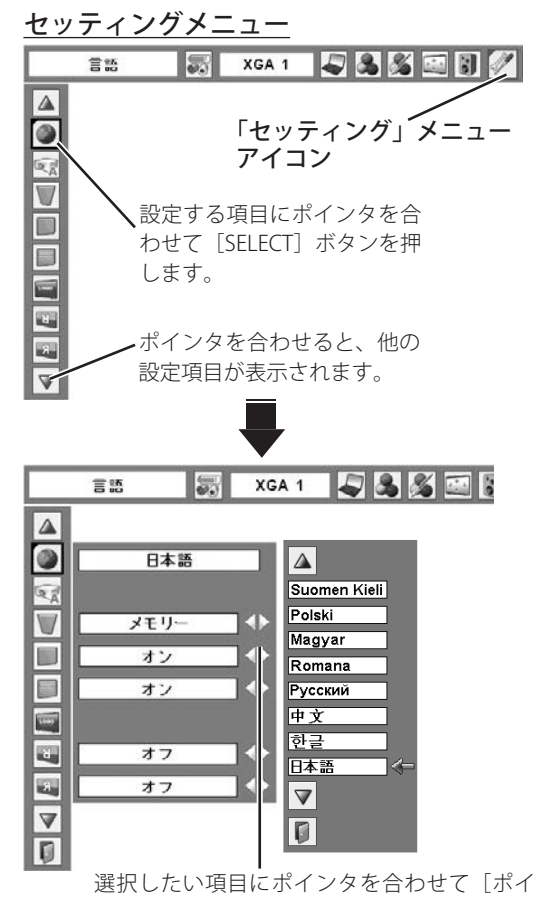

ント]ボタンの左右で設定します。 (図では「言語」が選択され、言語メニューが 表示されています)

オートセットアップ  $\alpha$ 

本体の操作パネルの「AUTO SETUP]ボタンで自動調整する項目 を設定します。設定できる項目は、「自動 PC 調整」と「オートキ ーストーン」です。

#### h  $($  自動 PC 調整

オンとオフを切り換えます。(■34ページ)

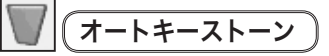

画面の台形ひずみを自動で補正します。以下の3通りに設定でき ます。(■ 27 ページ)

- **自 動 | ・・・**プロジェクターを傾けると、常にオートキーストー ンが働きます。
- **手 動** ・・・リモコンと本体の[AUTO SETUP]ボタンを押した ときだけ、オートキーストーンが働きます。
- **オ フ|・・・**オートキーストーンは働きません。

#### < ご注意 >

- ※ 「天吊り」機能がオンのときは、オートキーストーンは働きません。
- ※ 設置の状況によっては、オートキーストーンが完全に働かない場合があ ります。その場合には、手動で補正してください。
- ※「自動 PC 調整」機能と「オートキーストーン」機能は、両方を同時に オフには設定できません。

キーストーン

画面の台形ひずみを補正します。ポイントボタンの左右で「リセ ット」または「メモリー」を選択し、[SELECT]ボタンを押すと、 メニュー表示が消えて「キーストーン」が表示されます。[ポイン ト]ボタンの上下で台形ひずみを補正します。「メモリー」と「リ セット」の機能は以下のとおりです。

- メモリー│・・・電源コードを抜いても調整した状態を記憶して います。
- リセット ・・・電源コードを抜くと、調整した状態が解除され ます。
- < ご注意 >
- ※「キーストーン」が表示されている間に [KEYSTONE] ボタンを押すと、 補正前の状態に戻ります。
- ※ キーストーンで補正した画面は、信号をデジタル圧縮して投映しますの で、線や文字がオリジナルの画像と異なることがあります。また、信 号の種類によっては、補正量に制限があります。

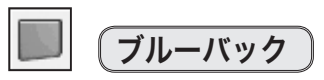

無信号のときにブルーの画面を出す機能です。この機能を「オン」 に設定すると、画面の再生前や中断時のノイズの画面を映さずに、 ブルーの画面を映します。

## オンスクリーン表示

画面表示を出す、出さないの設定を行ないます。

- |オン |・・・すべての画面表示が表示されます。
- カウントダウンオフ ··· 電源オン後の30秒のカウントダウ ン表示を行なわず、すぐに入力され た画面を投映します。 投映画面が少々暗くても、早く画像 を投映したいときに選択します。
- ・・・以下の表示以外は画面に表示されません。 オフ
	- •メニューバー(■31ページ)
	- ・電源を切る際の「もう一度押すと電源が切れます」
	- P-TIMER (■28ページ)
	- ・自動 PC 調整時の「しばらくお待ちください」
	- ・パワーマネージメントのカウントダウンタイマー ( 26、55 ページ)
	- ・画面サイズが大きいときに表示される「△」  $(T40 \sim -\frac{1}{2})$

ロゴ

ロゴの選択や、ロゴに使用する画面のキャプチャー、ロゴの暗証 番号の設定を行ないます。

< ご注意 >

※ 「ロゴ暗証番号ロック」が「オン」の場合には、「ロゴ選択」と「キャプ チャー」は設定できません。

#### L. (ロゴ選択)

電源を入れたときに表示されるロゴ(スタートアップロゴ)を選 択できます。

- ユーザー |・・・キャプチャー機能で取り込んだ画像を表示します。
- **初期設定 |・・・**工場出荷時の設定を表示します。

**オフ |・・・・・**ロゴを表示しません。

#### < ご注意 >

※ 一度も画面をキャプチャーしていないときは、「ユーザー」の選択肢は 表示されません。

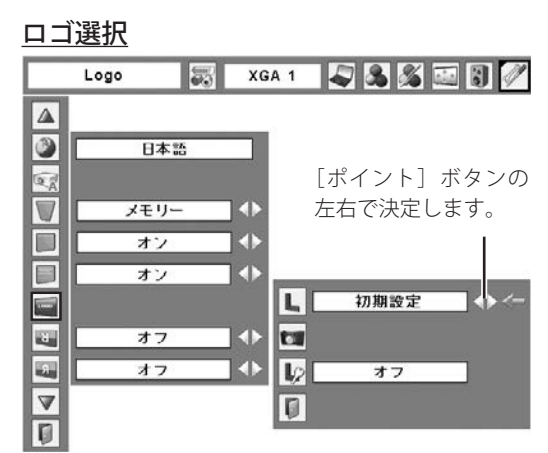

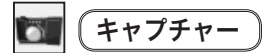

投映している画面を取り込んで、スタートアップロゴにすること ができます。取り込んだ画像をスタートアップロゴにするには、「ロ ゴ選択」で「ユーザー」を選択してください。

1 ポインタを「キャプチャー」に合わせて「SELECT]ボタンを 押すと「はい」「いいえ」の選択肢が表示されます。

|はい|・・・・画面の取り込みを始めます。

いいえ ・・・キャプチャー機能を取り消します。

*2*「はい」を選択すると画面の取り込みが始まり、取り込みの進 行を示すバーが表示されます。取り込みが完了するとバーの表 示が消えます。 取り込みを中止したい場合には、「戻る?」の画面で「はい」

を選択して[SELECT]ボタンを押します。なお、「はい」を選 択して取り込みを中止すると、すでに「ユーザー」に保存して いた画像も消去されますので、ご注意ください。

#### < ご注意 >

- ※ 「ユーザー」に保存できるのは 1 画面だけです。
- ※ 適切な画面を取り込むために、「イメージモード]は「標準]を選択し ておいてください。
- ※ 無信号のときは「キャプチャー」機能は働きません。
- ※ 画像を取り込む際には、「キーストーン」調整、「カスタム」調整が一時 的に解除されます。
- ※ この機能が使えるのは、入力信号が以下のときだけです。 **◎コンピュータ…XGA (1024 × 768) 以下**  ただし、「画面領域 H」を 1025 以上、 「画面領域 V」を 769 以上に設定すると不可。

◎ビデオ…………コンポジット、S-video、480p、575p、480i、575i。

#### LQ. ロゴ暗証番号ロック

「ロゴ」に暗証番号を知っている管理者以外は ロゴを変更できないように設定することができます。

- ・・・ 暗証番号を入れないと「ロゴ選択」と「キャプチャー」 を設定、変更することはできません。 オン
- オフ │・・・ 暗証番号なしで「ロゴ選択」と「キャプチャー」を 設定、変更することができます。
- $1$ 「ポイント]ボタンの上下でポインタを「ロゴ暗証番号ロック] に合わせて [SELECT] ボタンを押します。暗証番号を入力す る画面が表示されます。 ※ 「オン」「オフ」どちらを選択していても、暗証番号の入力画面は表

示されます。

- *2* 暗証番号を入力します。入力が完了したらポインタを[セット] に合わせて [SELECT] ボタンを押し、暗証番号を承認します。 暗証番号の入力方法の詳細については、次ページをご参照く ださい。
- *3* 暗証番号が承認されると、「ロゴ暗証番号」の「オン・オフ」 の設定と、暗証番号の変更ができる画面が表示されます。 「オン・オフ」は、「ポイント]ボタンの左右で切り換え、選 択します。暗証番号の変更は次ページをご参照ください。
- **4 終了するときは、ポインタを に移動させ、[SELECT] ボタ** ンを押します。

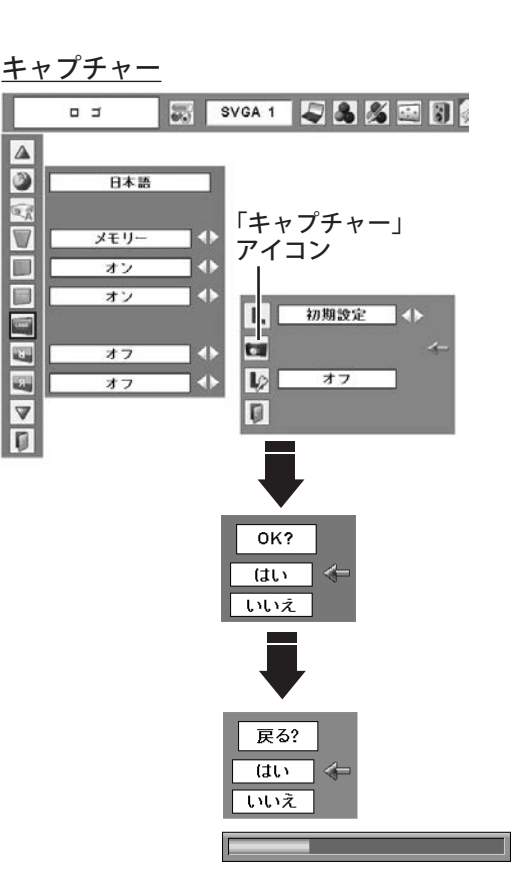

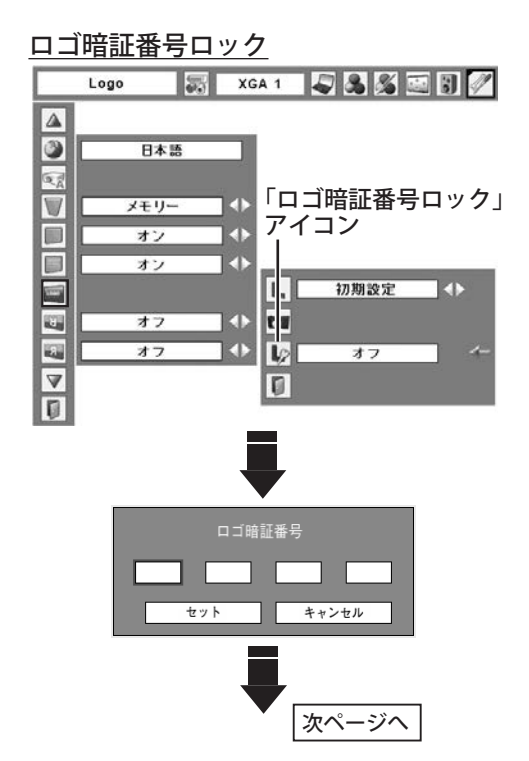

#### 暗証番号の入力方法

- $1$  [ポイント] ボタンの上下で0~9の数字を選択し、[ポイント] ボタンの右でポインタを次の桁に移動させます。 一桁目の数字が「\*」に変わります。 この操作を繰り返し、4桁全ての数字を入力します。
- 2 4桁全ての数字を入力したらポインタを「ポイント]ボタン の右で「セット」に移動します。[SELECT] ボタンを押して決 定します。
- *3* 正しく入力されていると、「ロゴ暗証番号ロック」の選択メニ ュー(右図#)が表示されます。

< ご注意 >

- ※ 工場出荷時の「ロゴ暗証番号」の暗証番号は「4321」です。初めて 暗証番号を設定するときには、「4321」と入力してください。
- ※ 数字の入力をやり直したいときは、[ポイント]ボタンの左右で桁を選び、 [ポイント]ボタンの上下で数字を入力し直します。
- ※ 以下の場合にはエラーが発生しています。入力をやり直してください。 ・「ロゴ暗証番号」の文字と、入力した数字(見た目は\*)が、赤色で 表示される。

#### 暗証番号の変更方法

- *1*[ポイント]ボタンの上下で「ロゴ暗証番号変更」を選択し、 「SELECT」ボタンを押します。
- 2 [ポイント]ボタンの上下で0~9の数字を選択し、[ポイント] ボタンの右でポインタを次の桁に移動させます。この操作を 繰り返し、4桁全ての数字を入力します。
	- ※ 入力した数字は「\*」に変わりません。変更後の数字をはっきり確 認していただくために、数字が見えるようになっています。
- *3* 4桁全ての数字を入力したら、ポインタを[ポイント]ボタ ンの右で「セット」に移動させます。[SELECT]ボタンを押し て決定します。
- *4*「OK ?」の確認メッセージが表示されますので、「はい」にポ インタを合わせて [SELECT] ボタンを押します。新しい暗証 番号が登録されます。
- *5*「ロゴ暗証番号ロック」の選択メニュー(右図#)に戻ります。 (ポインタは | に移動します)
- < ご注意 >
- ※ 入力を中断して、この機能の操作をやめるときは、[ポイント]ボタン の左右で「キャンセル」を選択して [SELECT] ボタンを押します。「ロ ゴ暗証番号変更」メニューの画面(右図#)まで戻ります。
- ※ 数字の入力をやり直したいときは、[ポイント]ボタンの左右で桁を選び、 「ポイント]ボタンの上下で数字を入力し直します。
- ※ 以下の場合にはエラーが発生しています。入力をやり直してください。 ・「新ロゴ暗証番号」の文字と、入力した数字が、赤色で表示される。

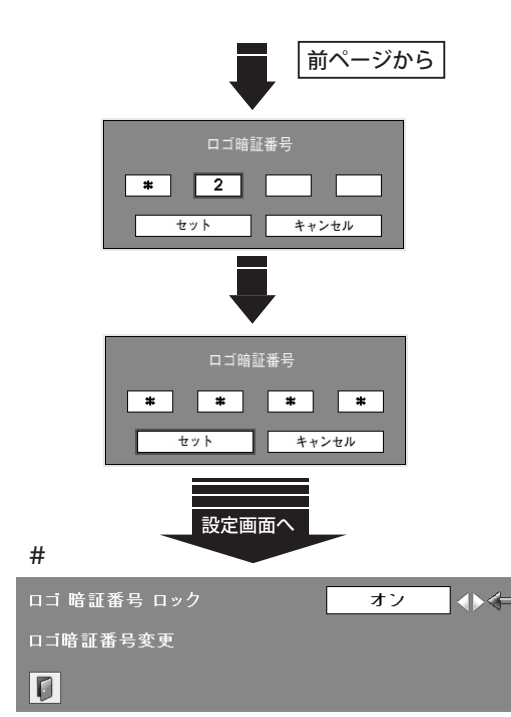

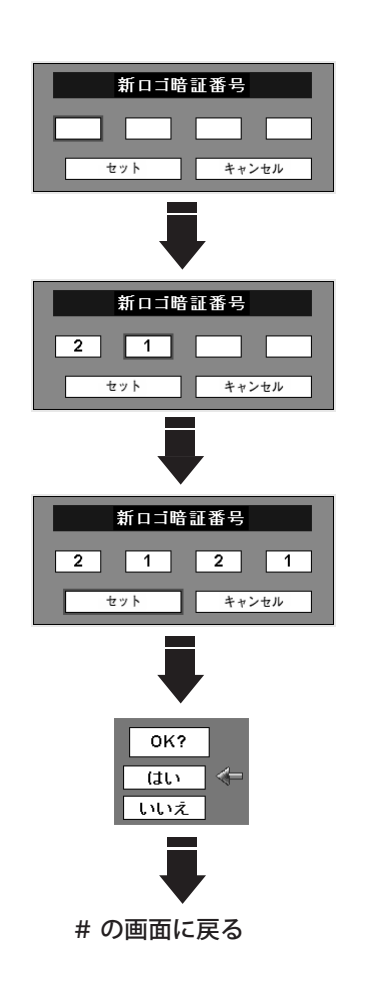

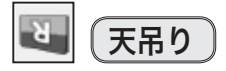

この機能を「オン」にすると、画像の上下左右が反転して投映さ れます。天井から逆さに吊り下げて設置するときに設定します。 ※ 吊り下げ型の設置には、専用の天吊り金具を使います。 詳しくは、お買い上げの販売店にお問い合わせください。

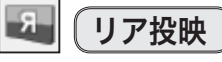

この機能を「オン」にすると、画像の左右が反転して投映されます。 透過型スクリーンの後ろから投映するときに設定します。

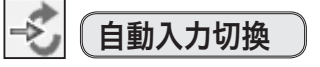

入力信号の有無を検出し、入力があるインプットモードに自動的 に設定する機能です。「自動入力切換」が作動しているときには、 画面に右図のメッセージが表示され、作動中であることをお知ら せします。「自動入力切換」は、以下の3通りに設定できます。

- オ フ |・・・「自動入力切換」 は作動しません。
- **オン1 |・・・**「オン1」に設定すると、本体操作パネルの [INPUT] ボタン、またはリモコンの[COMPUTER]ボタン、 [VIDEO] ボタンを押して入力を切り換えたときに、 「自動入力切換」が作動します。
- オン2 |・・・以下のときに「自動入力切換」が作動します。
	- ① リモコンまたは本体操作パネルの「I/cb (ON /STAND-BY)] ボタンを押してプロジェクター の電源を入れたとき。 ただし、「暗証番号ロック」を「オン」に設定 しているときは、暗証番号を入力しても「自動 入力切換」は作動しません。
	- ②本体の操作パネルの「INPUT]ボタン、リモコ ンの[COMPUTER]ボタン、または[VIDEO] ボタンを押して入力を切り換えたとき。
	- ③ プロジェクターが動作中に選択している信号が 入力されなくなった(無信号になった)とき。 ただし、オンスクリーンメニューの表示中に 無信号になった場合には、「自動入力切換」は 作動しません。また、 「FREEZE」機能や「NO SHOW」機能の実行中に無信号になったときは、 それらの機能が解除されたら、検出を開始しま す。

#### < ご注意 >

- ※「自動入力切換」の作動中は、本体操作パネルの [INPUT] ボタン、リ モコンの [COMPUTER] ボタン、[VIDEO] ボタン以外の操作は行なえ ません。また、「自動入力切換」の作動中にそれらのボタンを押すと、 検出を停止します。
- ※ RGB 入力は、セパレートシンクにのみ対応しています。
- ※ 工場出荷時は「オフ」に設定されています。

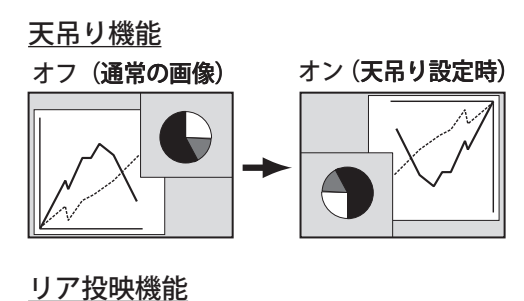

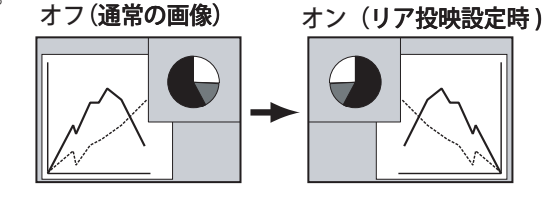

自動入力切換

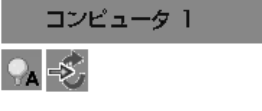

※ 入力モード名は、検出処理中の入力モード順に 表示が切り換わります。

## パワーマネージメント

パワーマネージメント機能の動作設定を行ないます。また、パワ ーマネージメント機能が作動するまでの時間を設定できます。 パワーマネージメント機能の詳細については、26 ページを参照し ください。

- オ フ |・・・・・・パワーマネージメント機能を解除します。
- |待 機 |・・・・・・タイマーで設定した時間が経過すると、い ったんランプが消灯してランプの冷却動作 に入ります。この間、[POWER]インジケ ータは赤色で点滅し、操作できないことを お知らせします。ランプの冷却が完了する と[POWER]インジケータが緑色で点滅し て、パワーマネージメントモードになって いることをお知らせします。信号が入力さ れたり操作を行なうと、ランプが点灯して すぐに画像が投映されます。
- シャットダウン│・・タイマーで設定した時間が経過すると、ラ ンプが消灯し、電源が切れます。

#### **タイマー設定について**

[ポイント] ボタンの左右でパワーマネージメント機能が作動す るまでの時間を設定します。設定できる時間は 1 分から 30 分で す。この時間は、無操作、無入力が 30 秒続くと画面右下にカウ ントダウンが表示されます。

#### < ご注意 >

- ※ 工場出荷時は、「待機・5 分」に設定されています。
- ※ 「FREEZE」機能 (■ 28 ページ)や「NO SHOW」機能 (■ 28 ページ) の作動中は、パワーマネージメントは作動しません。
- ※ パワーマネージメントが作動すると、「P-TIMER」(■ 28ページ)はリ セットされます。

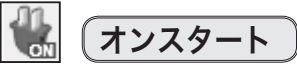

電源コードをコンセントに接続すると、リモコンまたは本体操作 パネルの [I/b (ON / STAND-BY)] ボタンを押さなくても、自動 的にプロジェクターの電源が入る機能です。

- オ ン |・・・電源コードを接続すると同時にプロジェクターの 電源が入ります。
- オ フ |・・・通常の電源入・切をする設定です。| 電源コードを接続しても、リモコンまたは本体操 作パネルの「I/b (ON / STAND-BY)]ボタンを押 さないと、プロジェクターの電源は入りません。

#### < ご注意 >

※ 工場出荷時は、「オフ」に設定されています。

#### <u>y!!</u> **電源のオン・オフは正しい操作で行なってください。**

ランプの冷却が終わり、ランプが再点灯できる状態になるまで は、リモコンまたは本体操作パネルの [I/b (ON / STAND-BY)] ボタンを押しても電源は入りません。

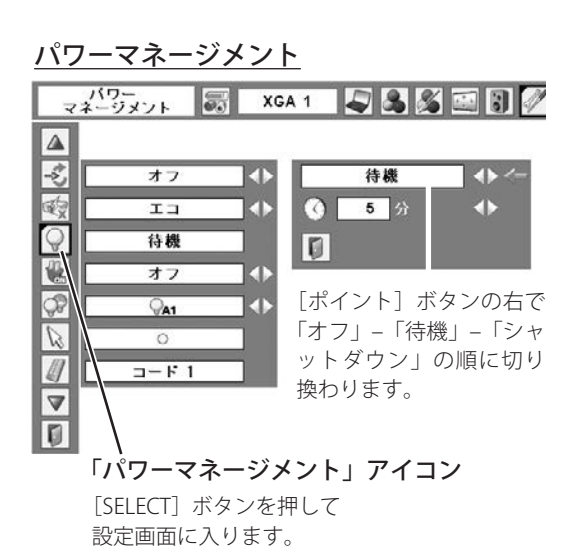

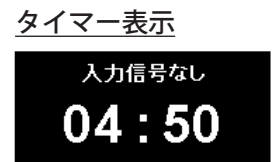

## ランプコントロール

ランプの明るさを「オートモード」「高(ハイ)モード」「ノーマ ルモード」「エコモード」から設定できます。「エコモード」は、 ランプの消費電力を抑えることができます。

オートモード ・・・調光回路が働いて、明るさを自動的に調 整します。 高(ハイ)モード ・・・最も明るい設定です。 **ノーマルモード ・・・**高(ハイ)モードとエコモードの中間の<br>**ノーマルモード ・・・**明るさです。 ● エコモード ・・・明るさ (ランプの消費電力)を抑えます。 明るい 暗い

< ご注意 >

※ [ポイント] ボタンの右を押すたびに、以下の順に表示が切り換わります。

 $\ddot{\circ} \rightarrow \circ \rightarrow \circ$  $\rightarrow$  $\mathbb{Q}_{\mathbf{A}}$ (明るい・・・・・・・・・・・暗い)

リモコンコード

本機は2種類の異なるリモコンコードで操作することができます。 工場出荷時は「コード1」に設定されており、2台目のプロジェ クター用(拡張用)として「コード2」に設定することができます。 本機を2台ご使用の場合、リモコンコードを別々に設定しておく と誤動作を防止できます。

\n
$$
\boxed{\Box - F1}
$$
\n  
\n $\cdot \cdot \quad 1 \oplus \Box \text{①} \text{①} \text{①} \text{①} \text{②} \text{②} \text{②} \text{②} \text{②} \text{②} \text{②} \text{②} \text{②} \text{②} \text{②} \text{②} \text{②} \text{②} \text{②} \text{②} \text{②} \text{④} \text{③} \text{②} \text{②} \text{②} \text{③} \text{③} \text{③} \text{③} \text{③} \text{④} \text{③} \text{④} \text{③} \text{③} \text{③} \text{②} \text{③} \text{②} \text{③} \text{②} \text{④} \text{③} \text{④} \text{③} \text{④} \text{③} \text{③} \text{③} \text{③} \text{③} \text{③} \text{③} \text{④} \text{③} \text{③} \text{④} \text{③} \text{③} \text{④} \text{③} \text{④} \text{③} \text{④} \text{③} \text{④} \text{③} \text{③} \text{④} \text{③} \text{③} \text{③} \text{③} \text{③} \text{③} \text{③} \text{③} \text{③} \text{④} \text{⑧} \text{③} \text{③} \text{③} \text{③} \text{③} \text{③} \text{③} \text{③} \text{③} \text{③} \text{③} \text{④} \text{③} \text{③} \text{③} \text{③} \text{③} \text{③} \text{③} \text{③} \text{⑧} \text{③} \text{③} \text{③} \text{③} \text{③} \text{③} \text{③} \text{③} \text{⑧} \text{③} \text{③} \text{⑧} \text{③} \text{③} \text{③} \text{③} \text{③} \text{③} \text{③} \text{�$ 

|・・・2台目のプロジェクター用(拡張用)に使用し ます。 コード2

#### < ご注意 >

※ [ポイント]ボタンの左右で「コード1」と「コード2」を切り換えます。 ※ プロジェクター本体を「コード2」に設定した場合、リモコンのリモコ ンコードも「コード2」に変える必要があります。(▼17ページ)

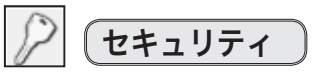

操作ボタンのロックと、暗証番号でプロジェクターの操作をロッ クする機能です。設定の詳細については、次ページ以降の各項目 の説明を参照してください。

 $1$  [ポイント] ボタンの上下でポインタを「セキュリティ」に合 わせて [SELECT] ボタンを押すと、項目を選択する画面が表 示されます。

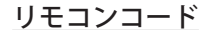

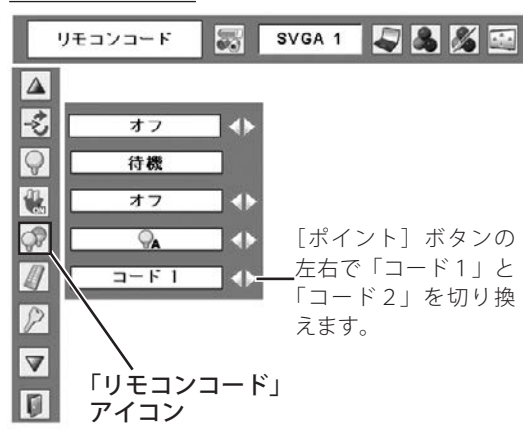

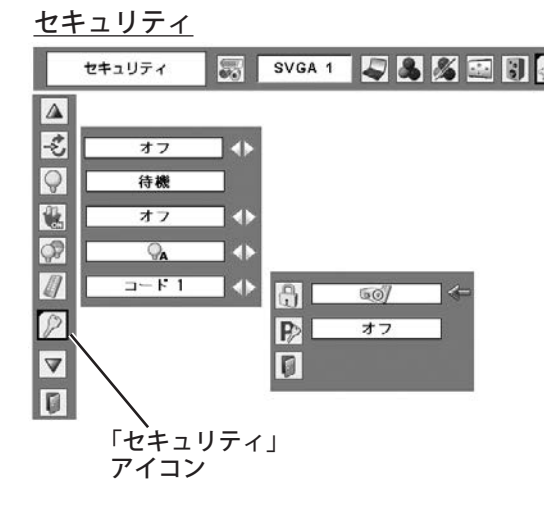

## $\begin{bmatrix} 0 \\ 1 \end{bmatrix}$  (キーロック)

操作ボタンをロックして、プロジェクターが誤って操作されない ようにします。たとえば、リモコンをプロジェクターの鍵として 使うこともできます。

- 507 ・・・ キーロックは「オフ」の状態です。
- **2 ··· 操作パネルからの操作をロックします。**
- ■● ・・・ リモコンからの操作をロックします。

#### < ご注意 >

※ 工場出荷時は「オフ」に設定されています。

※ 解除できなくなったときには、お買い上げの販売店へご相談ください。

### 手 順

前ページの「*1*」に続いて、

- *2* ポインタを「キーロック」に合わせて[SELECT]ボタンを押すと、 設定画面が表示されます。
- *3* ポインタをいずれかに合わせて[SELECT]ボタンを押すと、 「OK ?」の確認画面が表示されます。
- *4*[はい]を選択して[SELECT]ボタンを押すと登録が完了し、 設定画面に戻ります。
	- (※)設定する項目を選び直すときには、「いいえ」に合わせて[SELECT] ボタンを押すと選択画面に戻ります。

#### IP) (暗証番号ロック

暗証番号により、プロジェクターの管理者以外の人がプロジェク ターを操作できないようにします。設定により、以下のモードが 選択できます。

- オ フ |・・・「暗証番号ロック」を解除します。
- オン1 |・・・電源を入れるときに暗証番号が要求されます。
- オン2 │・・・一度入力した暗証番号は、電源コードを抜くまで 有効です。一度電源コードを抜くと、その次に電 源を入れるときに暗証番号が要求されます。リモ コンまたは本体操作パネルの「I/b (ON/STAND-BY)]ボタンで電源を入・切するだけで電源コード を抜かない場合には、暗証番号は要求されずに通 常の操作を行なうことができます。

### 手 順

前ページの「*1*」に続いて、

- 2 ポインタを「暗証番号ロック」に合わせて [SELECT] ボタン を押すと、暗証番号を入力する画面が表示されます。
- *3* 暗証番号を入力します。暗証番号の入力方法は次ページを参 照してください。
- *4* 暗証番号が承認されると、「暗証番号」の「オフ・オン1・オン2」 の設定と、暗証番号を変更できる画面が表示されます。 「オフ・オン1・オン2」は、「ポイント]ボタンの左右で切 り換えて選択します。 暗証番号の変更方法は、次ページを参照してください。
- **5** 終了するときは、[ポイント]ボタンの下でポインタを □ に 移動し、[SELECT] ボタンを押します。

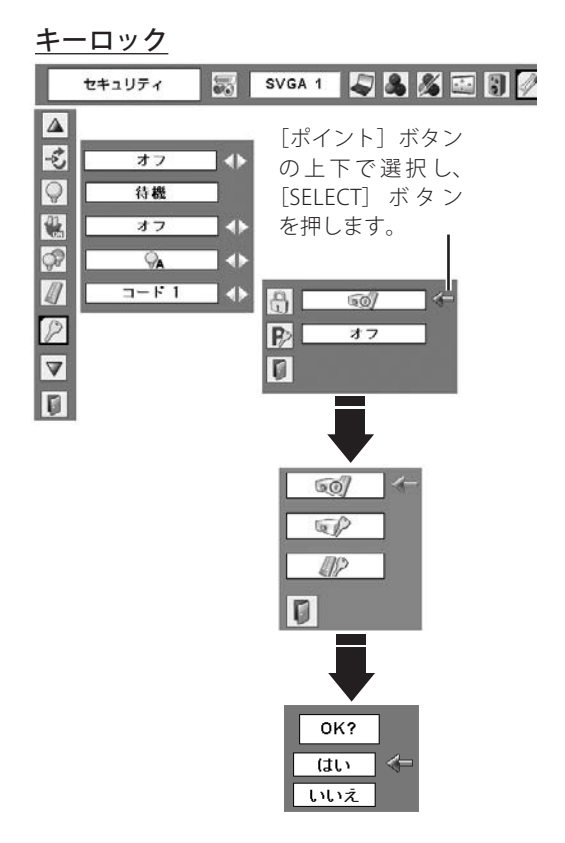

#### 暗証番号ロック

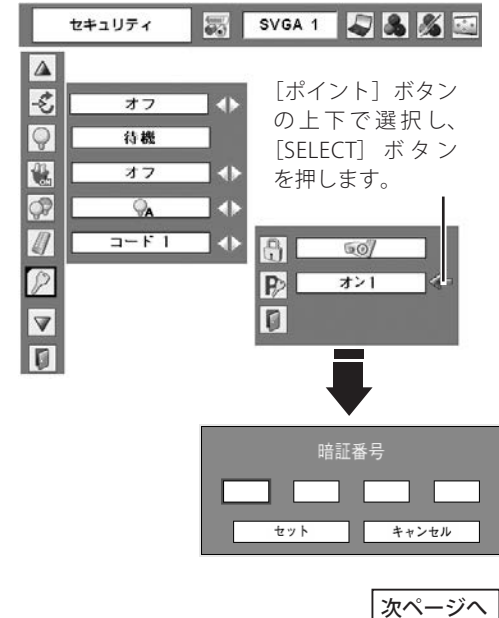

詳 細

#### 暗証番号の入力方法

- *1* [ポイント] ボタンの上下で0〜9の数字を選択し、[ポイント] ボタンの右でポインタを次の桁に移動します。 一桁目の数字が「\*」に変わります。 この操作を繰り返し、4桁全ての数字を入力します。
- *2* 4桁全ての数字を入力したらポインタを[ポイント]ボタン の右で「セット」に移動します。[SELECT]ボタンを押して決 定します。
- *3* 正しく入力されていると、「暗証番号ロック」の選択メニュー (右図#)が表示されます。

< ご注意 >

- ※ 工場出荷時の「暗証番号」の暗証番号は「1234」です。初めて暗証 番号を設定するときには、「1234」と入力してください。
- ※ 数字の入力をやり直したいときは、[ポイント]ボタンの左右で桁を選び、 [ポイント]ボタンの上下で数字を入力し直します。
- ※ 以下の場合にはエラーが発生しています。入力をやり直してください。 •「暗証番号」の文字と、入力した数字(見た目は\*)が、赤色で表示 される。

#### 暗証番号の変更方法

- *1*[ポイント]ボタンの上下で「暗証番号変更」を選択し、[SELECT] ボタンを押します。
- 2 [ポイント]ボタンの上下で0~9の数字を選択し、[ポイント] ボタンの右でポインタを次の桁に移動させます。この操作を 繰り返し、4桁全ての数字を入力します。
	- ※ 入力した数字は「\*」に変わりません。変更後の数字をはっきり確 認していただくために、数字が見えるようになっています。
- *3* 4桁全ての数字を入力したら、ポインタを[ポイント]ボタ ンの右で「セット」に移動します。[SELECT]ボタンを押して 決定します。
- *4*「OK ?」の確認メッセージが表示されますので、「はい」にポ インタを合わせて [SELECT] ボタンを押します。新しい暗証 番号が登録されます。
- 5 「暗証番号ロック」の選択メニュー(右図 #)に戻ります。 (ポインタは 0に移動します。) メニューバーには、暗証番号ロックの「オン1」「オン2」い ずれかが選択されていることを示す表示が出ます。

#### < ご注意 >

- ※ 入力を中断して、この機能の操作をやめるときは、「ポイント]ボタン の左右で「キャンセル」を選択して [SELECT] ボタンを押します。「暗 証番号変更」メニューの画面(右図#)に戻ります。
- ※ 数字の入力をやり直したいときは、[ポイント]ボタンの左右で桁を選び、 [ポイント]ボタンの上下で数字を入力し直します。
- ※ 以下の場合にはエラーが発生しています。入力をやり直してください。 ・「新暗証番号」の文字と、入力した数字が、赤色で表示される。

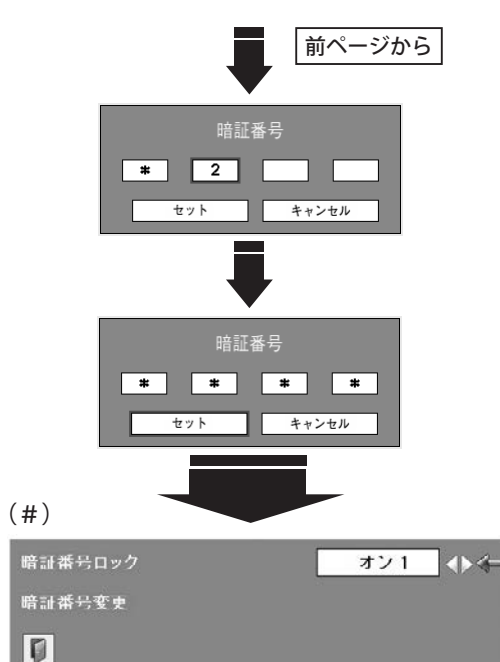

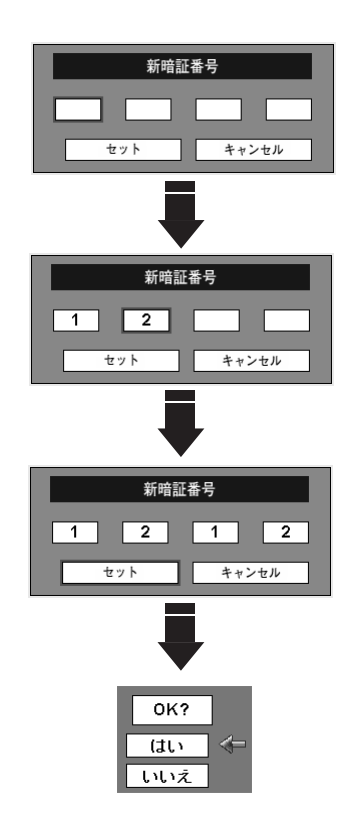

#### 暗証番号ロックの表示

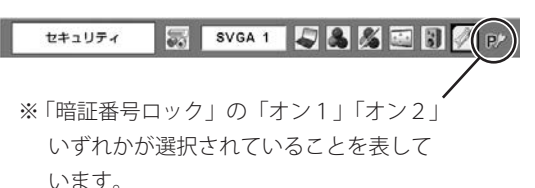

## ファン

電源を切ったあとの冷却ファンの回転動作を切り換えることがで きます。

- L 1 │・・・自動でファンの回転速度を調整します。「L 2 」より も大きな音がします。電源を切ったとき、冷却のた めにファンの回転速度があがり、投映時よりもファ ンの音が気になる場合があります。
- $L2$ ・・・ファンの回転速度を投映時と同じに調整し、ファン の音が大きくならないようにします。ただし、「L1」 よりファンの停止に時間がかかります。

< ご注意 >

※ 工場出荷時は、「L 2」に設定されています。

Š, ファン制御

投映時の冷却ファンの回転速度を設定できます。

- オ フ |・・・通常の回転速度です。
- オン 1 |・・・ 海抜約 1200m 付近の場所で使用するときに設定 します。
- **オン 2 |・・・**│オン1」の海抜を越える場所で使用するときに 設定します。
- **オン 3 |・・・**海抜約 1600m までの場所で、水平面からの角度 が 40 度から 140 度の範囲でプロジェクターを上 向きに設置するときに設定します。 詳しくは下記を参照してください。

### **上向き方向でのランプコントロールとファン制御の設定**

海抜約 1600m までの場所で、右図のようにプロジェクターを水平 面からの角度が 40 度から 140 度の範囲で上向きに設置するときは、 ランプの保全のために「セッティング」メニューの「ランプコント ロール」(■56ページ)を「高(ハイ)」モードに、「ファン制御」 (■ 59 ページ)を「オン3」モードにしてください。

さらに高地で使用する場合は、設置角度にかかわらず、「ファン制御」 を「オン2」モードにして使用してください。

#### 上向き方向に設置するときの注意

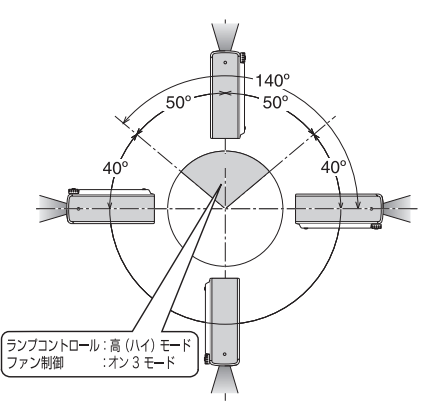

詳細な設 定

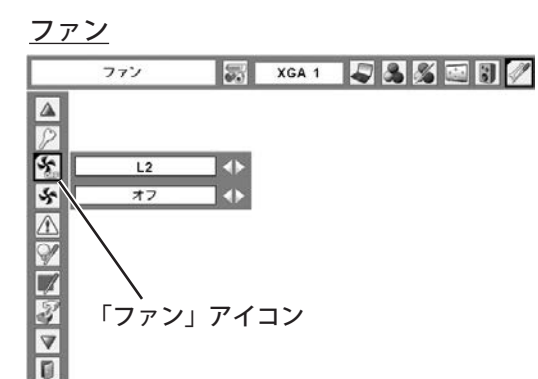

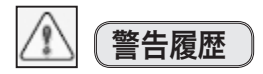

プロジェクターが表示した警告が、最新のものから 10 件表示され ます。

#### < ご注意 >

※ 履歴が 10 件を超えると、古いものから順に削除されます。 ※ 「初期設定」を実行すると全て削除されます。

## ランプカウンター

ランプカウンター(実使用時間)が表示され、リセットを行なう ことができます。ランプ交換後は必ずランプカウンターをリセッ トしてください。リセットすると、本体の操作パネルにある[LAMP REPLACE] インジケータ (黄色) の点灯が消えます。

#### ランプカウンターのリセット方法

注意 ランプを交換したとき以外はリセットしな いでください。

- $\bm{l}$  [ポイント] ボタンの上下でポインタを「ランプカウンター」 に合わせて [SELECT] ボタンを押します。
- *2* ランプの使用時間と、カウンターをリセットする項目が表示 されます。[ポイント]ボタンの上下でポインタを「リセット」 に合わせて [SELECT] ボタンを押します。
- *3*[ランプカウンターリセット?]の確認画面が表示されますの で、「はい」にポインタを合わせて「SELECT」ボタンを押します。
- *4* さらに、「OK ? ]の確認画面が表示されますので、「はい」に ポインタを合わせて「SELECT」ボタンを押します。 ランプカウンターがリセットされます。

#### **ランプの交換をお知らせする表示について**

ランプ点灯中にランプ交換推奨時間が 100 時間未満になったと き、画面右上に表示されます。またその後、下記の操作をした ときにも表示されます。

- 電源を入れたとき(■ 24ページ)
- ・「インプットモード」を切り換えたとき

ランプ点灯中にランプ交換推奨時間が0時間になったとき、画 面右上に表示されます。またその後、下記の操作をしたときに も表示されます。

- 電源を入れたとき(■ 24ページ)
- ・「インプットモード」を切り換えたとき(アイコンのみ表示)
- < ご注意 >

C

- ※「オンスクリーン表示・オフ」(■ 51ページ)に設定している場合 には表示されません。
- ※ 「FREEZE」機能、「NO SHOW」機能が動作しているときには表示され ません。
- ※ランプカウンターをリセットすると表示されなくなります。

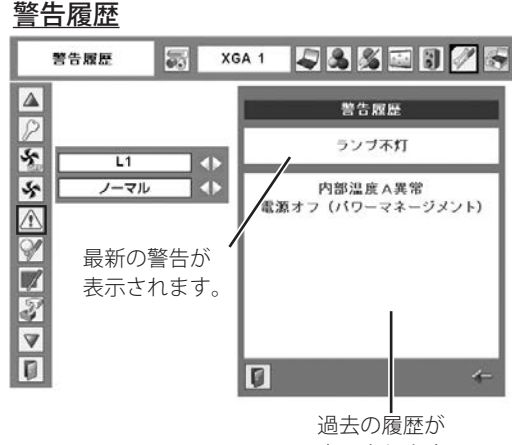

表示されます。

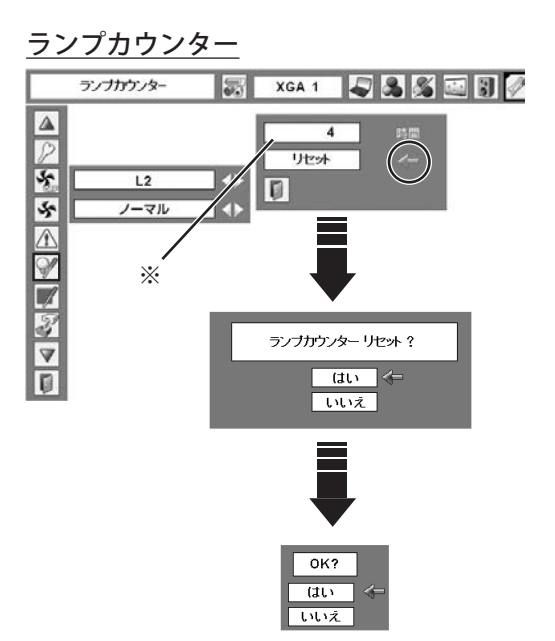

※ランプカウンター(実使用時間)が表示 されます。

ランプ交換推奨時間に達するとランプカ ウンターの時間表示が赤色になります。 また、ランプカウンターがリセットされ るまで赤色で表示され続けます。

## フィルターカウンター

フィルターカウンター(実使用時間)が表示され、リセットを行 なうことができるほか、エアフィルターの掃除時期を知らせる時 間を設定できます。エアフィルターの掃除または交換後は、必ず フィルターカウンターをリセットしてください。

エアフィルターの掃除方法については 65 ページを参照してくださ い。

### タイマーの設定

エアフィルターの掃除のお知らせを表示させるまでの時間を設定 します。(オフ / 100 時間 / 200 時間 / 300 時間) [ポイント]ボタンの左右で切り換えます。

### フィルターカウンターのリセット方法

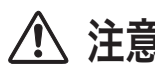

注意 フィルターを掃除したとき、または たとき以外はリセットしないでください。

- *1* [ポイント] ボタンの上下でポインタを 「フィルターカウンター」 に合わせて [SELECT] ボタンを押します。
- *2* エアフィルターの使用時間と、カウンターをリセットする項 目が表示されます。[ポイント]ボタンの上下でポインタを「リ セット」に合わせて[SELECT]ボタンを押します。
- *3*[フィルターカウンターリセット?]の確認画面が表示されま すので、「はい」にポインタを合わせて「SELECT」ボタンを押 します。
- *4* さらに、「OK ?]の確認画面が表示されますので、「はい」に ポインタを合わせて「SELECT」ボタンを押します。 フィルターカウンターがリセットされます。

#### **エアフィルターの掃除をお知らせする表示について**

#### フィルター警告

投映中にタイマーで設定した時間(工場出荷時は 200 時間)を 越えたときに表示されます。また、設定時間を越えた後に電源 を入れたときにも表示されます。

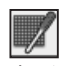

タイマーの設定時間を越えた後で「インプットモード」を切り 換えたときに表示されます。

#### < ご注意 >

- ※「オンスクリーン表示・オフ」(■ 51ページ)に設定している場合 には表示されません。
- ※ 「FREEZE」機能や「NO SHOW」機能が動作しているときには表示され ません。
- ※ フィルターカウンターをリセットすると表示されなくなります。

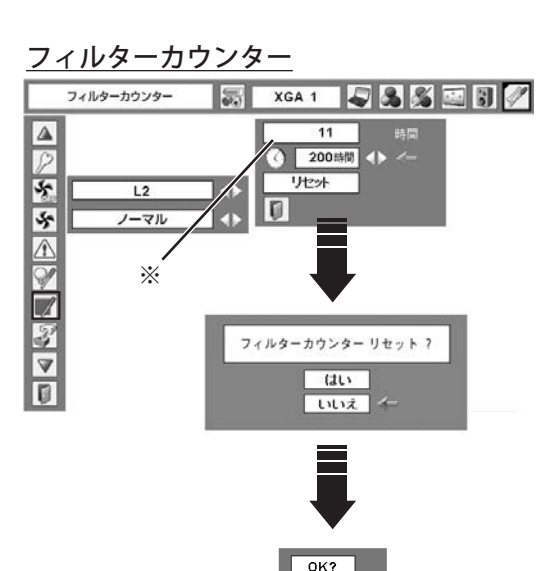

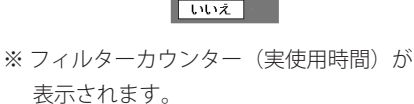

 $\overline{u}$ 

タイマーで設定した時間に達するとフィ ルターカウンターの時間表示が赤色にな ります。また、フィルターカウンターが リセットされるまで赤色で表示され続け ます。

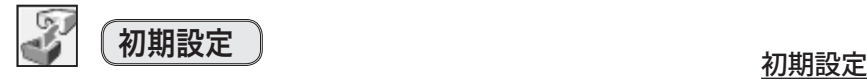

下記の設定をのぞく全ての設定を工場出荷状態に戻します。

- ・ランプカウンタ−(点灯時間)
- ・フィルターカウンター(使用時間)
- ・ロゴ暗証番号ロック
- ・暗証番号ロック
- ・ユーザーロゴ
- なお、上記の設定は、電源コードを抜いても有効です。

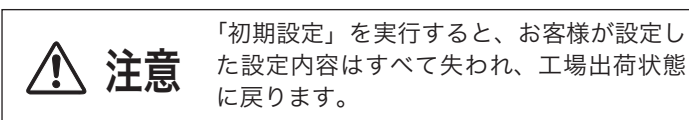

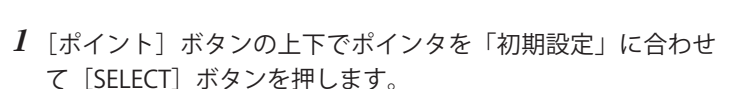

- *2*「初期設定へ戻しますか?]の確認画面が表示されますので、 「はい」にポインタを合わせて「SELECT」ボタンを押します。
- *3* さらに、「OK ?]の確認画面が表示されますので、「はい」に ポインタを合わせて「SELECT」ボタンを押します。 設定が工場出荷時に戻ります。

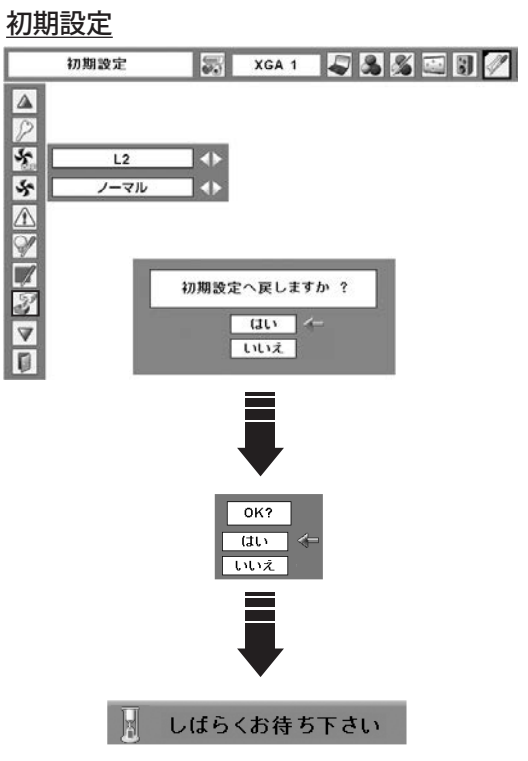

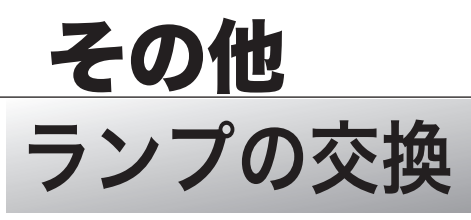

## LAMP REPLACE インジケータの点灯

[LAMP REPLACE]インジケータ(黄) の点灯は、ランプ交換時期の目安です。[LAMP REPLACE]インジケータ(黄) が点灯した場合は、ランプをすみやかに交換してください。[LAMP REPLACE]インジケータは、ランプカウンターを リセットするまで電源「ON( 入 )」 のときに点灯します。なお、[LAMP REPLACE]インジケータが点灯する前にラン プの寿命が尽きる場合もあります。

### 「ランプ交換」メッセージの画面表示

[LAMP REPLACE]インジケータ(黄)だけでなく、以下の表示でランプの交換時期をお知らせします。

G

ランプ点灯中にランプ交換推奨時間が 100 時間未満に なったとき、画面右上に表示されます。

- またその後、下記の操作をしたときにも表示されます。
	- 電源を入れたとき(■ 24ページ)
	- ・「インプットモード」を切り換えたとき

ランプ点灯中にランプ交換推奨時間が0時間になった とき、画面右上に表示されます。

ランブ交換 ()

- またその後、下記の操作をしたときにも表示されます。 • 電源を入れたとき (▼24ページ)
	- ・「インプットモード」を切り換えたとき(アイコンのみ表示)

< ご注意 >

※ 上記の表示は、「オンスクリーン表示・オフ」(51 ページ)に設定している場合には表示されません。

## ランプの交換方法

ランプの交換はランプハウスごと行ないます。必ず指定のランプハウスを取りつけてください。交換ランプは お買い上げの販売店にご相談ください。また、ご注文の際には、次のことをお知らせください。

- ・交 換 ラ ン プ の 品 番: POA-LMP111 ( サービス部品コード:610 333 9740)
- ・プロジェクターの品番: LP-XU105

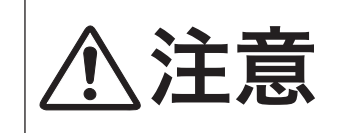

動作中、ランプは大変高温になります。ランプを交換するときは、本機 の電源を切り、ファン停止後に電源コードを抜き、45 分以上放置して から行なってください。動作停止後すぐに手で触ると、やけどをするお<br>それがあります。

- *1* 電源を切り、電源コードを抜きます。必ず 45 分以上放置し てください。
- *2* ランプカバーのネジをはずし、ツメの部分を押して引き上げ てランプカバーをはずします。
- *3* ランプハウスの2本のネジをゆるめ、取ってを持ってランプ ハウスごと引き出します。
- *4* 交換用のランプハウスを本体の奥までしっかり押し込んで2 本のネジを締めて固定します。
- *5* ランプカバーを取り付けて、ネジを締めて固定します。

## ランプカウンターのリセット

ランプ交換後は、必ずランプカウンターをリセットしてください。 リセットすると、「LAMP REPLACE」インジケータ (黄色)の点灯 が消えます。

ランプカウンターのリセット方法は、「セッティング」メニュー内 の「ランプカウンター」を参照してください。

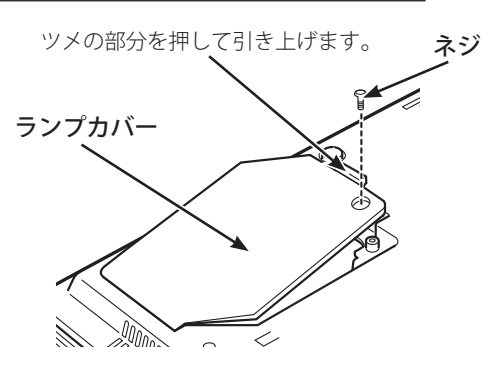

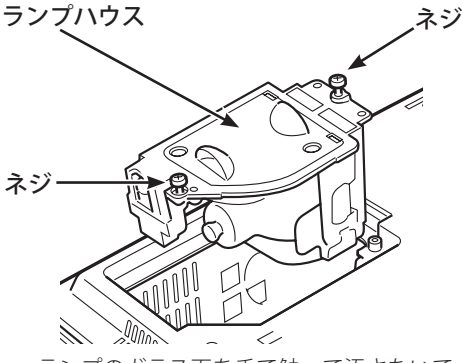

ランプのガラス面を手で触って汚さないで ください。

## ランプについての安全上のご注意

プロジェクターの光源には、内部圧力の高い水銀ランプを使用しています。この水銀ランプは次のような性質を 持っています。

- ●衝撃やキズ、使用時間の経過による劣化などで、大きな音をともなって破裂したり、不点灯状態、 画像が次第に暗くなる、色合いが不自然になるなどして寿命が尽きたりします。
- ランプの個体差や使用条件によって破裂や不点灯、寿命に至るまでの時間はそれぞれのランプ で大きく異なります。使用開始後まもなく破裂したり、不点灯になる場合もあります。
- 交換時期を超えてお使いになると、破裂の可能性が一段と高くなります。ランプ交換の指示が 出たら([LAMP REPLACE]インジケータが点灯したら)すみやかに新しいランプと交換してく ださい。
- 万が一、ランプが破裂した場合に生じたガスを吸い込んだり、目や口に入らないように、ご使 用中は排気口に顔を近づけないでください。

## - /\ ランプが破裂した場合

プロジェクター内部にガラスの破片が飛び散ったり、ランプ内部のガスや粉じんが排気口から出たりする ことがあります。ランプ内部のガスには水銀が含まれています。破裂した場合は窓や扉を開けるなど部屋 の換気を行ってください。万一吸い込んだり、目や口に入った場合はすみやかに医師にご相談ください。

ランプが破裂した場合、プロジェクター内部にガラス片が散乱している可能性があります。お客様相談窓 口へプロジェクター内部の清掃とランプの交換、プロジェクター内部の点検をご依頼ください。

## 使用済みランプの廃棄について

プロジェクターランプの廃棄は、蛍光灯と同じ取り扱いで、各自治体の条例に従い行ってください。

## お手入れについて

本機の性能を維持し、安全にご使用いただくために、注意事項をよくお読みの上、正しくお手入れください。

#### ● 長い間ご使用にならないとき

レンズや本体にホコリが付着しないよう、レンズキャップをはめ、ケースなどに納めて保管してください。

#### ● キャビネットのお手入れ

キャビネットや操作パネルの部分の汚れはネルなどの柔らかい布で軽く拭き取ってください。汚れがひどいとき は水でうすめた中性洗剤にひたした布をよく絞ってふき取り、乾いた布で仕上げてください。

#### ● キャビネットをいためないために

キャビネットにはプラスチックが多く使われています。キャビネットに殺虫剤など揮発性のものをかけたり、ゴ ムや粘着テープ、ビニール製品を長期間接触させないでください。変質したり、塗料がはげるなどの原因となり ます。

#### ●ベンジン・シンナーは使わないで

ベンジンやシンナーなどでふきますと変質したり、塗料がはげることがあります。また化学ぞうきんをご使用の 際は、その注意書きにしたがってください。

#### ● レンズのお手入れ

レンズ表面の掃除は、カメラ用に市販されているブロワーブラシやレンズクリーナー ( カメラやメガネの掃除用に 市販されているクロスやペーパー ) で行なってください。レンズの表面は傷がつきやすいので、固いものでこすっ たり、たたいたりしないでください。

#### ● エアフィルターのお手入れ

吸気口のエアフィルターは、内部のレンズやミラーをホコリや汚れから守っています。エアフィルターはこまめ に掃除してください。(掃除のしかたは 、次ページを参照してください。)

## エアフィルターはこまめに掃除してください

エアフィルターは、内部のレンズやミラーをホコリや汚れから守っています。エアフィルターや吸気口にホコリがた まると冷却効果が悪くなり、内部の温度上昇をまねいて故障の原因になります。エアフィルターや吸気口は、こまめ に掃除してください。(■ 10ページ)

- *1* プロジェクターの電源を切り、冷却ファンの回転が止まった ことを確認し、電源プラグをコンセントから抜きます。掃除 は必ず電源を切ってから行なってください。
- *2* プロジェクターを裏返します。エアフィルターを上に引き上 げて外します。
- *3* エアフィルターのホコリをブラシなどで取ります。
- *4* エアフィルターを取り付けます。
- *5* フィルターカウンターをリセットします。

#### < ご注意 >

フィルターの掃除または交換の後には、必ずフィルターカウンターをリ セットしてください。フィルターカウンターのリセット方法は、「セッ ティング」メニュー内の「フィルターカウンター」を参照してください。 (■ 61 ページ)

### **掃除の目安**

一般的に約 200 時間ご使用になるたびにエアフィルターを掃除してください。

※ ご使用の環境や、ご使用時間によってエアフィルターの汚れは変わりますが、こまめに掃除することをおすすめします。

エアフィルターの汚れがひどいときは、掃除機などでホコリを取りのぞいてください。(水洗いはしないでください) それでも汚れが取れないときや、エアフィルターが古くなったときには新しいものと交換してください。取り替え 用エアフィルター(別売)についてはお買い上げの販売店にご相談ください。

### 取り替え用エアフィルターの品番 側面:610 338 3682 後面:610 333 9290

### **お掃除の際にご注意ください**

- ・ エアフィルター部の穴から内部へ、ものを差し込まないでください。内部には高電圧の部分や回転する部分があり、 ふれると感電やけがの恐れがあります。また、冷却ファンの故障にもつながります。
- ・ エアフィルターを取り外した状態でプロジェクターを使用しないでください。液晶パネル、レンズ、ミラーなど を汚し、画質を損なう原因になります。
- ・ エアフィルターは、ていねいに扱ってください。穴があいたり、破れたりすると、フィルターの効果が損なわれます。

### **エアフィルターの掃除をお知らせする表示について**

#### フィルター警告

投映中にタイマーで設定した時間(工場出荷時は 200 時間)を越えたときに表示されます。また、設定時間を越え た後で、電源を入れたときにも表示されます。(■ 61ページ)

タイマーの設定時間を越えた後で、「インプットモード」を切り換えたときに表示されます。

#### < ご注音 >

※「オンスクリーン表示・オフ」(■ 51ページ)に設定している場合には表示されません。

※ 「FREEZE」機能や「NO SHOW」機能が動作しているときには表示されません。

エアフィルター

中央のツメを上に引き上げて取り外します。

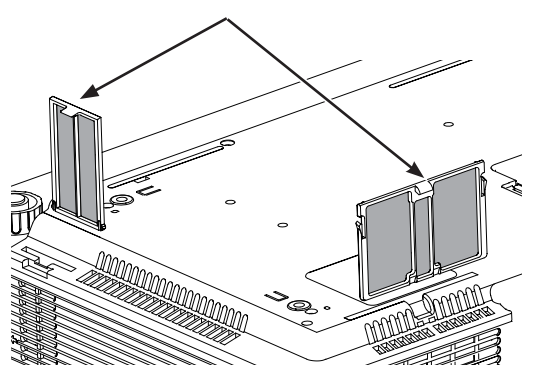

## 内部の温度上昇について

## WARNING インジケータが点滅しているとき

本機内部の温度が高くなると[WARNING]インジケータ が赤く点滅し、保護のために自動的に電源が切れ、[POWER] インジケータが赤く点滅します。([WARNING]インジケータも点滅を続けます。)温度が下がると [POWER]インジ ケータが赤く点灯し、リモコンまたは本体操作パネルの [I/b (ON/STAND-BY)] ボタンで電源を入れることができ ます。電源を入れると[WARNING]インジケータの点滅が消えます。

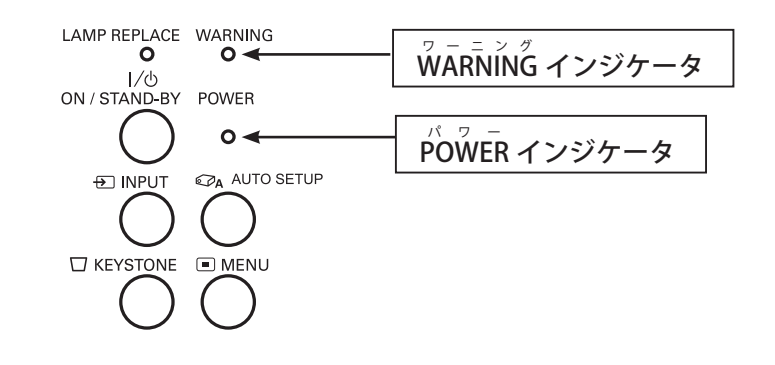

## **[WARNIG]インジケータの点滅が消えないときは、以下を確認してください。**

- ・ 底面のエアフィルターにホコリがたまっていませんか?エアフィルターを掃除してください。
- ・ 排気口や吸気口がふさがれていませんか?通気を妨げるような設置をしないでください。
- ・ 使用温度範囲を超えた温度の場所で使用していませんか?(使用温度範囲:5℃〜 35℃)
- ・ 上記のいずれでもない場合は、冷却ファンまたは内部回路の故障が考えられます。お買い上げの販売店または 修理相談窓口にご相談ください。

電源を入れるときは、[POWER]インジケータが点灯していることを確認してください。内部の温度が下がっていな い場合は、再び[WARNING]インジケータが点滅して電源が切れます。

## プロジェクターの電源が切れ、WARNING インジケータが点灯しているとき

プロジェクター内部で異常が検出されると、プロジェクターの電源が切れ、[WARNING]インジケータが赤く点灯し 始めます。このときリモコンまたは本体操作パネルの [ I/b (ON/STAND-BY)] ボタンでの電源の入、切はできなく なります。

このような時は、電源コードをいったんコンセントから抜いて電源を入れ直して、プロジェクターの動作を確認して ください。再び電源が切れて[WARNING]インジケータが点灯する場合には、お買い上げの販売店、または修理相 談窓口にプロジェクターの点検をご依頼ください。また、電源コンセントを接続したまま放置しないでください。火 災や事故の原因となります。

## インジケータ表示とプロジェクターの状態

プロジェクターの各インジケータはプロジェクターの動作状態を表示しています。ご使用中うまく動作しないなど、動作 が不明なときは、下表にしたがって各インジケータでプロジェクターの動作を確認してください。 また、インジケータはメンテナンスをお知らせします。プロジェクターをよりよい性能で長期間ご使用いただくために、 これらのインジケータの指示にしたがい適切なメンテナンスを行なってください。

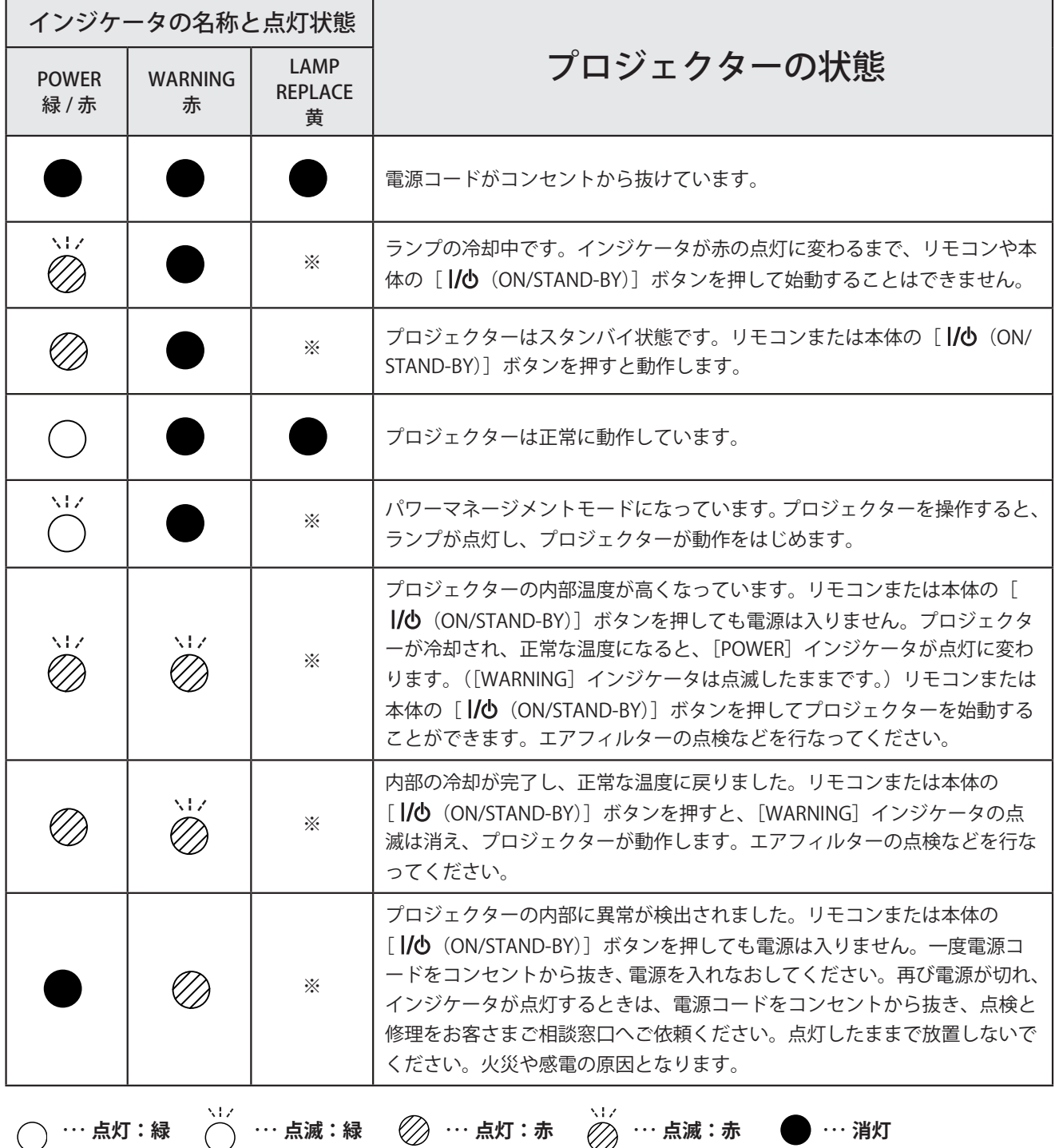

※ … [LAMP REPLACE] インジケータが点灯するとランプの寿命です。(正常時は消灯) すみやかにランプを新しい ものと交換してください。ランプ交換後は、ランプカウンターをリセットしてください。(■ 60ページ)

## 故障かなと思ったら

#### アフターサービスを依頼される前に、次のことをお確かめください。

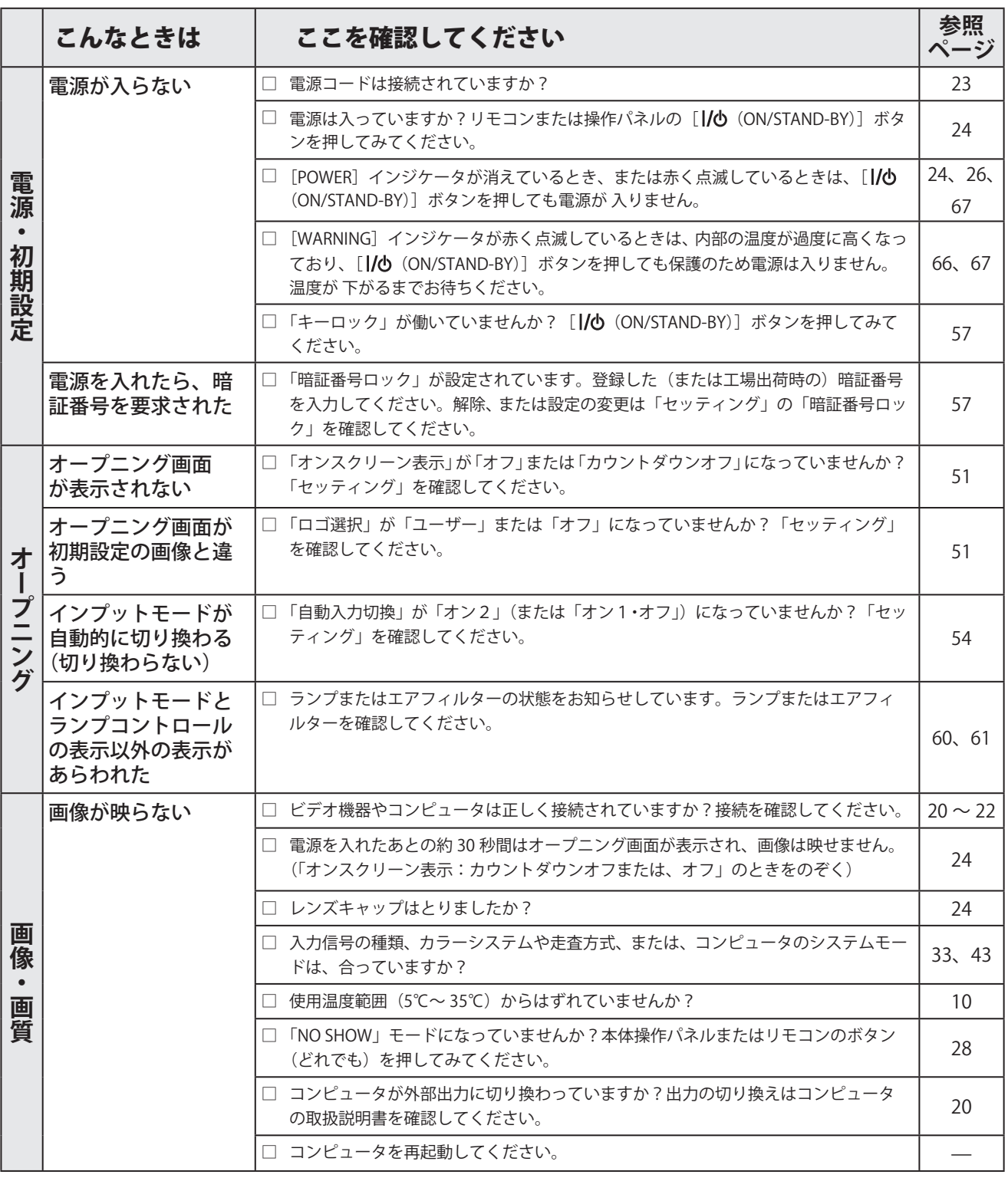

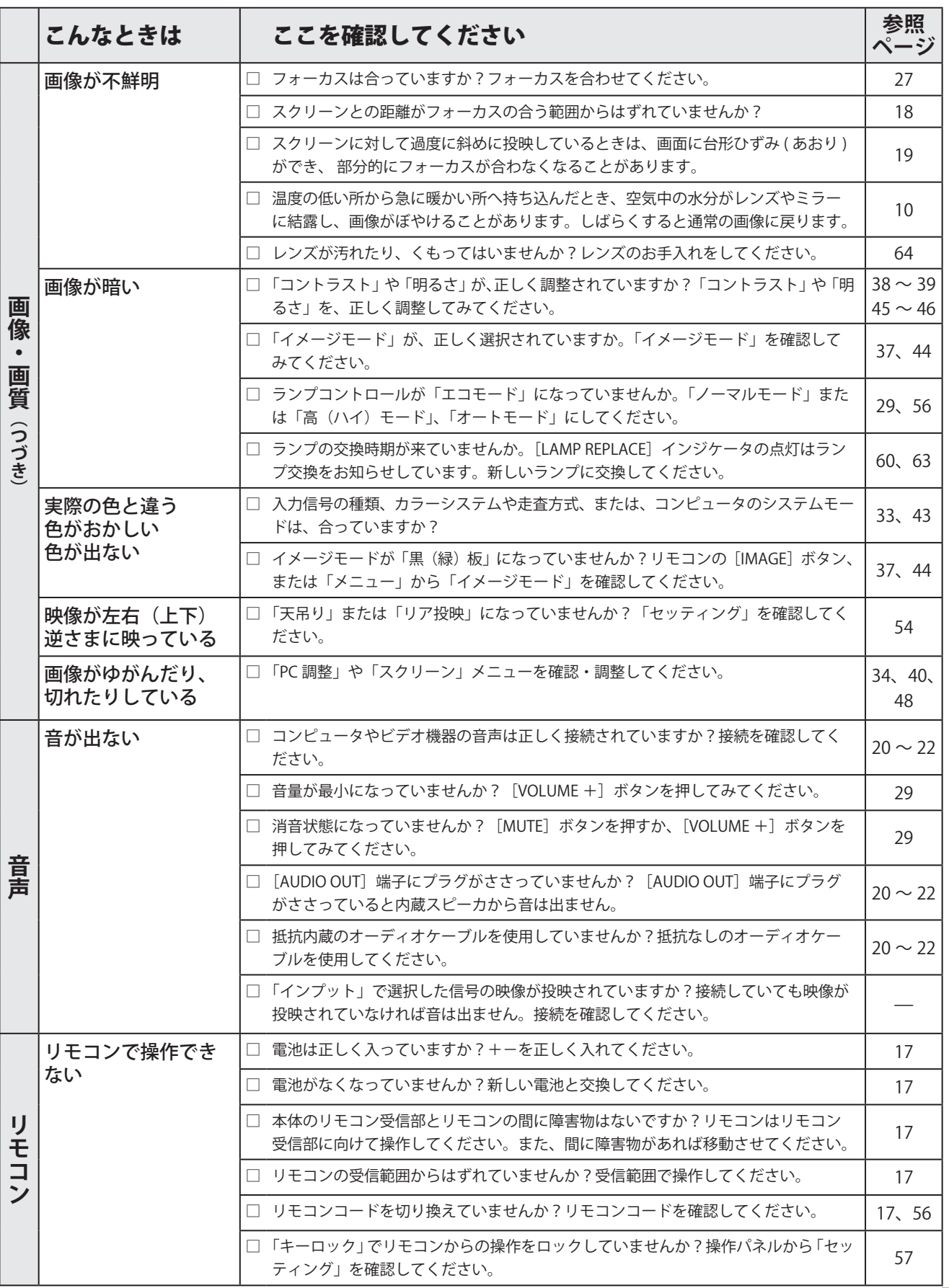

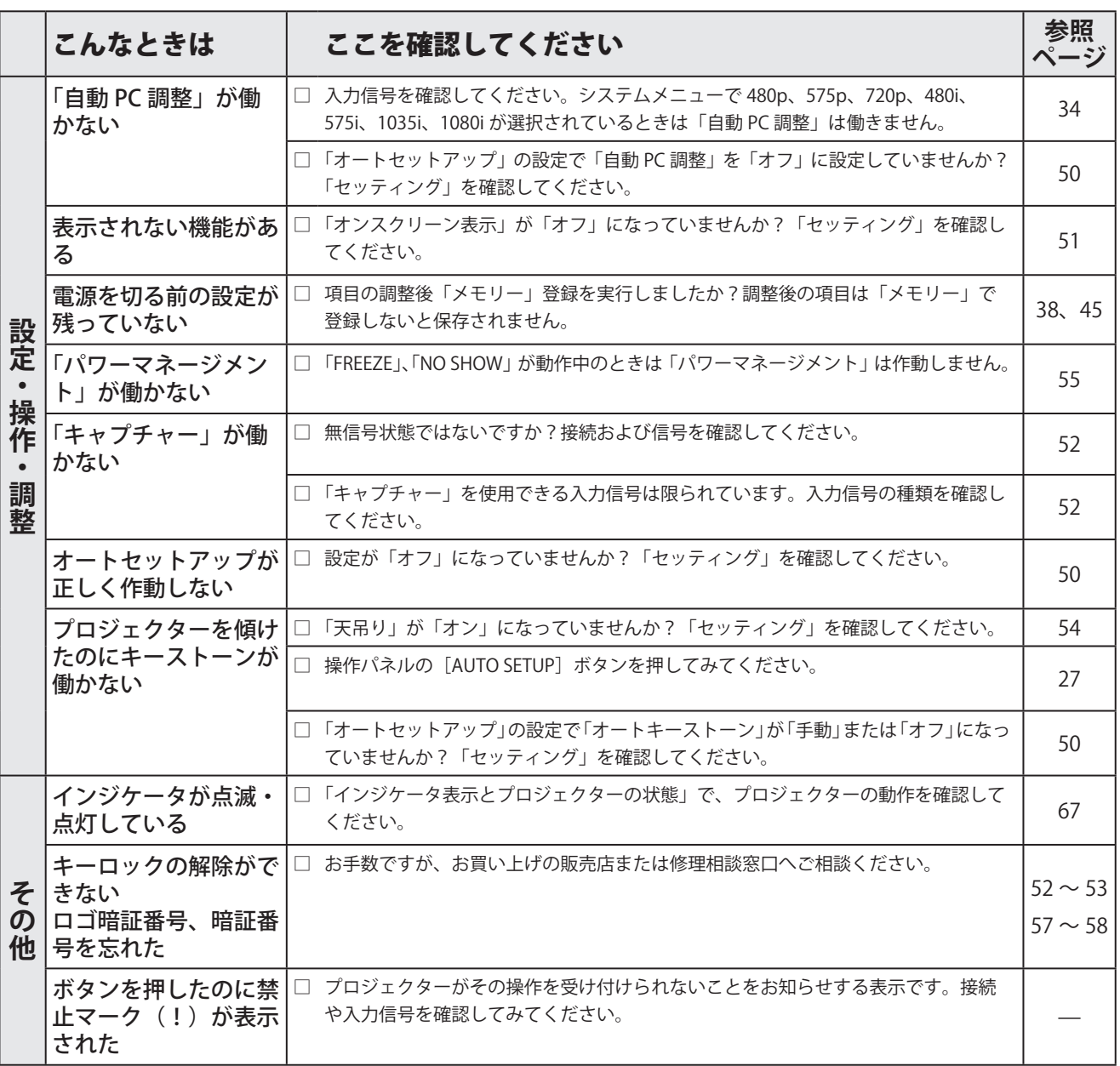

## コンピュータシステムモード一覧

プロジェクターにはあらかじめ以下のシステムモードが用意されています。(「カスタムモード1〜5」は含みません。) 接続されたコンピュータの信号を判別して、プロジェクターが以下のシステムモードを自動で選択します。

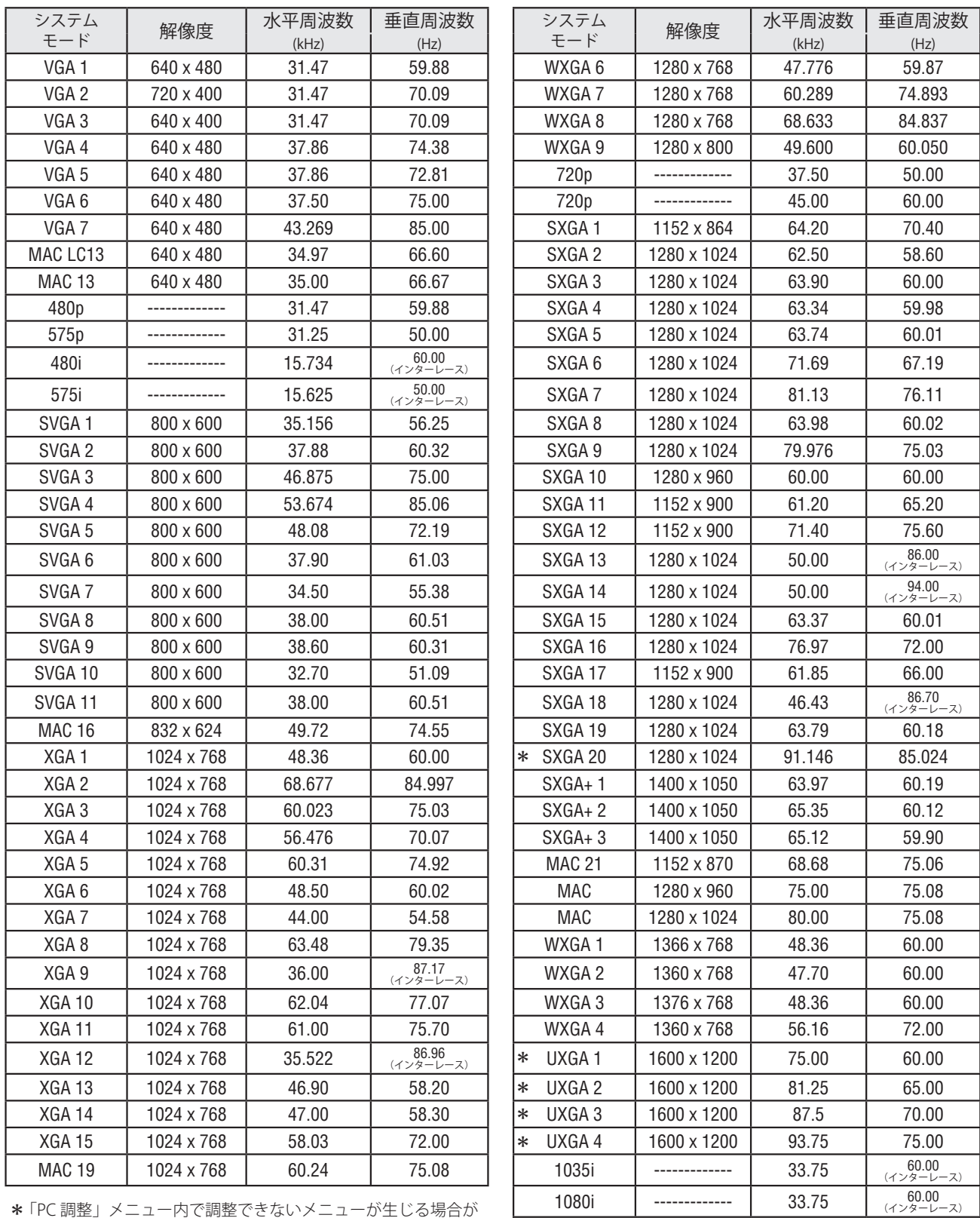

**\***「PC 調整」メニュー内で調整できないメニューが生じる場合が あります。

※ 仕様は、改善のため予告なしに変更される場合があります。

※ XGA を越える解像度の信号(SXGA、WXGA、UXGA、MAC21、MAC、720p、1035i、1080i)を投映するときは、線や文字がオリジナ ルの画像と異なることがあります。

1080i | ------------ | 28.125

※ ドットクロックが 140MHz 以上のコンピュータの信号には対応しておりません。

50.00

# メニュー内容一覧

## コンピュータ / ビデオ インプット

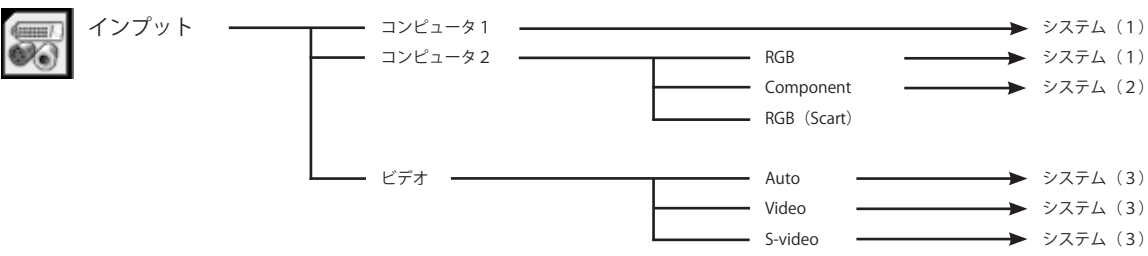

### サウンド

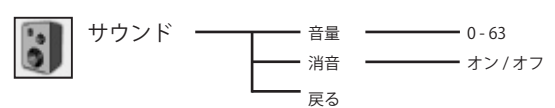

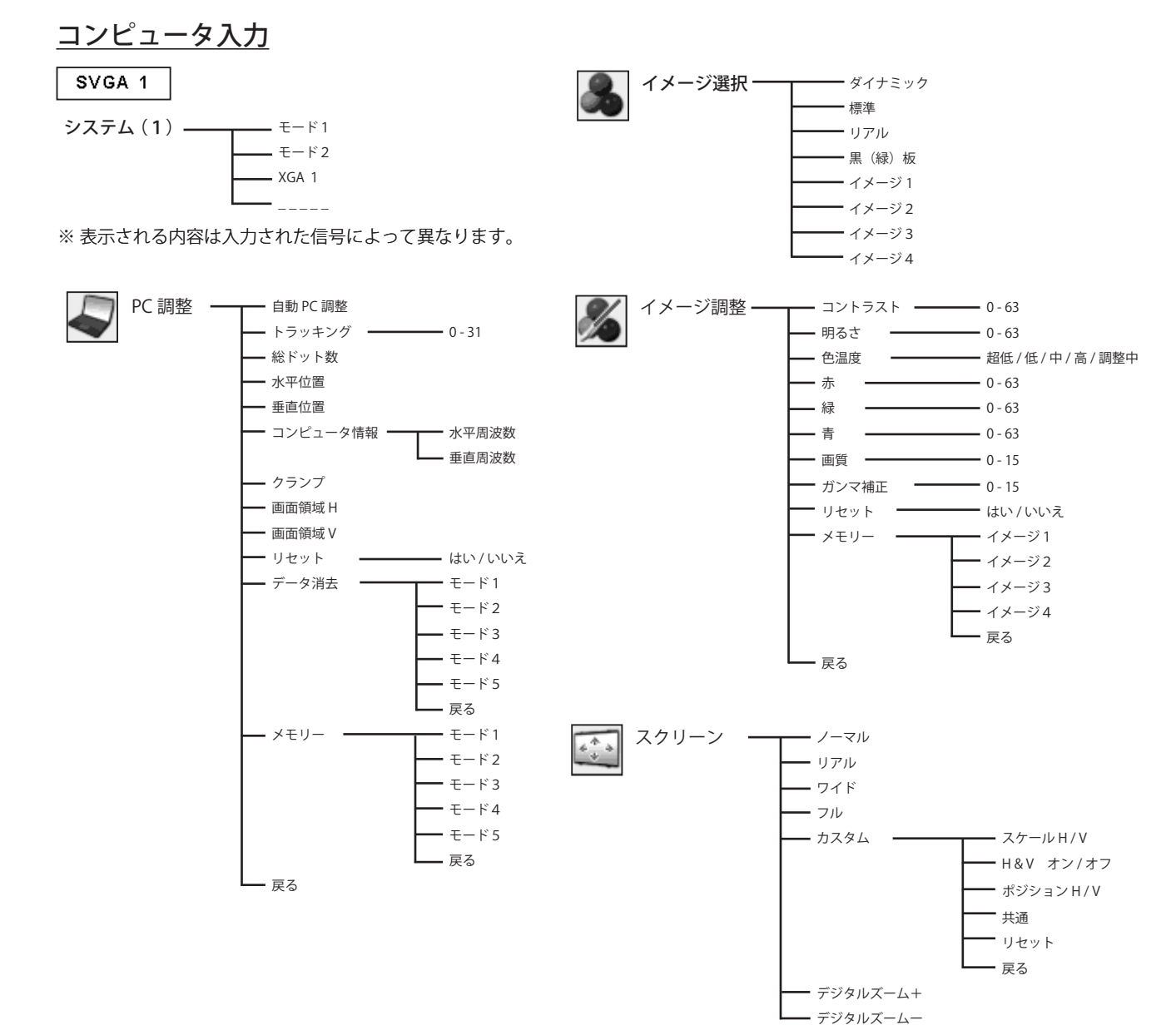
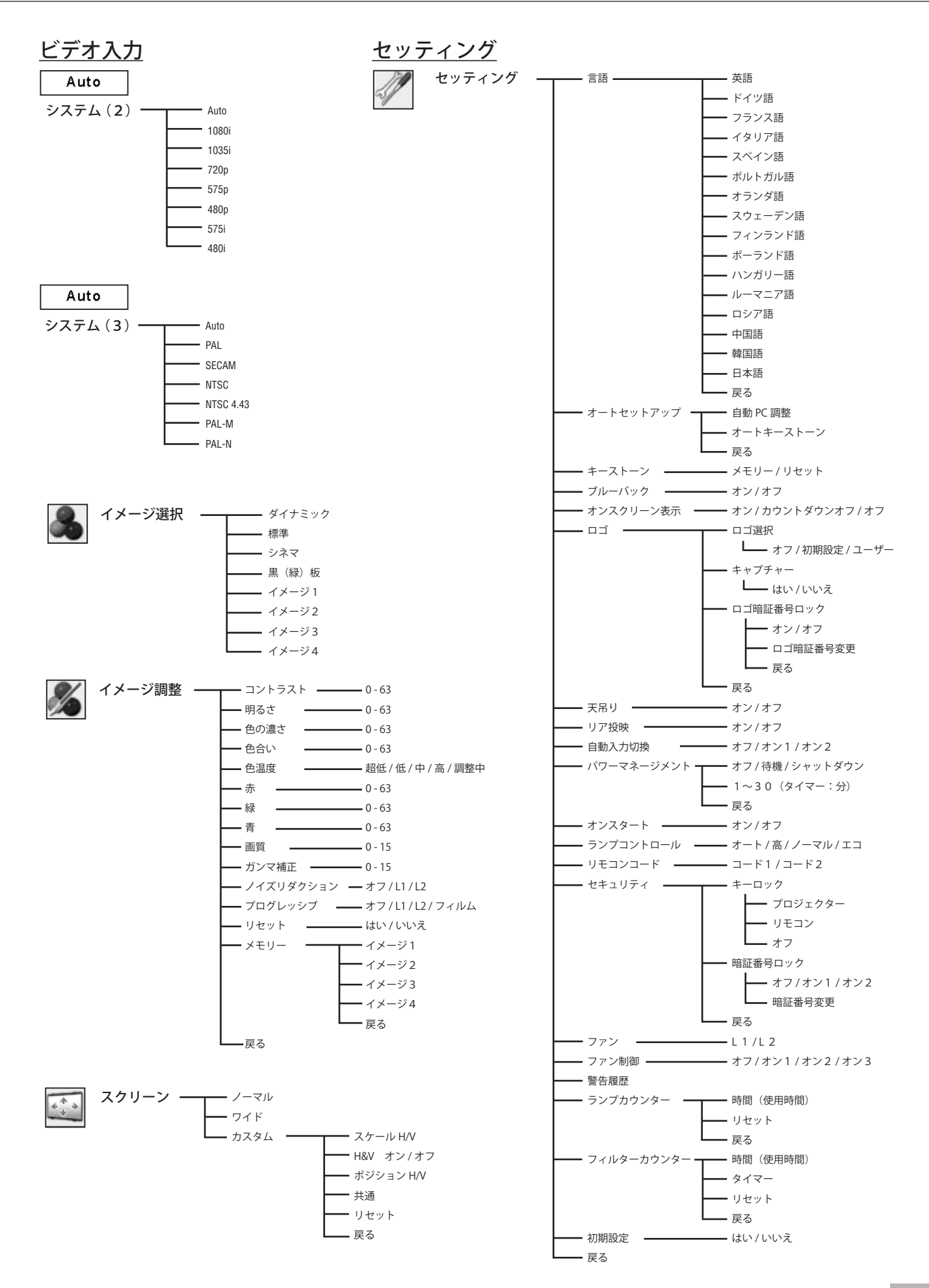

# 仕 様

## プロジェクター本体

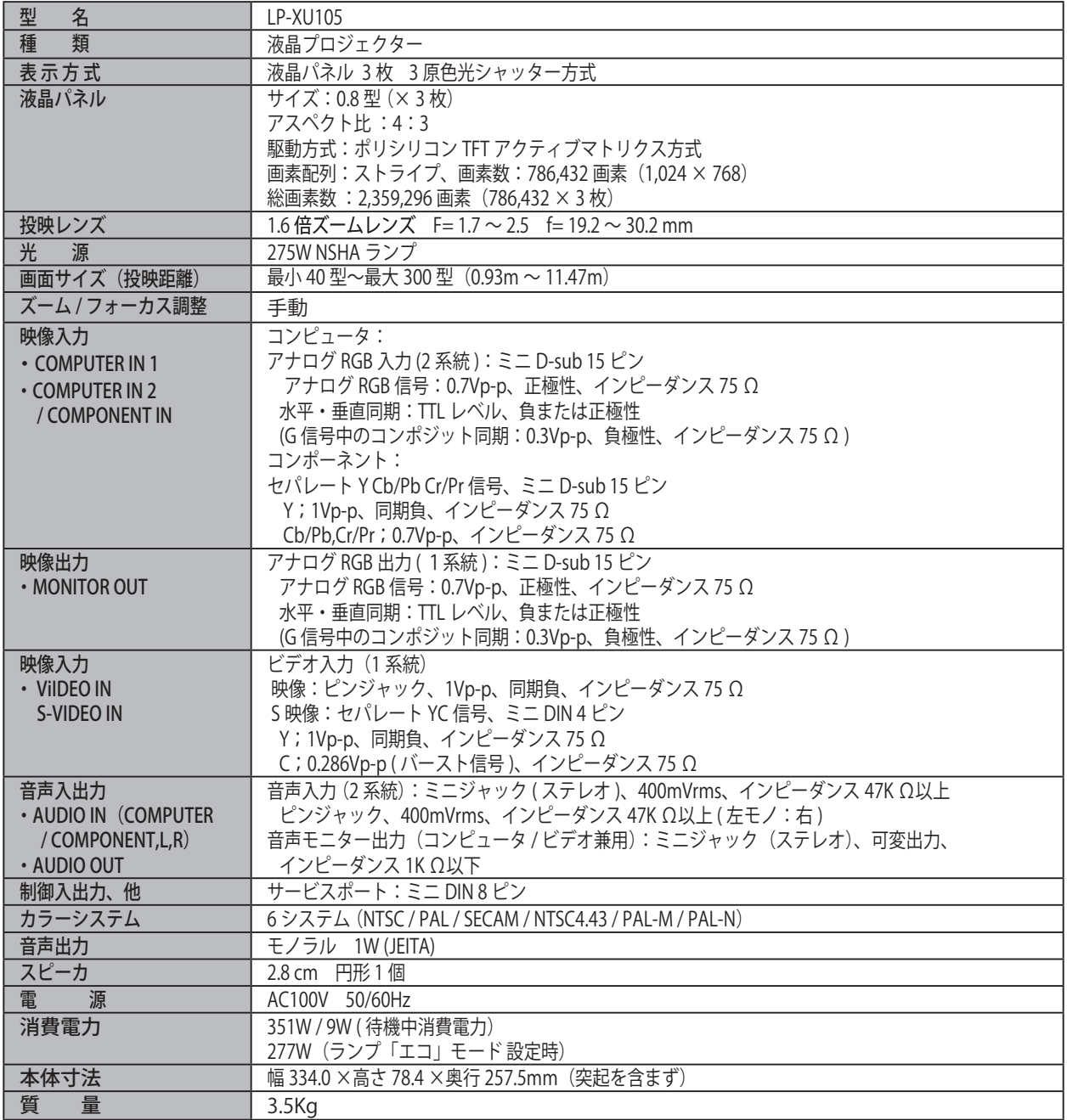

※ 高調波電流規格 JIS C 61000-3-2:2005 適合品

※ 液晶パネルの有効画素数は 99.99 %以上です。投映中 0.01%以下の点灯したままの点や、消灯したままの点が見られる場合が あります。これは液晶パネルの特性で生じるもので故障ではありません。

## リモコン

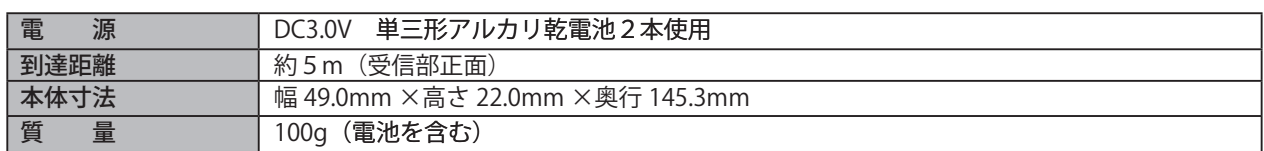

## 付属品

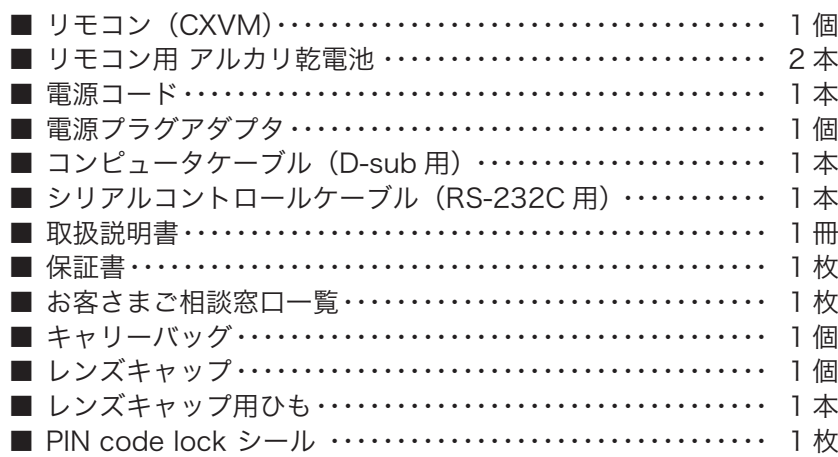

# 別売品

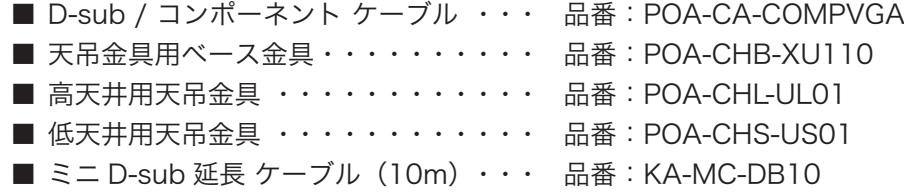

その他

<sup>※</sup> このプロジェクターは日本国内用に設計されております。電源電圧が異なる外国ではお使いいただけません。 This LCD Projector is designed for use in Japan only and cannot be used in any other country. ※ 仕様および外観は改善のため予告なく変更する場合があります。

<sup>※</sup> 説明書に記載のメーカー名および商品名は、各社の登録商標です。

# 寸法図

単位:mm

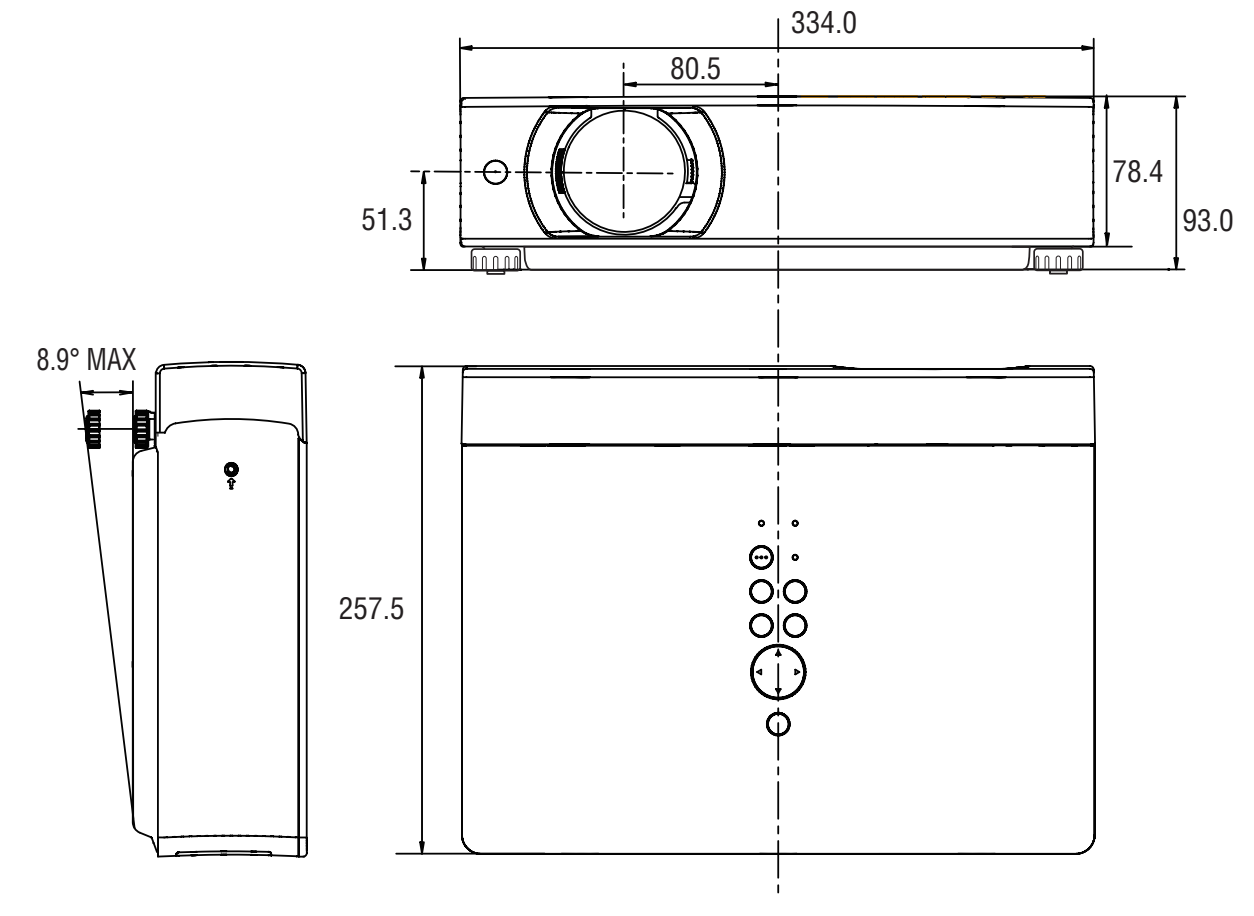

■天吊り金具用ねじ穴

 ねじ:M4 深さ:12.0

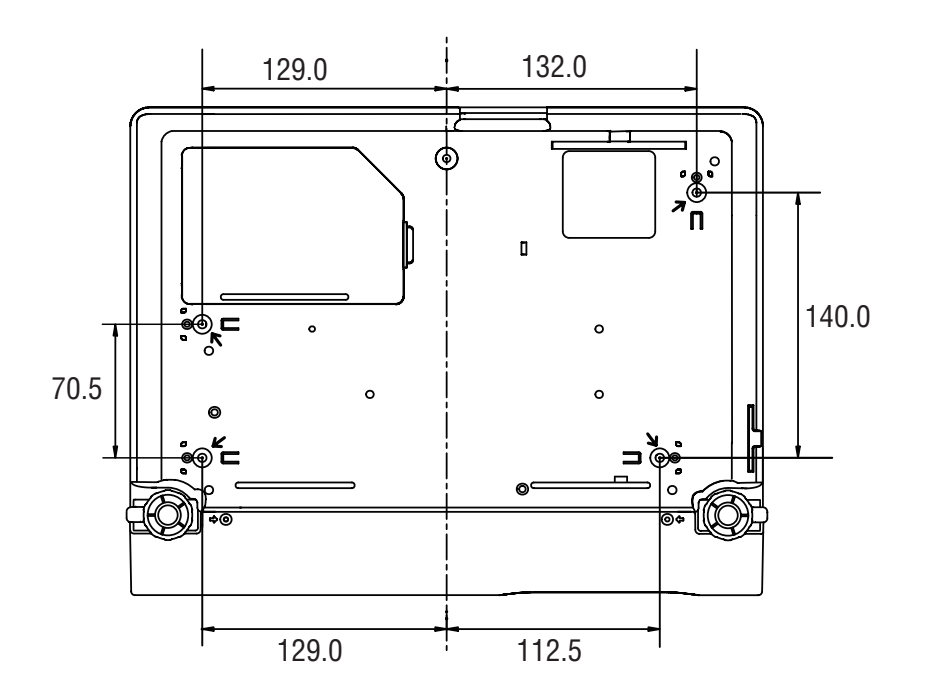

# 端子の仕様

### **COMPUTER IN / COMPONENT IN / MONITOR OUT (コンピュータ入力 / コンポーネント入力 / モニター出力端子)**

コンピュータ入力、モニター出力端子として動作します。モニター出力は [COMPUTER IN 1] または [COMPUTER IN 2 / COMPONENT IN] 端子に入力されたコンピュータ信号 (アナログ) を出力します。接続にはコンピュータケー ブル (D-sub 用) をご使用ください。また、ビデオ機器からのコンポーネント信号を入力するときは、別売の D-sub/ コンポーネントケーブルをご使用ください。

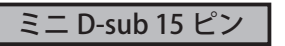

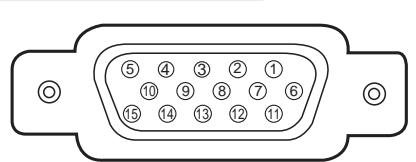

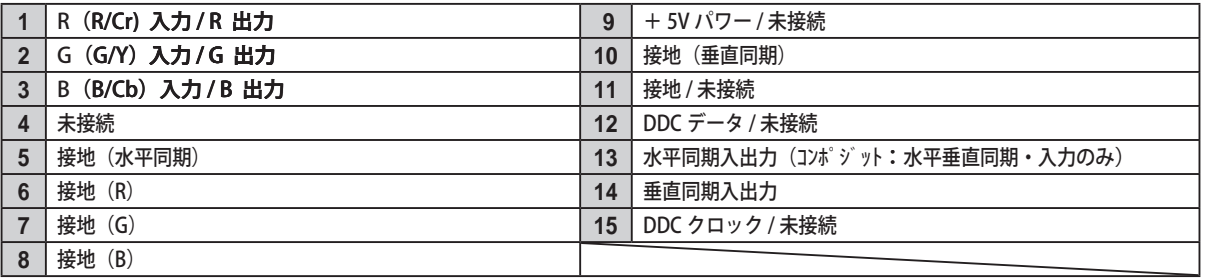

## SERVICE PORT (サービス用端子)

サービスマンが使用する端子です。

ミニ DIN 8ピン

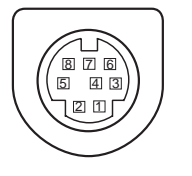

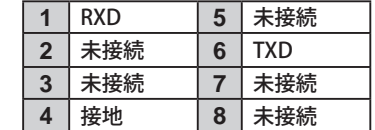

# 暗証番号について

## 暗証番号を忘れると、プロジェクターの操作ができなくなります

暗証番号を忘れるとプロジェクターの操作ができなくなります。以下の記入欄に登録した暗証番号を書き留めておく ことをおすすめします。ただし、第三者に見られたり、持ち出されたりしないように、取扱説明書は大切に保管して ください。暗証番号がわからなくなってしまったときは、お買い上げの販売店へご相談ください。

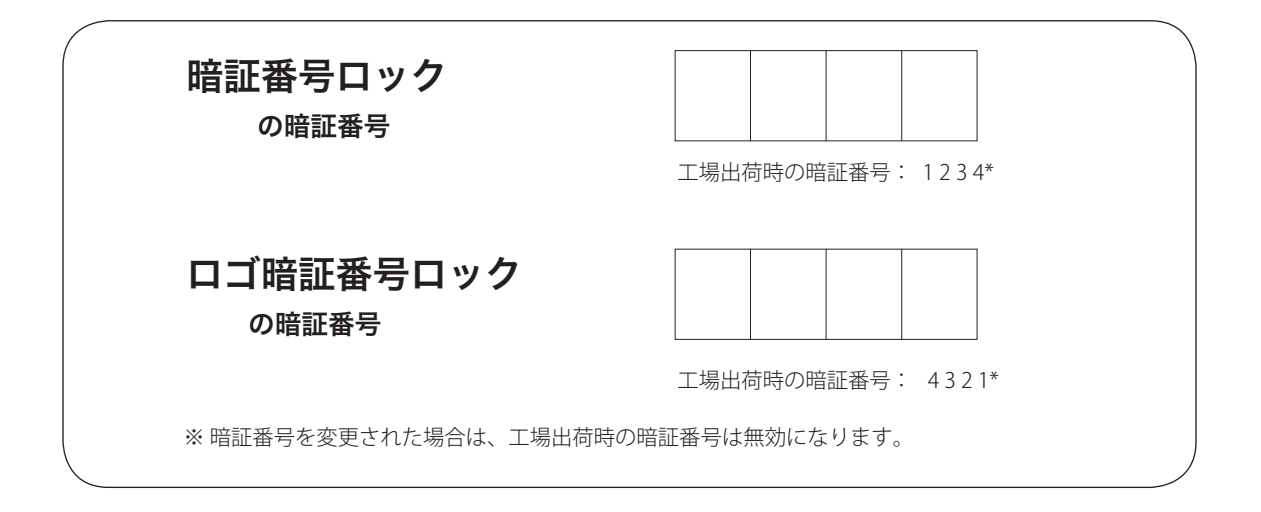

### 暗証番号が登録されていることをシールでわかるようにしましょう

暗証番号を登録し、暗証番号を有効にしているとき、暗証番号が登録されていることが一目でわかるように付属のシ ールを本体の目立つところに貼り付けます。

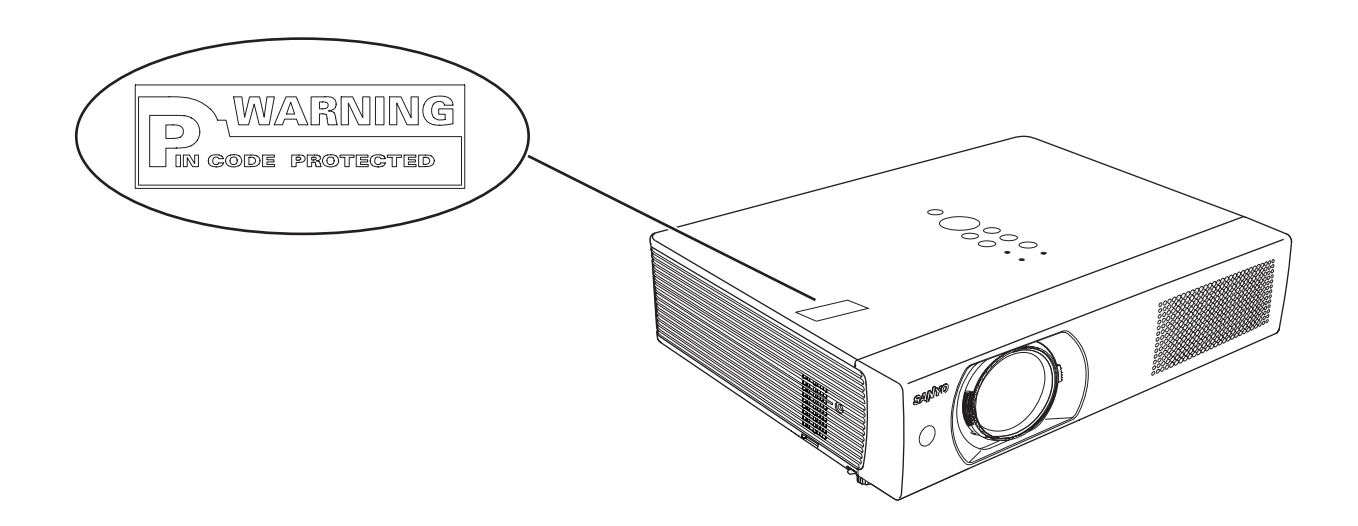

# 保証とアフターサービス

### ■この商品には保証書がついています

保証書は、お買い上げ販売店でお渡しします。お買い上げ日、 販売店名などの記入をお確かめの上、内容をよくお読みにな り大切に保管してください。

### ■保証期間

保証期間はお買い上げ日から 1 年間です。 (ただし、ランプは 6 ヶ月です)

#### ■保証期間中の修理

保証書の記載内容にしたがってお買い上げ販売店が修理いた します。詳しくは保証書をご覧ください。

### ■保証期間を過ぎたあとの修理

お買い上げの販売店にご相談ください。お客様のご要望によ り有料修理いたします。

### ■修理を依頼される前に

「故障かなと思ったら」にそって故障かどうかお確かめくださ い。それでもなおらない場合は、ただちに電源プラグをコン セントから抜き、お買い上げ販売店に修理をご依頼ください。

#### ■修理を依頼されるときにご連絡

いただきたいこと

- お客さまのお名前
- ご住所、お電話番号
- ●商品の品番
- ●故障の内容(できるだけ詳しく)

#### ■補修用性能部品について

この商品の補修用性能部品(製品の機能を維持するために必 要な部品)を製造打ち切り後 8 年保有しています。

ご転居やご贈答の際、そのほかアフターサービスについてご不明の点がありましたら、 お買い上げ販売店または最寄りのお客さまご相談窓口にお問い合わせください。

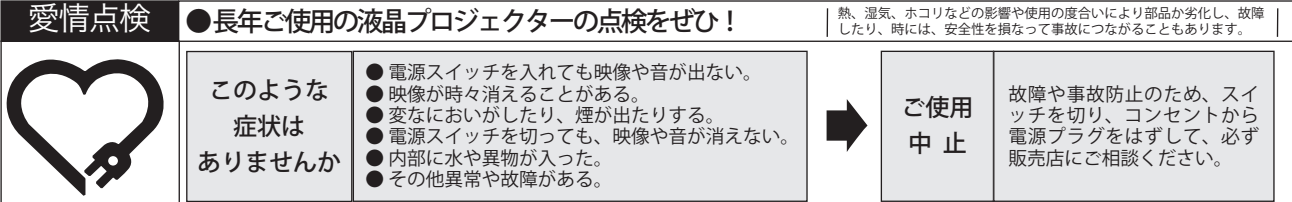

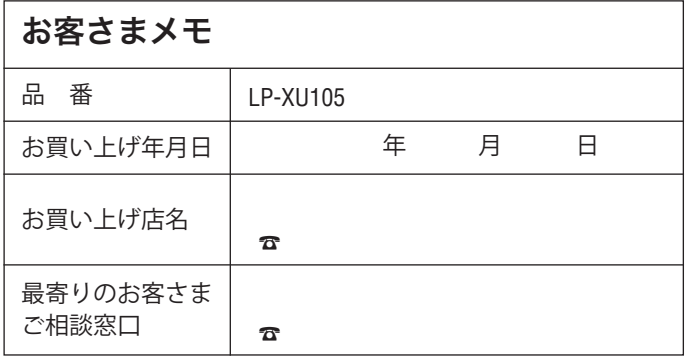

## 三洋電機株式会社

デジタルシステムカンパニー プロジェクター事業部 商品部 商品二課 〒 574-8534 大阪府大東市三洋町 1-1

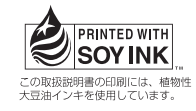

1LG6P1P0280--(KG3CC)